# Speedport W 721V Bedienungsanleitung

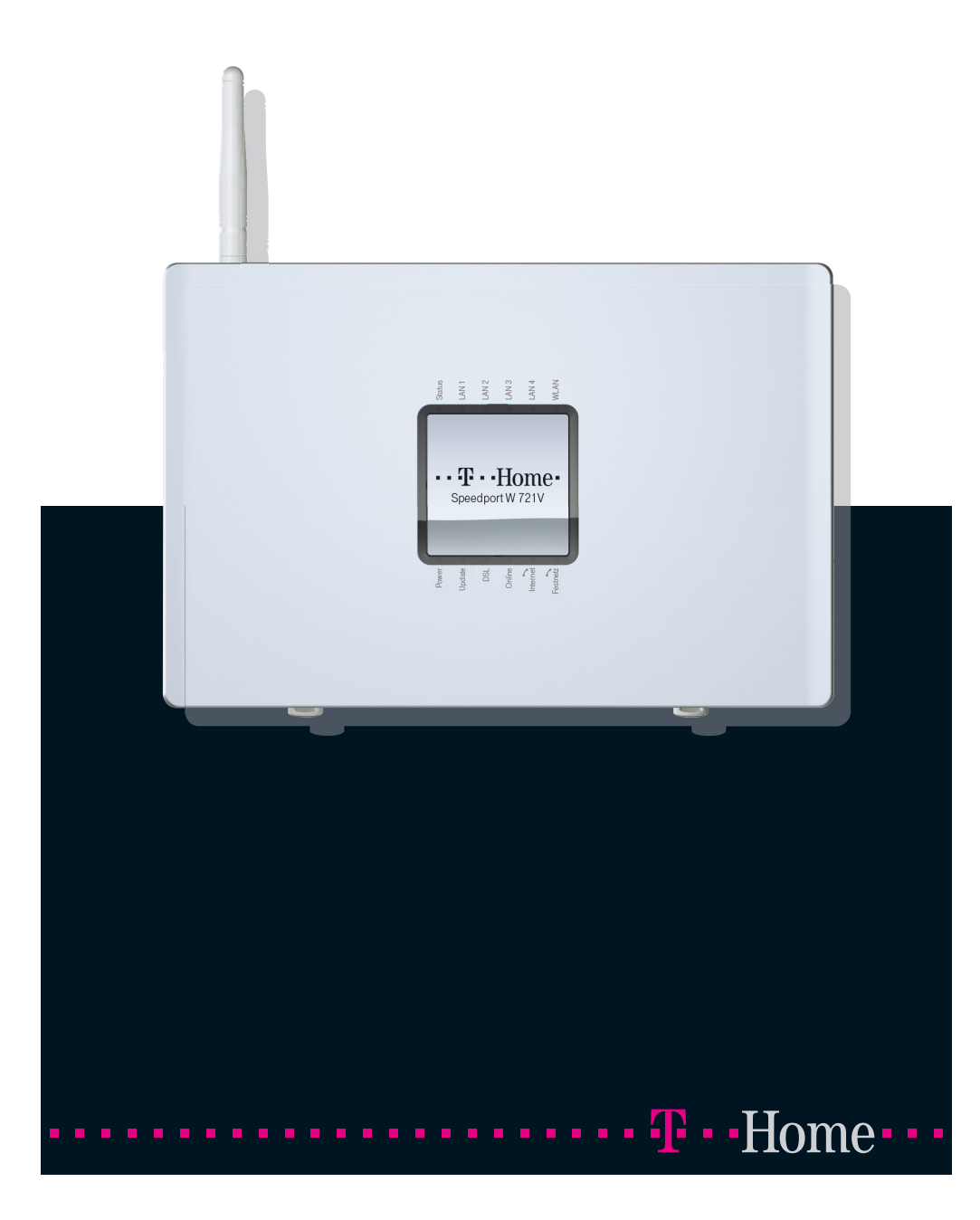

#### Symbole

# <span id="page-1-0"></span>Symbole

#### Verwendete Symbole

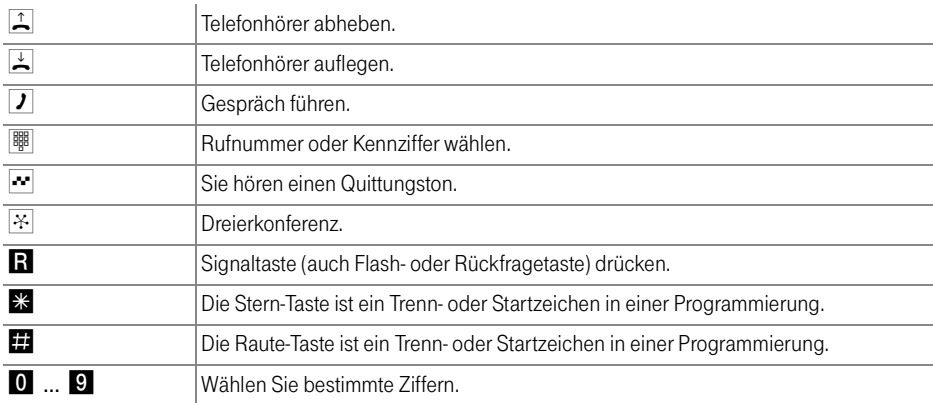

### Warnzeichen

**Tipp** 

Dieses Zeichen weist Sie auf nützliche Hinweise und zusätzliche Informationen hin.

! Das Ausrufezeichen markiert wichtige Informationen und Hinweise, die Sie auf jeden Fall befolgen sollten, um Fehlfunktionen zu vermeiden.

# Inhaltsverzeichnis

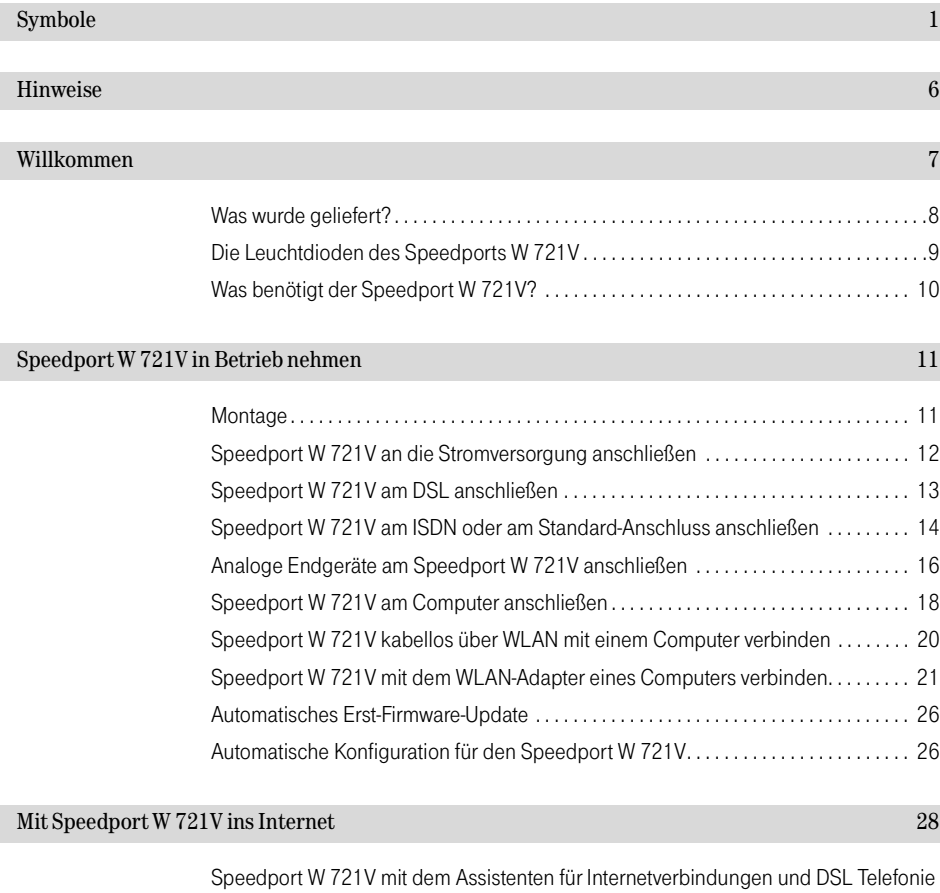

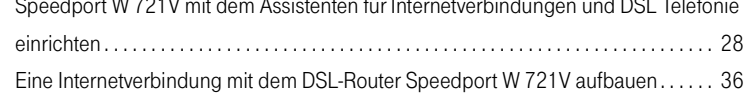

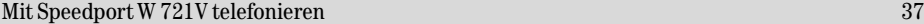

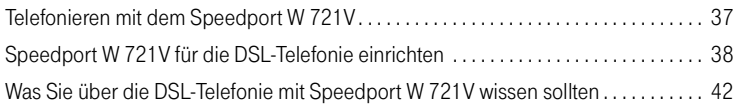

### [Speedport W 721V am Telefon einrichten 44](#page-44-0)

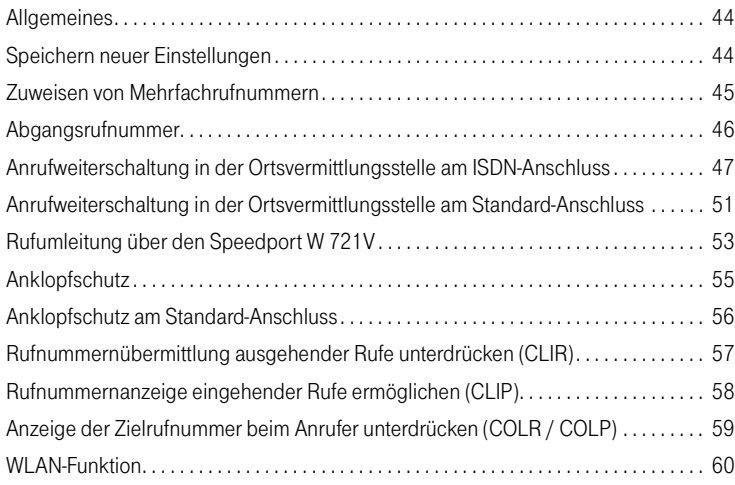

### [Speedport W 721V bedienen 61](#page-61-0)

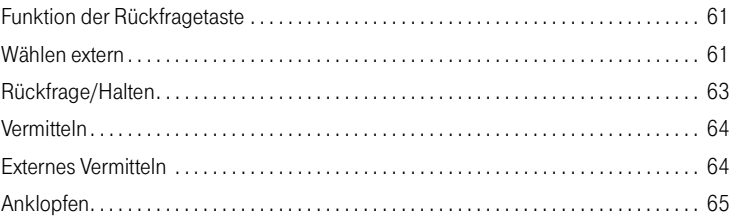

4

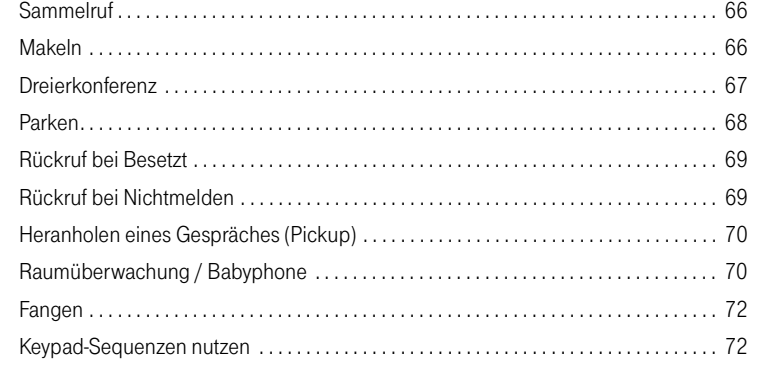

## [WLAN – Wireless Local Area Networks 73](#page-73-0)

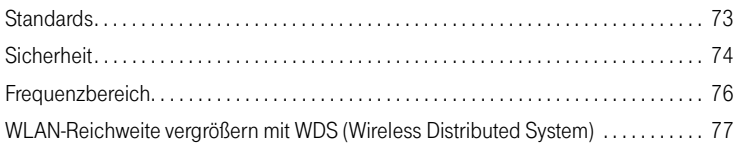

#### [Ratgeber](#page-80-0) 80 – 1990 i 1990 i 1990 i 1990 i 1990 i 1990 i 1990 i 1990 i 1990 i 1990 i 1990 i 1990 i 1990 i 1990

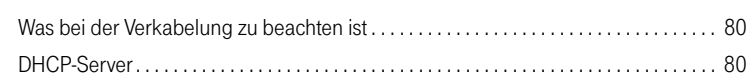

## [Problembehandlung 83](#page-83-0)

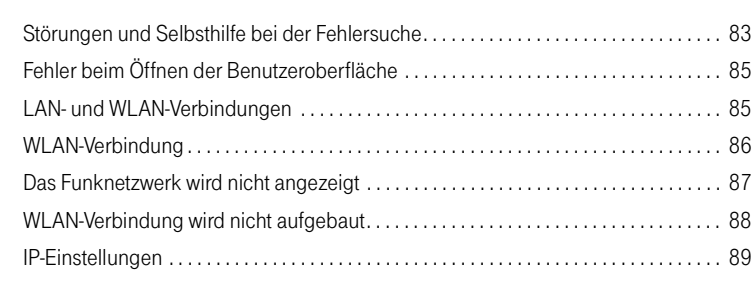

### Anhang

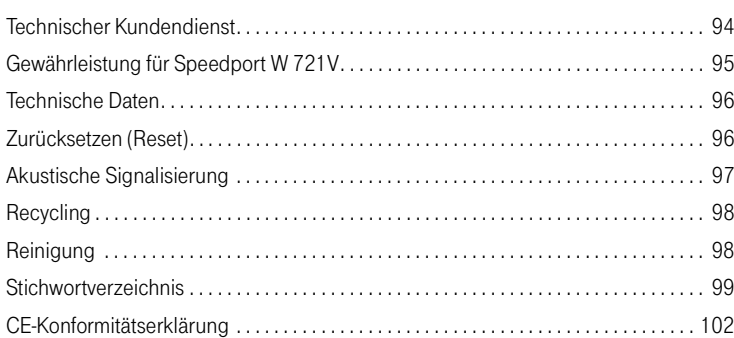

94

# <span id="page-6-0"></span>Hinweise Sicherheitshinweise

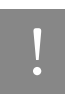

Bevor Sie den Speedport W 721V aufstellen oder benutzen, beachten Sie unbe-<br>dingt die Anweisungen dieser Anleitung. Der Gesetzgeber fordert, dass wir Ihnen<br>die Anweisungen dieser Anleitung. Der Gesetzgeber fordert, dass wi wichtige Hinweise für Ihre Sicherheit geben und Sie darauf hinweisen, wie Sie Schäden am Gerät und anderen Einrichtungen vermeiden. Wenn Sie diese Anleitung nicht beachten, haftet die Deutsche Telekom AG nicht für Schäden, die aus fahrlässiger oder vorsätzlicher Missachtung der Anweisungen in dieser Anleitung entstehen!

- Öffnen Sie den Speedport W 721V nicht. Durch unbefugtes Öffnen des Gehäuses und unsachgemäße Reparaturen können Gefahren für die Benutzer des Gerätes entstehen und der Gewährleistungsanspruch erlischt.
- Der Speedport W 721V ist nach den Richtlinien der Europäischen Union (CE-Zertifikation) geprüft und ermöglicht den Anschluss aller analogen Telekommunikationsgeräte, die ebenfalls eine CE-Zertifikation besitzen.
- Lassen Sie keine Flüssigkeiten in das Innere des Speedports W 721V eindringen, da sonst elektrische Schläge oder Kurzschlüsse die Folge sein könnten.
- Stecken und lösen Sie während eines Gewitters keine Leitungsverbindungen und installieren Sie den Speedport W 721V nicht.
- Der Speedport W 721V ist nur für Anwendungen innerhalb eines Gebäudes vorgesehen. Verlegen Sie die Leitungen nicht im Freien und nur so, dass niemand darauf treten oder darüber stolpern kann.
- Betreiben Sie den Speedport W 721V nur mit dem im Lieferumfang enthaltenen Netzteil.
- Nehmen Sie den Speedport W 721V so in Betrieb, wie es im Abschnitt "Speedport W 721V in Betrieb [nehmen" ab Seite 11](#page-11-2) beschrieben ist.

# <span id="page-7-0"></span>Willkommen

Vielen Dank, dass Sie sich für den Speedport W 721V der Deutschen Telekom entschieden haben. Der Speedport W 721V ist Ihr Zugang zum Internet und zur DSL Telefonie am VDSL- und DSL-Anschluss. Als Router kann der Speedport W 721V den Internetzugang für mehrere Computer gleichzeitig herstellen und kann mit seinem integrierten WLAN Access Point auch für kabellose Verbindungen ins Internet genutzt werden. Als Telefonanlage können Sie den Speedport W 721V mit Ihren vorhanden Telefonen zum Telefonieren über das Internet und das Festnetz nutzen.

#### Anschluss von einem oder mehreren Computern

Über vier Netzwerkanschlüsse (LAN-Anschlüsse) können Sie vier Computer direkt am Speedport W 721V anschließen und über einen Netzwerk-Hub oder -Switch weitere Computer anschließen. Außerdem können Sie zusätzliche Computer kabellos über WLAN mit dem Speedport W 721V verbinden.

Alle an den Speedport W 721V angeschlossenen Computer sind zu einem Netzwerk verbunden und können untereinander auf freigegebene Dateien und Drucker zugreifen.

### WI AN Access Point

Der Speedport W 721V ist ein WLAN Access Point. Computer, die mit einem WLAN-Adapter ausgerüstet sind, können kabellos mit dem Speedport W 721V verbunden werden.

#### Internetverbindung für alle Computer

Wenn die Internetzugangsdaten im Speedport W 721V eingetragen sind, können alle angschlossenen Computer gleichzeitig über den Speedport W 721V auf das Internet zugreifen.

#### Telefonanlage für Internet- und Festnetztelefonie

Als Telefonanlage ist der Speedport W 721V zum Anschluss von zwei analogen Telefonen geeignet. Mit beiden angeschlossenen Telefonen können Sie über das Internet oder das Festnetz telefonieren.

### Schutz durch integrierte Firewall

Als Router schützt der Speedport W 721V Ihr Netzwerk durch eine integrierte Firewall vor Angriffen aus dem Internet.

Was wurde geliefert?

#### Anschluss für netzwerkfähige Geräte

Am Netzwerk-Hub- oder Switch der am Netzwerkanschluss des Speedports W 721V angeschlossen ist können weitere netzwerkfähige Geräte angeschlossen werden, beispielsweise Spielekonsolen.

#### Unterstützte Betriebssysteme

Über den Netzwerkanschluss oder über WLAN kann der Speedport W 721V mit Windows-Betriebssystemen, dem Betriebssystem Linux oder mit Apple-Computern mit dem Betriebssystem Mac OS X verwendet werden.

#### <span id="page-8-0"></span>Was wurde geliefert?

Wenn Sie die Verpackung geöffnet und ausgepackt haben, liegt folgender Packungsinhalt vor Ihnen:

- 1 Speedport W 721V
- 1 Steckernetzteil mit Verbindungskabel zum Anschluss an das Stromnetz
- 1 DSL-Kabel (Länge: 1,8 m, grau) für den Anschluss des Speedports W 721V an den DSL-Splitter
- 1 ISDN/analog-Kabel (Länge: 1,8 m, grau) für den Anschluss des Speedports W 721V an den ISDN-NTBA oder den Standard-Anschluss
- 1 Netzwerkkabel (Länge: 1,8 m, gelb) zum Anschluss des Speedports W 721V an einen Computer oder einen Netzwerk-Hub oder -Switch
- 1 TAE/RJ45-Adapter zum Anschluss des Speedports W 721V an den Standard-Anschluss
- 1 Bedienungsanleitung

### <span id="page-9-0"></span>Die Leuchtdioden des Speedports W 721V

Die Leuchtdioden des Speedports W 721V haben folgende Bedeutung:

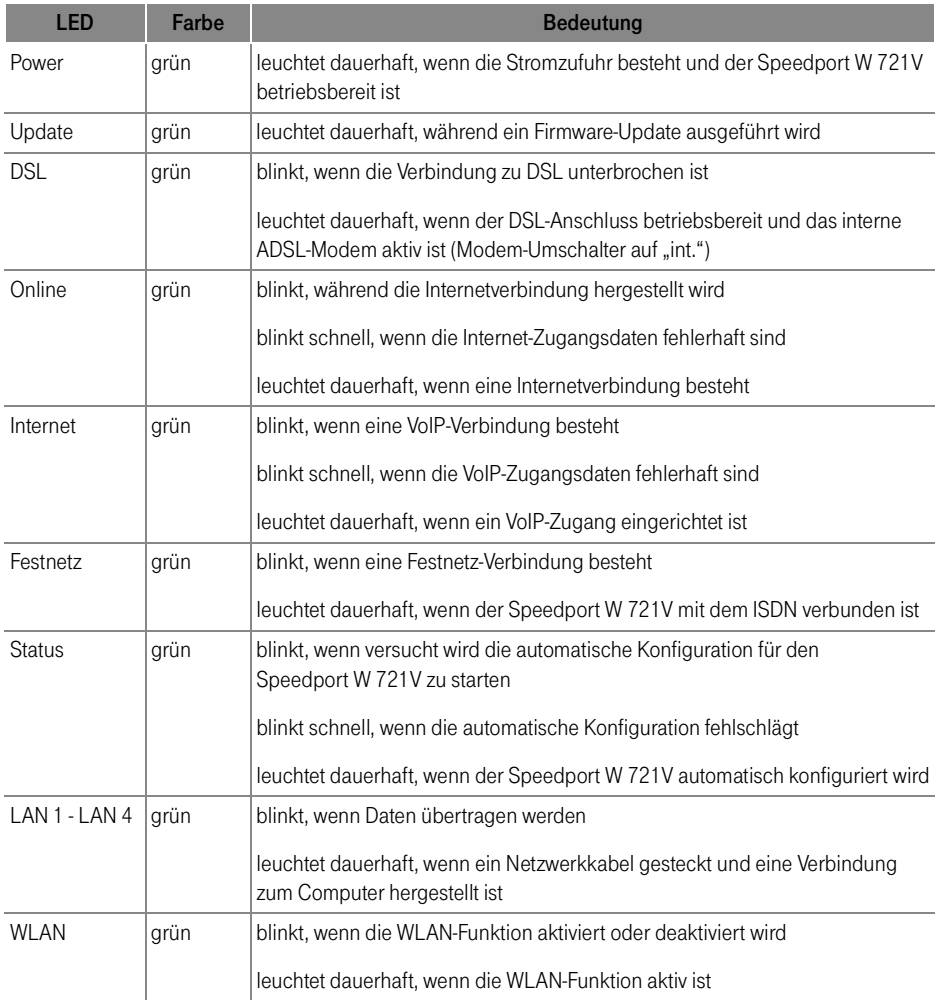

#### <span id="page-10-0"></span>Was benötigt der Speedport W 721V?

Für den Betrieb des Speedports W 721V müssen folgende Voraussetzungen erfüllt sein:

- 1 DSL-Anschluss der Deutschen Telekom
- 1 ISDN-Mehrgeräteanschluss nach dem Euro-ISDN-Protokoll oder ein Standard-Anschluss
- 1 Javascript-fähiger Webbrowser (zum Beispiel Internet Explorer ab Version 5.5, Firefox ab Version 0.9, Mozilla ab Version 1.7, Netscape ab Version 7.1, Opera ab Version 8 oder Safari ab Version 1.3.2.x)
- Wenn Sie den Speedport W 721V über eine LAN-Schnittstelle des Computers anschließen möchten, benötigen Sie einen Computer mit einem LAN-Anschluss (Netzwerkkarte Standard-Ethernet 10/100 Base-T) oder eine Spielekonsole oder andere netzwerkfähige Geräte
- Wenn Sie den Speedport W 721V kabellos mit WLAN anschließen möchten, benötigen Sie einen Computer mit einem WLAN-Adapter (nach IEEE 802.11b/g).

# <span id="page-11-3"></span><span id="page-11-2"></span><span id="page-11-0"></span>Speedport W 721V in Betrieb nehmen Montage, Installation und Konfiguration

Dieses Kapitel beschreibt die unterschiedlichen Anschlussmöglichkeiten und die Installation des Speedports W 721V. Dazu gehören die folgenden Arbeitsschritte:

- Speedport W 721V aufstellen
- Speedport W 721V an die Stromversorgung, das DSL und das ISDN oder den Standard-Anschluss anschließen
- Analoge Endgeräte an Speedport W 721V anschließen
- Speedport W 721V an den Computer anschließen

#### <span id="page-11-1"></span>Montage

Stellen Sie den Speedport W 721V an einem geeigneten Ort auf. Der Ort sollte trocken, staubfrei und ohne direkte Sonneneinstrahlung sein. Wenn Sie den Speedport W 721V mit einer Kabelverbindung an Ihren Computer anschließen möchten, beachten Sie die zur Verfügung stehenden Kabellängen, das heißt, stellen Sie das Gerät in Computernähe auf.

Um den Speedport W 721V an der Wand aufzuhängen, führen Sie die folgenden Schritte aus:

1. Schrauben Sie die im Lieferumfang enthaltene Halterung an die Wand.

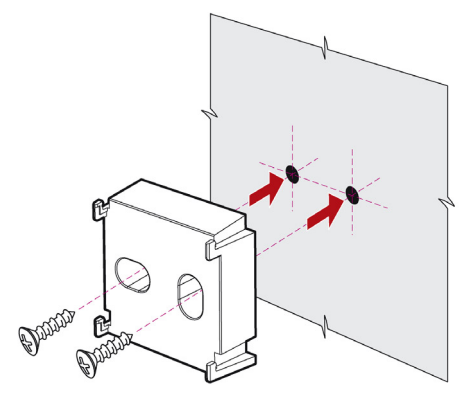

Montage der Wandhalterung für Speedport W 721V

Speedport W 721V an die Stromversorgung anschließen

2. Stecken Sie den Speedport W 721V auf die Wandhalterung.

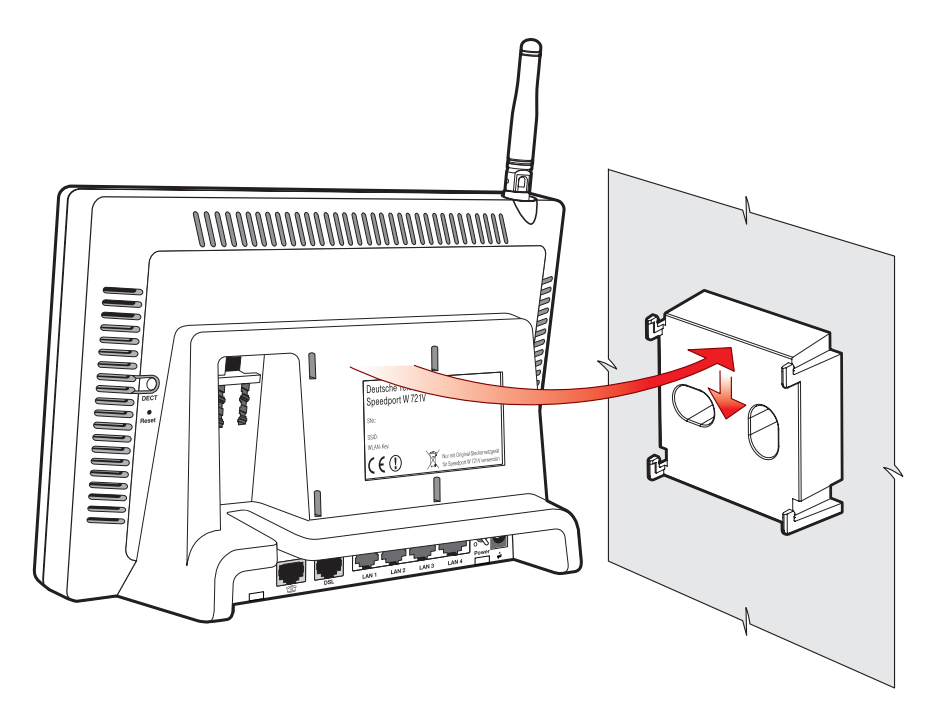

Speedport W 721V auf die Wandhalterung stecken

#### <span id="page-12-0"></span>Speedport W 721V an die Stromversorgung anschließen

Um den Speedport W 721V an die Stromversorgung anzuschließen, führen Sie die folgenden Schritte aus:

- 1. Stellen Sie den Speedport W 721V so hin, dass Ihnen die Buchsenleiste zugewandt ist.
- 2. Nehmen Sie das Netzteil zur Hand.
- 3. Schließen Sie das Netzteil an der Buchse ganz rechts auf der Buchsenleiste des Speedports W 721V an und stellen Sie sicher, dass sich der Ein- und Ausschalter des Speedports W 721V auf Stellung "I" befindet.
- 4. Stecken Sie das Netzteil in die Steckdose der Stromversorgung.

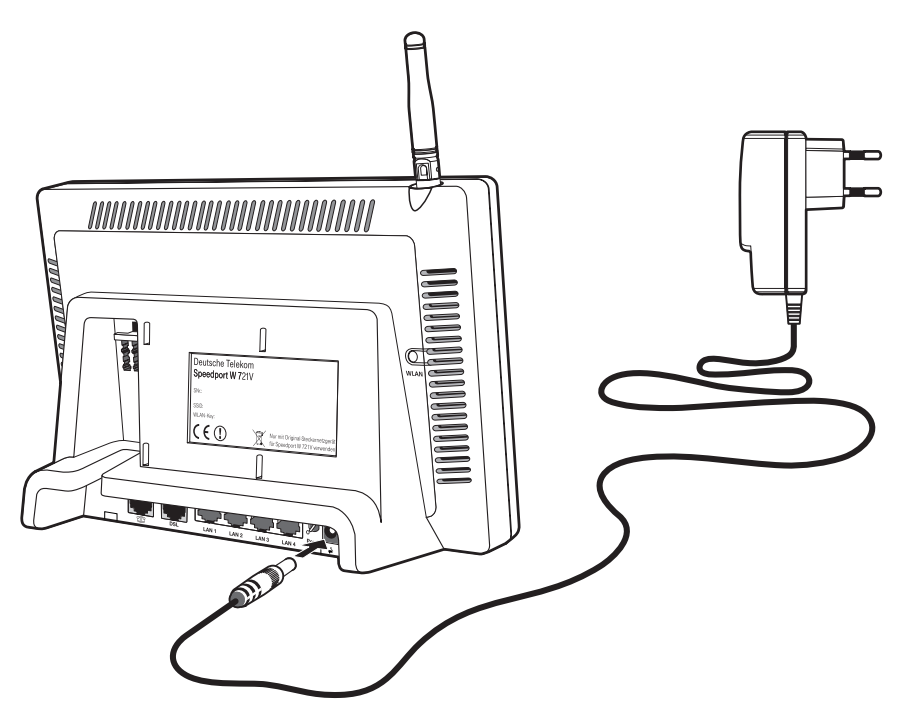

Anschluss des Speedports W 721V an die Stromversorgung

5. Die grüne Leuchtdiode "Power" beginnt nach einigen Sekunden zu blinken und signalisiert damit die Betriebsbereitschaft des Speedports W 721V.

#### <span id="page-13-0"></span>Speedport W 721V am DSL anschließen

Um den Speedport W 721V am DSL anzuschließen, führen Sie die folgenden Schritte aus:

- 1. Nehmen Sie das DSL-Kabel (grau) zur Hand.
- 2. Schließen Sie das eine Kabelende an der mit "DSL" beschrifteten Buchse auf der Buchsenleiste des Speedports W 721V an.
- 3. Schließen Sie dann das andere Kabelende an der mit "DSL" beschrifteten Buchse des DSL-Splitters an.

Speedport W 721V am ISDN oder am Standard-Anschluss anschließen

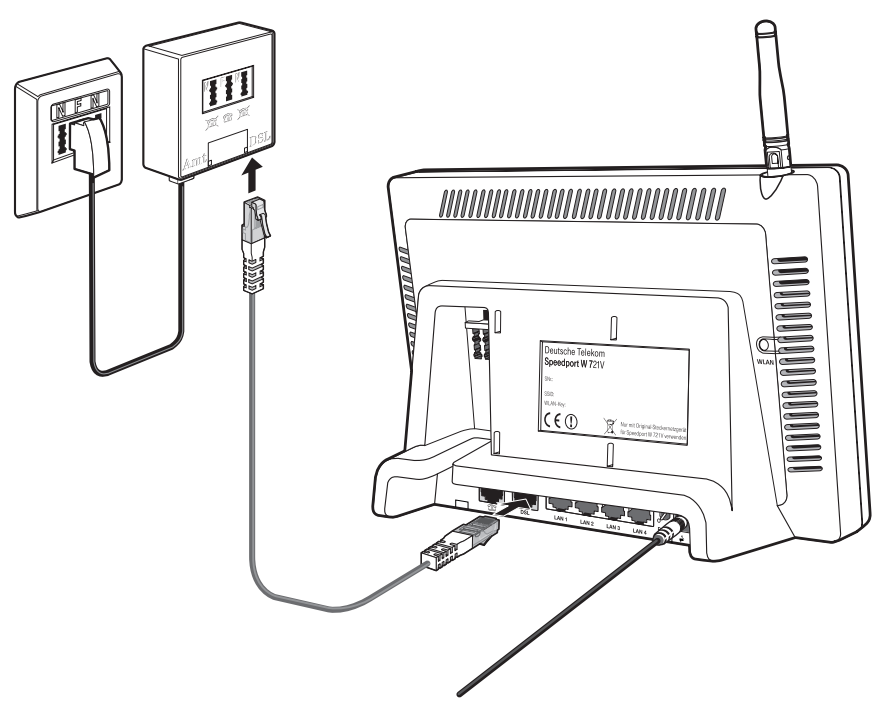

Anschluss des Speedports W 721V am DSL-Splitter

4. Die grüne Leuchtdiode "DSL" leuchtet dauerhaft sobald der Speedport W 721V für Internetverbindungen über DSL bereit ist.

#### <span id="page-14-0"></span>Speedport W 721V am ISDN oder am Standard-Anschluss anschließen

Sie können den Speedport W 721V an einem ISDN-Anschluss oder an einem Standard-Anschluss anschließen. Führen Sie dafür die folgenden Schritte aus:

- 1. Nehmen Sie das ISDN/analog-Kabel (grau) zur Hand.
- 2. Schließen Sie das eine Kabelende an der mit "  $\widehat{nm}$ " beschrifteten Buchse des Speedports W 721V an.
- 3. Wenn Sie über einen ISDN-Anschluss verfügen, dann schließen Sie das andere Kabelende an einer Anschlussbuchse Ihres ISDN-NTBAs an.

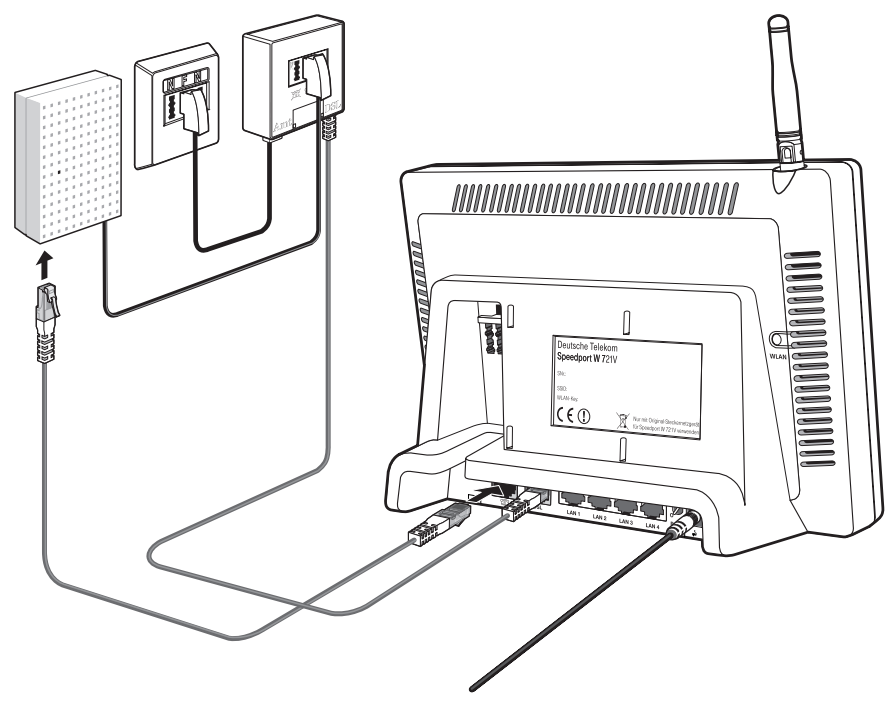

Anschluss des Speedports W 721V am ISDN-NTBA

Verfügen Sie neben einem DSL-Anschluss lediglich über einen Standard-Anschluss, dann schließen Sie am anderen Kabelende zunächst den im Lieferumfang enthaltenen TAE/RJ45-Adapter an. Schließen Sie den Speedport W 721V dann mit dem TAE-Stecker an der mit "F" beschrifteten Buchse Ihres DSL-Splitters an.

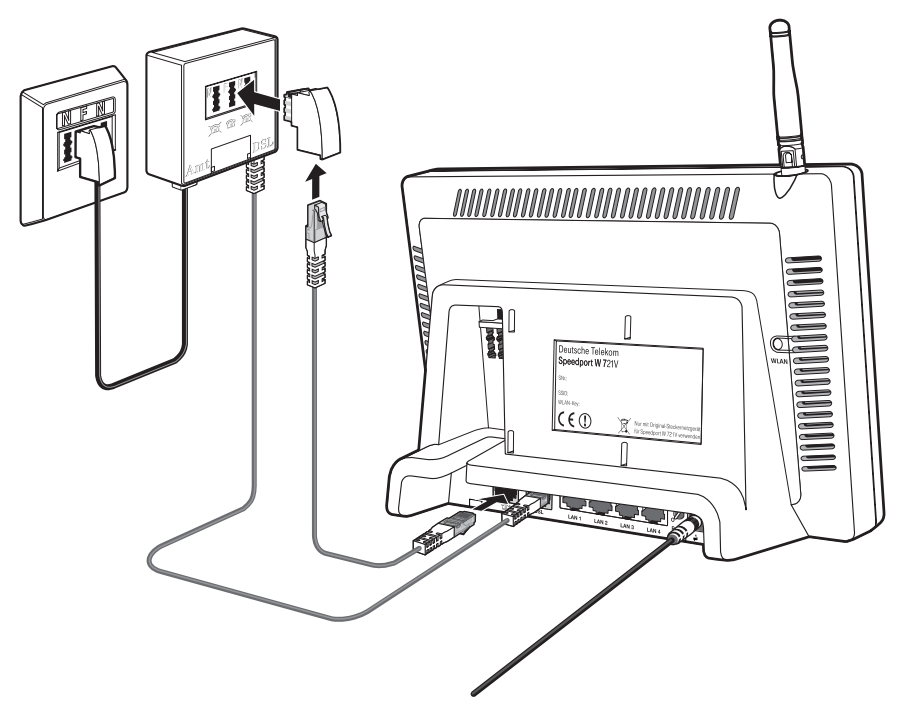

Anschluss des Speedports W 721V an DSL und den Standard-Anschluss über den DSL-Splitter

#### <span id="page-16-0"></span>Analoge Endgeräte am Speedport W 721V anschließen

Um den Speedport W 721V zum Telefonieren über das Internet oder den Standard-Anschluss nutzen zu können, müssen Sie ein analoges Telefon an den Router anschließen.

Speedport W 721V ist nach den Richtlinien der Europäischen Union (CE-Zertifikation) geprüft und ermöglicht den Anschluss aller analogen Telekommunikationsgeräte, die ebenfalls eine CE-Zertifikation besitzen.

Führen Sie den folgenden Schritt aus:

■ Stecken Sie den TAE-Stecker Ihres analogen Telefons in eine der TAE-Buchsen auf der Rückseite des Speedports W 721V.

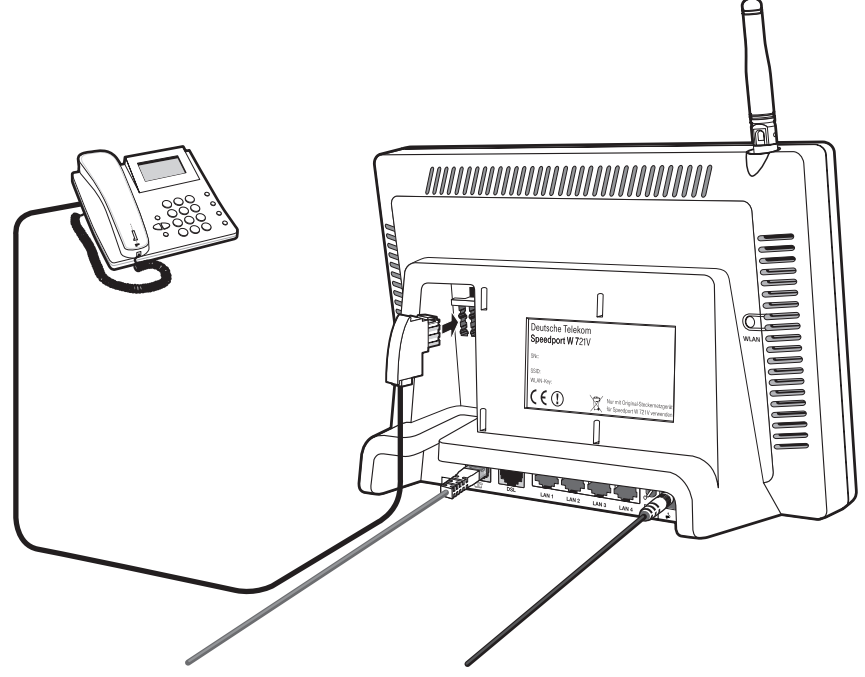

Anschluss eines analogen Telefons

Beide Nebenstellen des Speedports W 721V sind universell codiert und damit für den Anschluss beliebiger analoger Endgeräte wie Telefone, Anrufbeantworter oder Faxgeräte geeignet. Die Adressierung der Endgeräte an den Nebenstellen des Speedports W 721V erfolgt dann über DSL-Rufnummern beziehungsweise die Festnetzrufnummer, die Sie von der Deutschen Telekom für Ihren DSL- oder Standard-Anschluss erhalten haben. Alle Rufnummern können gezielt über die Benutzeroberfläche des Speedports W 721V den Nebenstellen zugewiesen werden. Lesen Sie dazu auch das Kapitel ["Telefon](#page-37-2)[verbindungen" ab Seite 37.](#page-37-2)

#### <span id="page-18-0"></span>Speedport W 721V am Computer anschließen

Der Speedport W 721V kann auf zwei unterschiedliche Arten mit dem Computer verbunden werden:

- über die Netzwerkanschlüsse (LAN-Anschlüsse)
- kabellos mit WLAN

Ein Computer kann immer nur auf eine dieser beiden Arten mit dem Speedport W 721V verbunden sein.

Wenn Sie mehrere Computer gleichzeitig mit dem Speedport W 721V verbinden möchten, dann haben Sie folgende Möglichkeiten:

- An den Netzwerkanschlüssen des Speedports W 721V können Sie bis zu vier Computer direkt anschließen oder an einem der Netzwerkanschlüsse einen Netzwerk-Hub oder -Switch anschließen und damit alle Leistungsmerkmale des Speedports W 721V für weitere Computer oder ein ganzes Netzwerk bereitstellen.
- Kabellos mit WLAN können Sie mehrere Computer gleichzeitig mit dem Speedport W 721V verbinden und damit alle Leistungsmerkmale des Speedports W 721V für ein ganzes Netzwerk bereitstellen.

Die genannten Möglichkeiten, einen oder mehrere Computer am Speedport W 721V anzuschließen, können Sie beliebig kombinieren.

#### Beispiele:

- Anschluss von bis zu vier Computern an den Netzwerkanschlüssen von Speedport W 721V und gleichzeitiger, kabelloser Anschluss von mehreren Computern über WLAN.
- Anschluss eines Netzwerks über einen der Netzwerkanschlüsse von Speedport W 721V und gleichzeitiger, kabelloser Anschluss mehrerer Computer über WLAN. Auf diese Weise können zwei unterschiedliche Netzwerke am Speedport W 721V angeschlossen werden.

Beachten Sie die folgenden Hinweise:

Wenn Sie den Speedport W 721V über einen der Netzwerkanschlüsse an einen Computer anschließen möchten, dann überprüfen Sie, ob Ihr Computer über einen Netzwerkanschluss verfügt. Ein Netzwerkanschluss ist meist mit dem Netzwerksymbol oder mit der Beschriftung "LAN" gekennzeichnet.

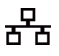

Wenn Sie den Speedport W 721V kabellos mit WLAN (Wireless LAN) mit einem Computer verbinden möchten, dann muss in dem Computer ein WLAN-Adapter nach dem Standard IEEE 802.11b (bis zu 11 Mbit/s) oder 802.11g (bis zu 54 Mbit/s) eingebaut sein.

### Speedport W 721V am LAN-Anschluss des Computers anschließen

Über ein Netzwerkkabel kann der Speedport W 721V direkt an einen Computer angeschlossen werden.

Der Anschluss über das Netzwerkkabel erfolgt betriebssystemunabhängig. Alle Computer, die über den LAN-Anschluss angeschlossenen werden, müssen über eine Netzwerkkarte (Ethernet-Karte) verfügen.

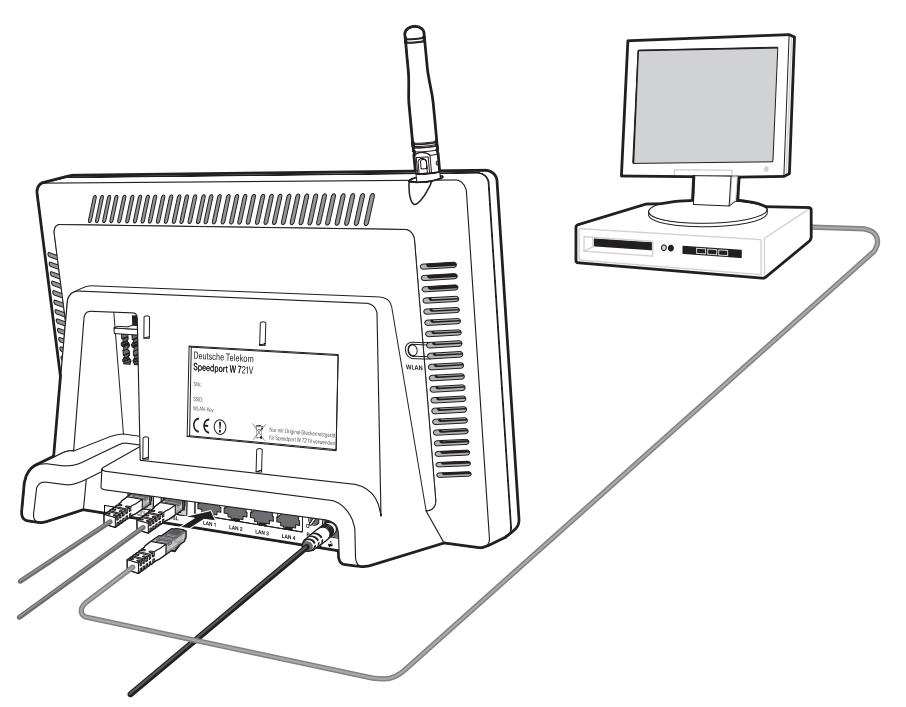

Anschluss des Speedports W 721V an die Netzwerkkarte eines Computers

1. Nachdem Sie den Speedports W 721V wie auf [Seite 12](#page-12-0) beschrieben an das Stromnetz und DSL angeschlossen haben, schalten Sie Ihren Computer ein.

Wenn Sie mit einem Linux-Betriebssystem arbeiten, dann konfigurieren Sie Ihre Netzwerkkarte mit der Einstellung "DHCP" per YaST, falls dies noch nicht geschehen ist.

- 2. Schließen Sie ein Ende des gelben Netzwerkkabels an die Netzwerkkarte des Computers an.
- 3. Schließen Sie das andere Ende des Netzwerkkabels an einem Netzwerkanschluss des Speedports W 721V an. Die Netzwerkanschlüsse sind mit "WAN/LAN 1", "LAN 2", "LAN 3" und "LAN 4" beschriftet.

## Tipp

Es ist keine Treiberinstallation auf dem Computer notwendig.

#### <span id="page-20-0"></span>Speedport W 721V kabellos über WLAN mit einem Computer verbinden

Der Speedport W 721V kann über WLAN kabellos mit einem Computer verbunden werden. Sie benötigen für jeden Computer, den Sie über WLAN mit dem Speedport W 721V verbinden wollen, Unterstützung für WLAN, zum Beispiel durch einen kompatiblen WLAN-Adapter.

Weitere Informationen zum Thema WLAN erhalten Sie im Kapitel "WLAN – Wireless Local Area Networks" ab [Seite 73.](#page-73-2)

#### Voreinstellungen im Speedport W 721V

Standardmäßig wir der Speedport W 721V mit voreingestellten Werten für die WLAN-Sicherheit ausgeliefert. Diese Werte müssen Sie auch am Computer mit dem WLAN-Adapter eingeben, um erfolgreich eine WLAN-Verbindung herstellen zu können.

Folgende Werte sind im Speedport W 721V werksseitig voreingestellt:

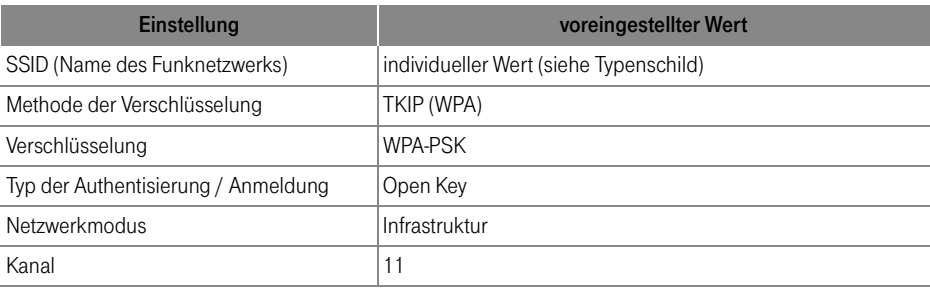

Wenn Sie verschlüsselte WLAN-Verbindungen aufbauen möchten, folgen Sie den nachfolgenden Anleitungen.

### <span id="page-21-0"></span>Speedport W 721V mit dem WLAN-Adapter eines Computers verbinden

- 1. Wenn noch nicht geschehen, schalten Sie Ihren Computer ein.
- 2. Installieren Sie den WLAN-Adapter zusammen mit der zugehörigen Software in Ihrem Computer. Beachten Sie dabei die Hinweise in der zugehörigen Dokumentation.
- 3. Nachdem die Installation abgeschlossen ist, steht Ihnen in der Regel eine Benutzeroberfläche zur Steuerung der WLAN-Verbindungen zur Verfügung. In den Windows-Betriebssystemen können Sie die Benutzeroberfläche über ein herstellerspezifisches Symbol in der Taskleiste oder über das Startmenü öffnen.
- 4. Um eine WLAN-Verbindung zum Speedport W 721V aufzubauen, können Sie die im Betriebssystem vorhandene WLAN-Software verwenden oder Sie verwenden die herstellerspezifische Benutzeroberfläche.

Im Folgenden erhalten Sie zwei Beschreibungen: eine für die Vorgehensweise mit den WLAN-Verbindungseinstellungen in Windows XP und eine für die Vorgehensweise mit der herstellerspezifischen Benutzeroberfläche.

Falls Sie mit dem Betriebssystem Windows XP arbeiten, wird empfohlen, die Einstellungen für den WLAN-Adapter mit den WLAN-Verbindungseinstellungen in Windows XP vorzunehmen.

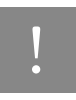

In beiden Beschreibungen werden die im Abschnitt "Voreinstellungen im<br>Speedport W 721V" auf Seite 20 angegebenen Werte verwendet. Wenn Sie voreingestellte Werte in dem Speedport W 721V geändert haben, dann müssen Sie für den Aufbau der WLAN-Verbindung die geänderten Werte nehmen oder über eine LAN-Verbindung den Router auf Werkseinstellungen zurücksetzen.

#### WLAN-Verbindung mit den WLAN-Verbindungseinstellungen in Windows XP aufbauen

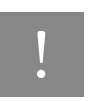

! Um die WLAN-Verbindung mit den WLAN-Verbindungseinstellungen in Windows XP aufzubauen, muss Service Pack 2 auf Ihrem Computer installiert sein. Überprüfen Sie über "Arbeitsplatz / Systemeinstellungen anzeigen", ob Service Pack 2 auf Ihrem Computer installiert ist. Wenn Service Pack 2 nicht installiert ist, dann installieren Sie es über Microsoft Windows Update bevor Sie die nächsten Schritte ausführen.

- 1. Öffnen Sie über das Startmenü die "Systemsteuerung" und klicken Sie doppelt auf die Kategorie "Netzwerk- und Internetverbindungen".
- 2. Klicken Sie im Fenster "Netzwerk- und Internetverbindungen" auf das Systemsteuerungssymbol "Netzwerkverbindungen".
- 3. Markieren Sie im Fenster "Netzwerkverbindungen" den Eintrag "Drahtlose Netzwerkverbindung" und öffnen Sie über das Kontextmenü das Fenster "Eigenschaften".

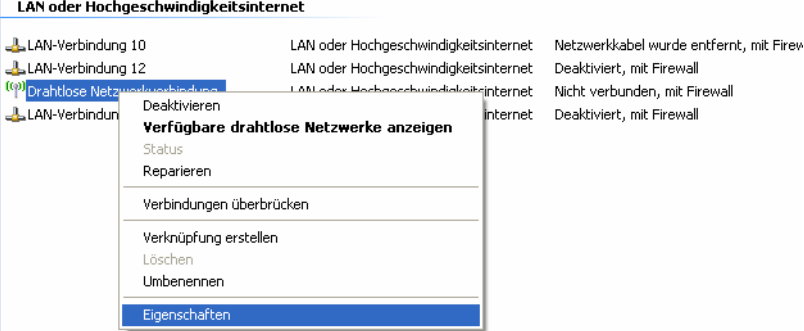

Eigenschaftenfenster für Drahtlose Netzwerkverbindung öffnen

Das Fenster "Eigenschaften von Drahtlose Netzwerkverbindung" wird geöffnet.

4. Aktivieren Sie auf der Registerkarte "Drahtlosnetzwerke" die Einstellung "Windows zum Konfigurieren der Einstellungen verwenden" und klicken Sie dann im Bereich "Bevorzugte Netzwerke" auf die Schaltfläche "Hinzufügen".

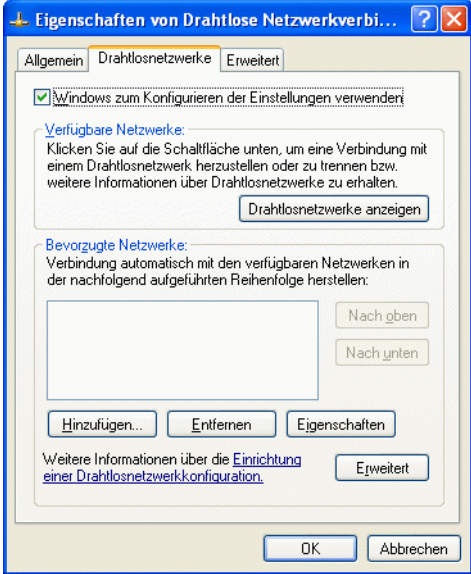

Eigenschaften von Drahtlose Netzwerkverbindung

Das Fenster "Drahtlose Netzwerkeigenschaften" wird geöffnet.

5. Auf der Registerkarte "Zuordnung" tragen Sie den Namen Ihres Funknetzwerkes (SSID) und Ihren Netzwerkschlüssel ein. Beide Angaben finden Sie auf dem Typenschild auf der Geräterückseite Ihres Speedports W 721V. Die weiteren Einstellungen müssen mit denen in der folgenden Abbildung übereinstimmen:

Speedport W 721V mit dem WLAN-Adapter eines Computers verbinden

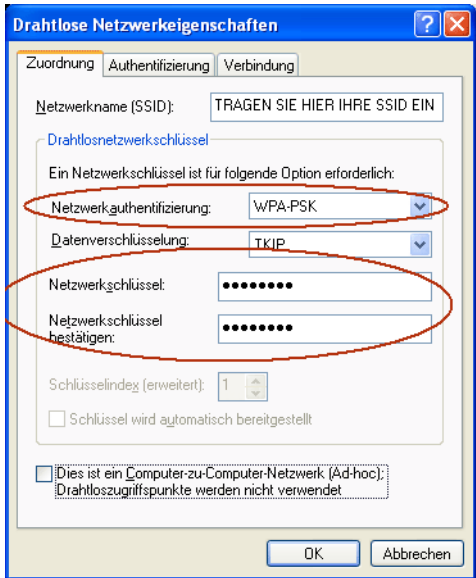

Einstellungen WPA-Datenverschlüsselung in Windows XP

- 6. Klicken Sie im Fenster, Drahtlose Netzwerkeigenschaften" auf die Schaltfläche "OK".
- 7. Klicken Sie im Fenster "Eigenschaften von Drahtlose Netzwerkverbindung" auf die Schaltfläche "OK".

Die WLAN-Verbindung wird nun aufgebaut. Sollte es beim Aufbau der WLAN-Verbindung Probleme geben, dann überprüfen Sie die WLAN-Einstellungen wie im Abschnitt "WLAN-Verbindung wird nicht aufgebaut" auf [Seite 88](#page-88-1) beschrieben.

### WPA und Windows XP

WPA wird von Windows® XP unterstützt. Sollte WPA nicht oder nicht zu Ihrer Zufriedenheit auf Ihrem Rechner mit Windows XP als Betriebssystem laufen, kann es sein, dass

- Service Pack 2 (SP2) nicht installiert ist.
- ein Update der WPA Software unter XP notwendig wird.

Das im Folgenden beschriebene Vorgehen kann dann notwendig werden. Das Upgrade einer Software auf einem Rechner, im Besonderen des Betriebssystems, bedeutet immer einen Eingriff in eine bestehende Betriebssystemstruktur. Durch Updates können Störungen in der Windows Registry und bei Programmverknüpfungen entstehen. Die Deutsche Telekom kennt die Komplexität Ihres Computers und der installierten Software nicht. Aus diesem Grund kann die Deutsche Telekom für eventuelle auftretende Störungen, Datenverlust oder Rechnerabsturz in keinem Fall haftbar gemacht werden. Das Update für WPA befindet sich auf dem Download Server von Microsoft.

### WLAN-Verbindung mit der herstellerspezifischen Benutzeroberfläche aufbauen

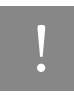

! Für die folgenden Schritte benötigen Sie Ihre SSID und einen Netzwerkschlüssel. Sie finden diese Angaben auf dem Typenschild auf der Geräterückseite Ihres Speedports W 721V.

1. Tragen Sie Ihre SSID (Name des Funknetzwerks) in der Benutzeroberfläche ein.

Wenn das Funknetzwerk nicht angezeigt wird, dann beachten Sie die Hinweise im Abschnitt ["Das](#page-87-1)  [Funknetzwerk wird nicht angezeigt" auf Seite 87](#page-87-1).

2. Tragen Sie Ihren Netzwerkschlüssel in der Benuteroberfläche ein.

Bestätigen Sie Ihre Angaben über die dafür vorgesehene Schaltfläche (zum Beispiel "OK", "Senden", "Absenden" oder "Verbinden").

#### <span id="page-26-0"></span>Automatisches Erst-Firmware-Update

Ihr Speedport W 721V ist mit einem Firmware-Update-Service ausgestattet, der die Firmware (Betriebssoftware) Ihres Gerätes bei der Erstinbetriebnahme einmalig aktualisiert. Damit wird sichergestellt, dass Sie den Speedport W 721V mit der aktuellsten Firmware in Betrieb nehmen.

Für das Update stellt der Speedport W 721V während der Inbetriebnahme eine Internetverbindung mit Systemen der Deutschen Telekom her und überprüft, ob eine neue Firmware-Version vorliegt. Liegt eine neue Firmware-Version vor, wird sie heruntergeladen und auf dem Speedport W 721V aktualisiert.

## Tipr

Das Firmware-Update kann einige Minuten dauern. Während des Updates leuchtet die Leuchtdiode "Update" dauerhaft. Trennen Sie den Speedport W 721V in dieser Zeit nicht von der Stromquelle. Nach erfolgreichem Firmware-Update führt der Speedport W 721V einen Neustart durch.

Voraussetzungen für die Durchführung des Firmware-Update-Services sind:

- Der Speedport W 721V wurde noch nicht konfiguriert oder ist auf die Werkseinstellungen zurückgesetzt worden.
- Der Speedport W 721V wird mit einem DSL-Anschluss verbunden und eingeschaltet.

#### <span id="page-26-1"></span>Automatische Konfiguration für den Speedport W 721V

Wenn Sie über einen DSL-Anschluss der Deutschen Telekom auf Basis von VDSL verfügen, dann können Sie Ihren Speedport W 721V automatisch für den Internetzugang und die DSL-Telefonie konfigurieren.

#### Voraussetzungen für die automatische Konfiguration

Um die automatische Konfiguration mit dem Speedport W 721V nutzen zu können, müssen Sie die folgenden Voraussetzungen erfüllen:

- Sie verfügen über einen DSL-Anschluss (Basis VDSL) der Deutschen Telekom.
- Sie haben die Auftragsbestätigung für Ihren DSL-Anschluss von der Deutschen Telekom erhalten und der DSL-Anschluss ist freigeschaltet.

■ Sie haben Ihren Speedport W 721V angeschlossen und eingeschaltet wie unter "Montage, Installation [und Konfiguration" ab Seite 11](#page-11-3) beschrieben.

Wenn Sie Ihren DSL-Anschluss von einem anderen Internetanbieter als der Deut-<br>schen Telekom bekommen, und wenn Ihr DSL-Anschluss nicht auf Basis von VDSL arbeitet, dann kann die automatische Konfiguration nicht durchgeführt werden. Richten Sie Ihren Speedport W 721V in diesem Fall mit dem Einrichtungsassistenten des Konfigurationsprogramms von Speedport W 721V ein. Lesen Sie dafür die Informationen in ["Mit Speedport W 721V ins Internet" ab Seite 28](#page-28-2) und "Mit [Speedport W 721V telefonieren" ab Seite 37.](#page-37-3)

#### Speedport W 721V automatisch konfigurieren

Um den Speedport W 721V automatisch zu konfigurieren, führen Sie die folgenden Schritte aus:

1. Schließen Sie Ihren Speedport W 721V an einen VDSL-Anschluss an.

Sobald der Speedport W 721V an den Strom angeschlossen und eingeschaltet ist, startet die automatische Konfiguration. Dafür stellt der Speedport W 721V eine gesicherte Verbindung zu T-Online her.

- 2. T-Online identifiziert Ihren DSL-Anschluss und sendet, falls erforderlich, ein Firmware-Update für den Speedport W 721V.
- 3. Die T-Online Systeme senden Ihre Internetzugangsdaten. Der Speedport W 721V empfängt diese Daten über eine gesicherte Internetverbindung und wird für den T-Online Zugang konfiguriert.

Wenn Sie für Ihren T-Online-Anschluss auch Zugangsdaten für die DSL-Telefonie beauftragt haben, dann werden die entsprechenden Daten ebenfalls automatisch konfiguriert.

4. Abschließend wird die Internetverbindung zu T-Online hergestellt.

# <span id="page-28-2"></span><span id="page-28-0"></span>Mit Speedport W 721V ins Internet Internetverbindungen

Mit dem Speedport W 721V können alle angschlossenen Computer gleichzeitig auf das Internet zugreifen. Dafür werden die Internetzugangsdaten und Zugangsdaten für die DSL Telefonie mit einem KOnfigurationsprogramm im Speedport W 721V eingetragen.

#### <span id="page-28-1"></span>Speedport W 721V mit dem Assistenten für Internetverbindungen und DSL Telefonie einrichten

Führen Sie die folgenden Schritte aus:

- 1. Starten Sie Ihren Computer und öffnen Sie einen Internetbrowser.
- 2. Geben Sie in die Adresszeile des Internetbrowsers "speedport.ip" oder "192.168.2.1" ein und bestätigen Sie mit der Taste "Enter". Die Benutzeroberfläche des Speedports W 721V wird geöffnet. Klicken Sie auf "Konfiguration starten".

Sollte die Benutzeroberfläche nicht starten, dann lesen Sie bitte die Hinweise im Abschnitt "Fehler [beim Öffnen der Benutzeroberfläche" auf Seite 85.](#page-85-2)

 $\overline{\phantom{a}}$ 

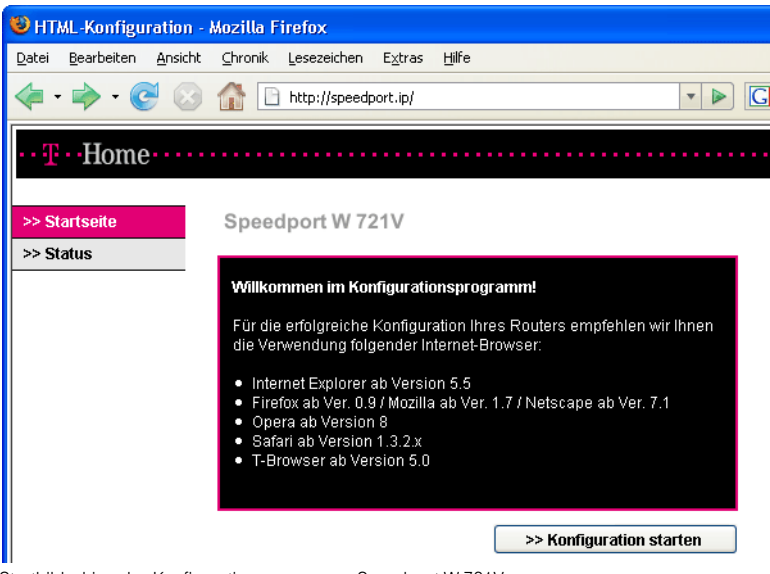

Startbildschirm des Konfigurationsprogramms Speedport W 721V.

3. Der Zugang zu den Geräte-Konfigurationsdaten wird durch ein Passwort geschützt. Im Auslieferungszustand lautet das Passwort "0000". Geben Sie dieses Passwort ein und bestätigen Sie mit "OK".

Im weiteren Verlauf der Einrichtung haben Sie die Möglichkeit, dieses Passwort zu ändern.

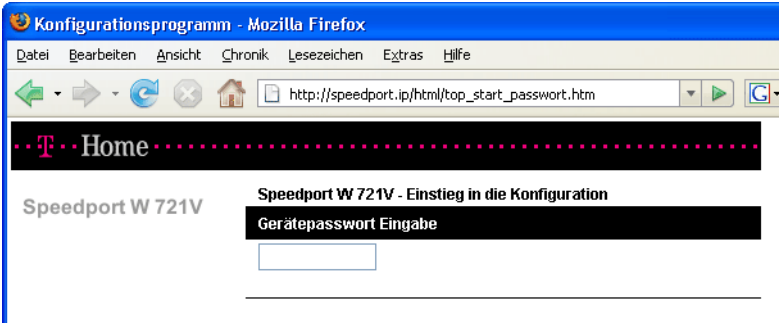

Gerätepassworteingabe für den Zugang zu den Router-Konfigurationsdaten

4. Klicken Sie im Menü "Assistent" auf den Menüpunkt "Schritt für Schritt". Klicken Sie auf "OK & Weiter".

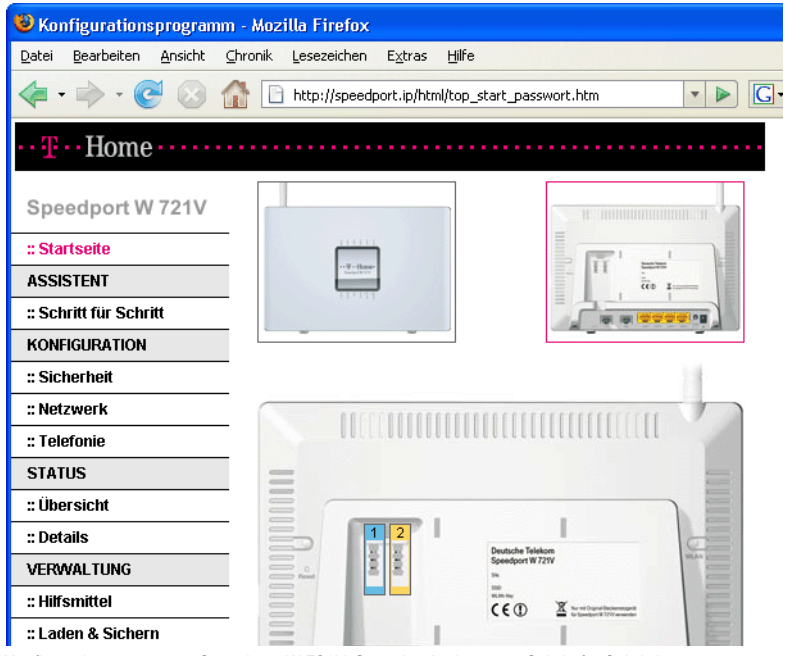

Konfigurationsprogramm Speedport W 721V: Start des Assistenten "Schritt für Schritt".

5. Der Assistent stellt sich vor und erklärt seine wichtigsten Funktionen selbst.

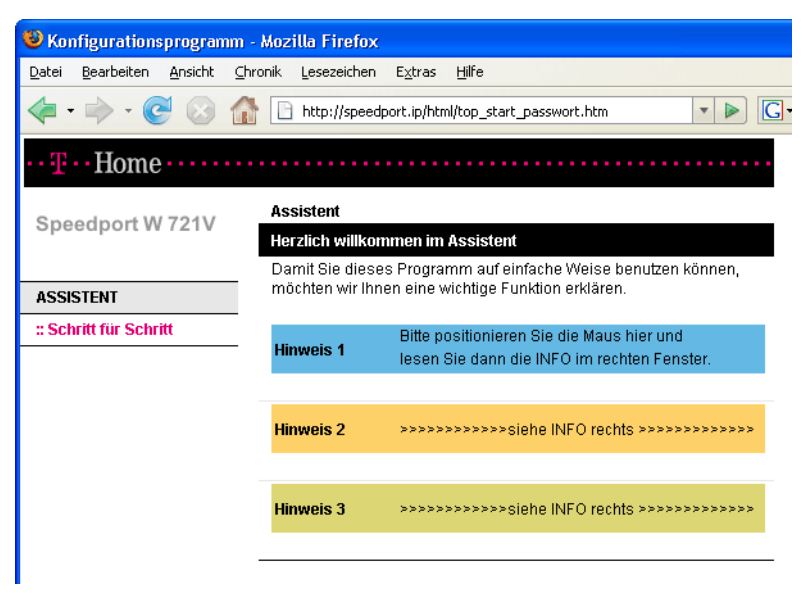

Funktion des Konfigurationsprogramms

6. Wenn Sie das Konfigurationsprogramm des Speedport W 721V vor unerwünschtem Zugriff sichern möchten, können Sie ein Gerätepasswort eingeben. Bei der Ersteinrichtung des Speedport W 721V tragen Sie "0000" in das Feld "Altes Gerätepasswort" ein. Tragen Sie ein maximal 12-stelliges Passwort im Feld "Neues Gerätepasswort" ein und bestätigen Sie es im Feld "Neues Gerätepasswort wiederholen". Klicken Sie auf "OK & Weiter".

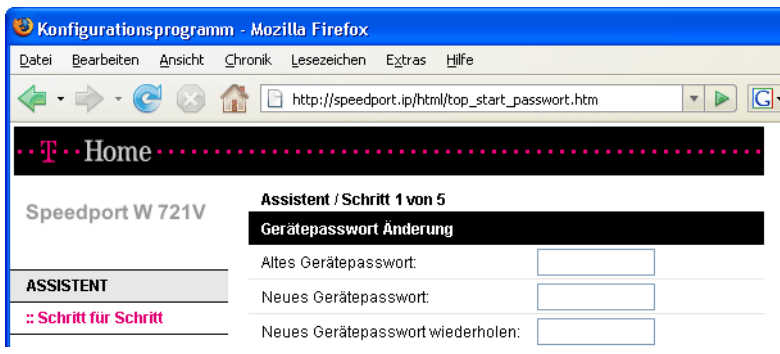

Eingabe eines Passworts für das Konfigurationsprogramm des Speedports W 721V

7. Geben Sie an mit welchem Internetanbieter (Provider) ein Internetzugang hergestellt werden soll und geben Sie die Zugangsdaten ein, die Sie von Ihrem Internetanbieter erhalten haben. Klicken Sie "OK & Weiter".

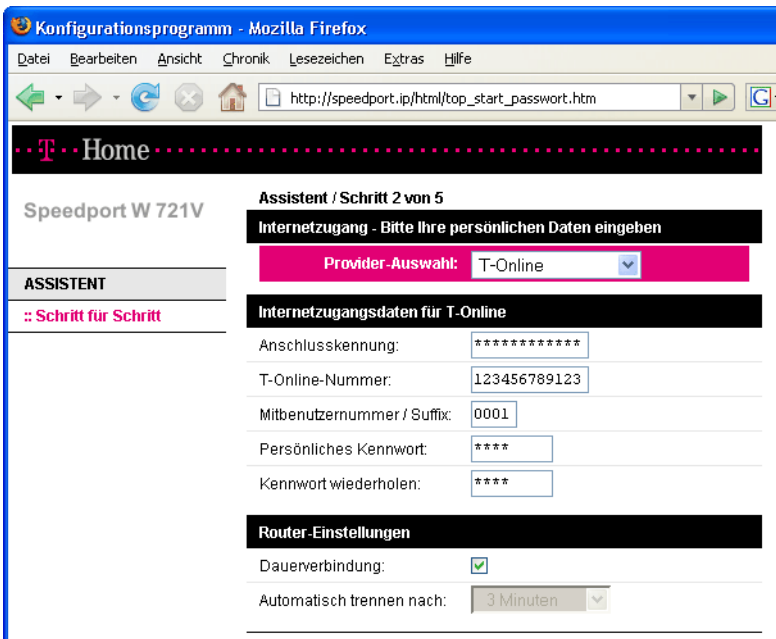

Zugangsdaten des Internetanbieters eingeben

8. Geben Sie die Zugangsdaten für Ihre DSL Telefonnummer ein. Klicken Sie auf "OK & Weiter".

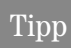

Sie können eine DSL Telefonnummer auch zu einem späteren Zeitpunkt einrichten. Beachten Sie dafür die Hinweise im Kapitel "Speedport W 721V für die DSL-Telefonie [einrichten" auf Seite 38](#page-38-1).

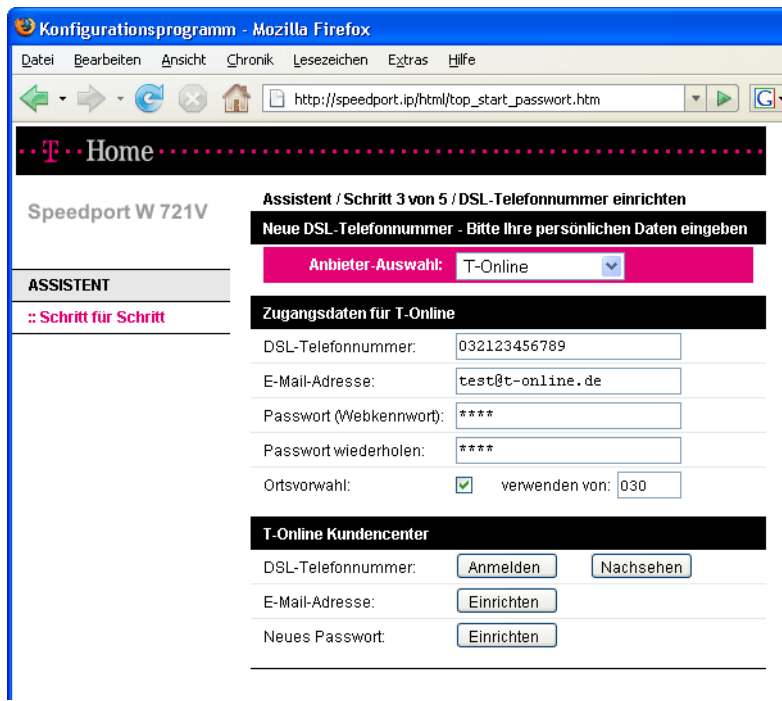

DSL Telefonnummer einrichten

9. Um weitere DSL Telefonnummern einzurichten, klicken Sie die Schaltfläche "Weitere DSL Telefonnummer einrichten". Wenn Sie keine weiteren DSL Telefonnummern einrichten möchten, klicken Sie "OK & Weiter".

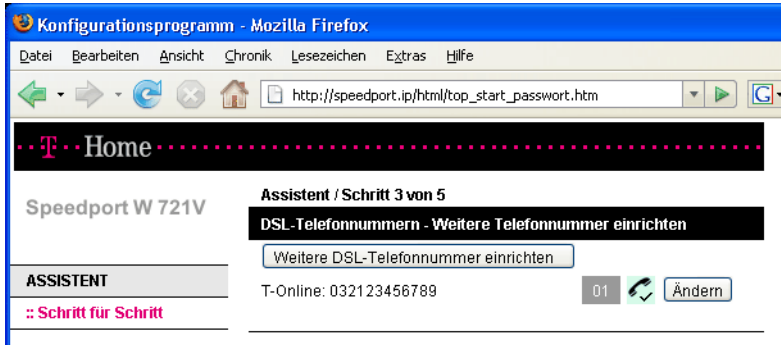

Weitere DSL-Telefonnummer einrichten

10. Wenn Sie Ihre Telefongespräche ausschließlich über DSL herstellen möchten, dann wählen Sie jetzt die Option "Ja" und klicken Sie "OK & Weiter".

**Tipp** 

Im Fall einer technischen Störung werden Notrufnummern weiterhin über das Festnetz angewählt.

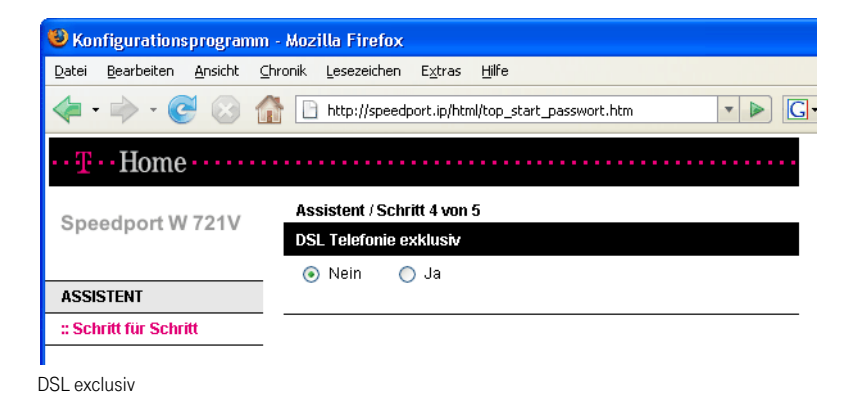

11. Wählen Sie die Art Ihres Festnetzanschlusses aus, geben Sie Ihre Telefonnummer(n) ein und klicken Sie "OK & Weiter".

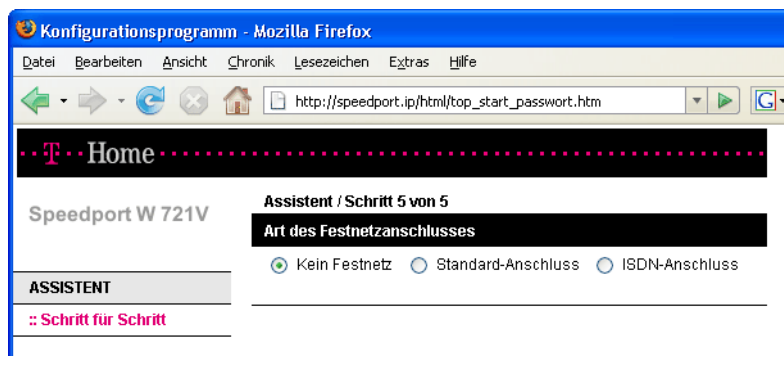

Kein Festnetz

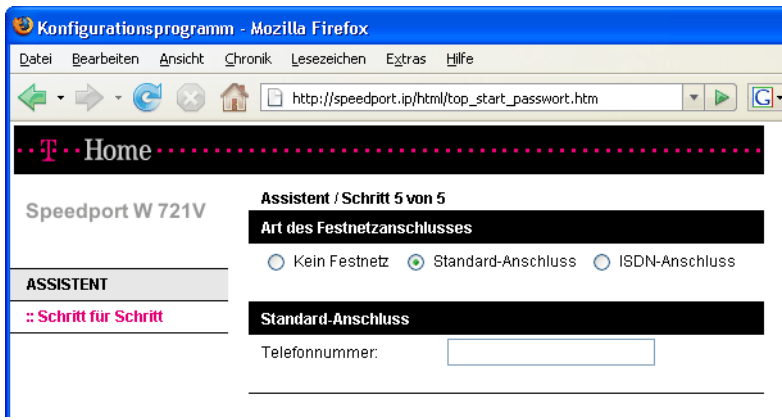

Standard Anschluss: Eintragen der eigenen Telefonnummer

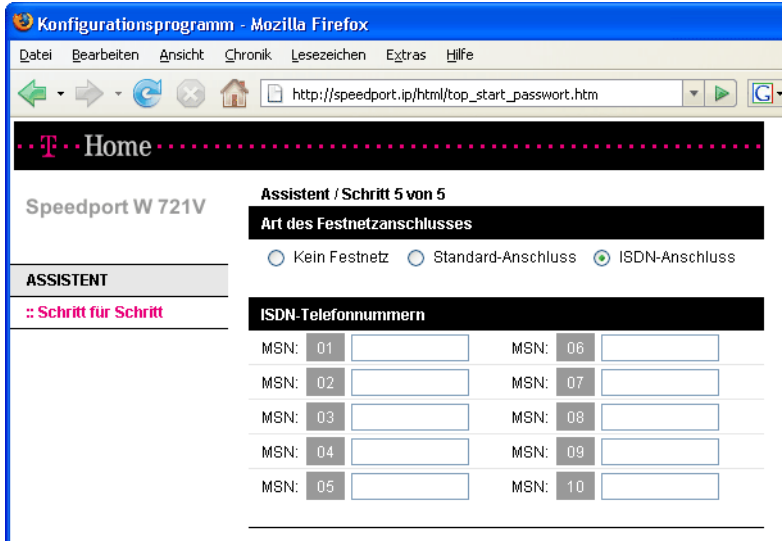

ISDN Anschluss: Eintragen der ISDN-Telefonnummern (MSNs)

12. Ihre Einstellungen werden angezeigt. Klicken Sie "OK & Weiter".

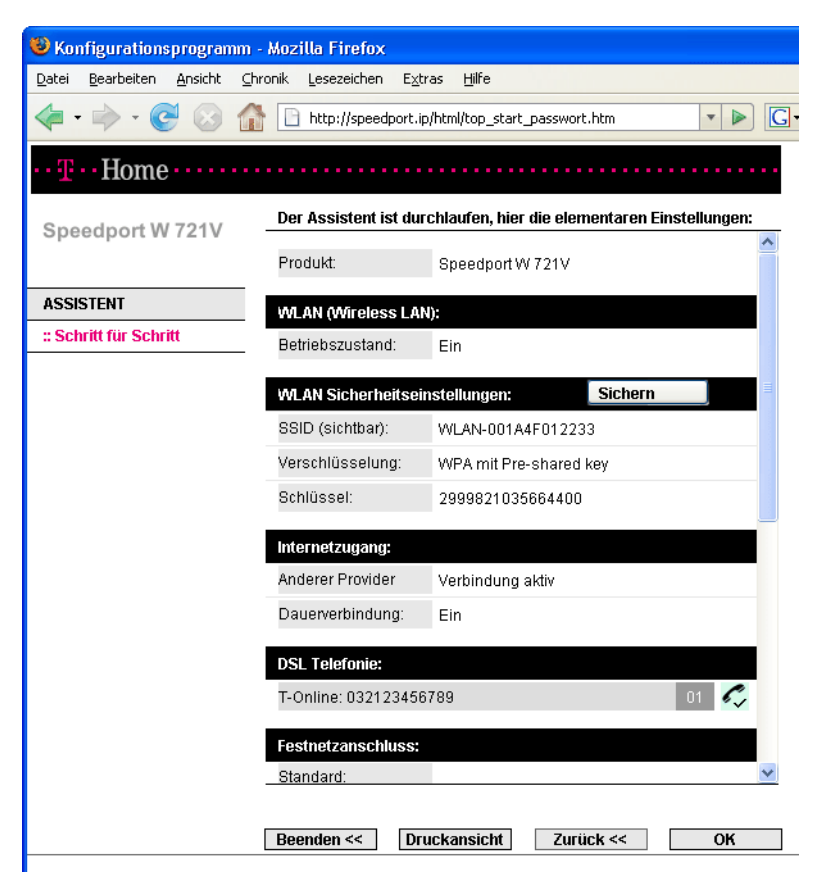

Assistent durchlaufen: Einstellungen in der Übersicht

Damit ist der Assistent vollständig durchlaufen. Lesen Sie weiter unter ["Eine Internetverbindung mit dem DSL-](#page-36-0)[Router Speedport W 721V aufbauen" auf Seite 36.](#page-36-0)
### Eine Internetverbindung mit dem DSL-Router Speedport W 721V aufbauen

Um eine Internetverbindung aufzubauen, sind keine weiteren Schritte erforderlich. Sie können auf jedem Computer, der an den Speedport W 721V angeschlossen ist, einen Internetbrowser starten und im Internet surfen.

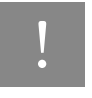

Stellen Sie sicher, dass alle Computer, die diesen Internetzugang nutzen sollen, ih-<br>re IP-Adresse automatisch von dem Speedport W 721V beziehen. Hinweise dazu erhalten Sie im Abschnitt ["IP-Einstellungen" auf Seite 89](#page-89-0).

# Mit Speedport W 721V telefonieren Telefonverbindungen

Als Nebenstellenanlage bietet der Speedport W 721V komfortable Möglichkeiten für die Festnetz- und die DSL-Telefonie. In diesem Kapitel wird beschrieben, wie Sie den Speedport W 721V in der Benutzeroberfläche für die Festnetz- und die DSL-Telefonie einrichten können.

### Telefonieren mit dem Speedport W 721V

Der Speedport W 721V kann nach dem Anschluss analoger Endgeräte am Standard-Anschluss ohne weitere Einstellungen für Telefonverbindungen in das Festnetz genutzt werden. An den Nebenstellen der Anlage ("1" und ..2") sind folgende Grundeinstellungen eingerichtet:

- eingehende Rufe können an beiden Nebenstellen angenommen werden die angeschlossenen Endgeräte klingeln gleichzeitig
- von beiden Nebenstellen können ausgehende Rufe geführt werden

Wenn Sie außerdem mit dem Speedport W 721V am DSL-Anschluss über das Internet telefonieren wollen, dann müssen Sie die Anlage in der Benutzeroberfläche des Speedports W 721V einrichten. Lesen Sie dafür die Hinweise im folgenden Abschnitt.

# Tipp

Wenn Sie den Speedport W 721V mit dem Assistenten bereits für die DSL-Telefonie eingerichtet haben (siehe ["Speedport W 721V mit dem Assistenten für Internetverbin](#page-28-0)[dungen und DSL Telefonie einrichten" auf Seite 28](#page-28-0)), müssen Sie die folgenden Schritte nicht ausführen.

! Bei einem Stromausfall sind Telefonverbindungen über einen Standard-Anschluss weiterhin möglich. Telefonverbindungen über ISDN oder die DSL-Telefonie können nicht durchgeführt werden.

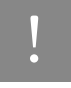

Die Audioeigenschaften älterer, schnurloser, nicht netzgespeister Telefone kön-<br>nen in unmittelbarer Nähe des Speedports W 721V erheblich beeinträchtigt werden. Betreiben Sie Geräte dieser Art daher in einem Mindestabstand von einem Meter zum Speedport W 721V, um Störgeräusche auf ein Minimum zu reduzieren.

### Speedport W 721V für die DSL-Telefonie einrichten

Dieses Kapitel beschreibt, wie Sie den Speedport W 721V für Telefonverbindungen über das Internet einrichten. Dafür müssen Sie die folgenden fünf Schritte ausführen:

- 1. Benutzeroberfläche des Speedports W 721V öffnen
- 2. Anmeldedaten und DSL-Rufnummer für die DSL-Telefonie eingeben
- 3. DSL-Rufnummern auf die angeschlossenen Endgeräte (Nebenstellen "1" und "2" an dem Speedport W 721V) zuweisen
- 4. Wahlregeln für die Internet- und für die Festnetztelefonie vergeben

### Benutzeroberfläche des Speedports W 721V öffnen

Mit dem Konfigurationsprogramm Speedport W 721V können Sie den Speedport W 721V für die DSL-Telefonie einrichten.

Führen Sie die folgenden Schritte aus:

- 1. Starten Sie Ihren Computer und öffnen Sie einen Internetbrowser.
- 2. Geben Sie in die Adresszeile des Internetbrowsers "speedport.ip" oder "192.168.2.1" ein und bestätigen Sie mit der Taste "Enter". Die Benutzeroberfläche des Speedports W 721V wird geöffnet. Klicken Sie auf "Konfiguration starten".

Sollte die Benutzeroberfläche nicht starten, dann lesen Sie bitte die Hinweise im Abschnitt "Fehler [beim Öffnen der Benutzeroberfläche" auf Seite 85.](#page-85-0)

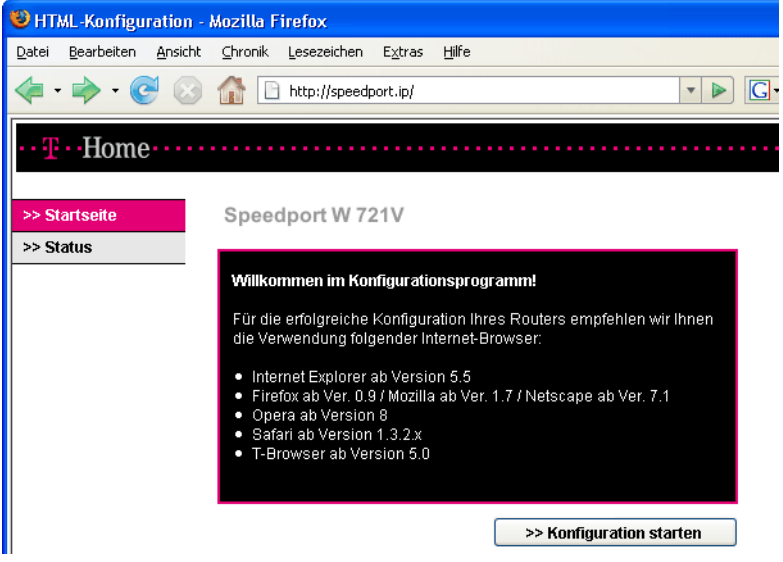

Startbildschirm des Konfigurationsprogramms Speedport W 721V.

3. Klicken Sie im Menü "Konfiguration" auf den Menüpunkt "Telefonie".

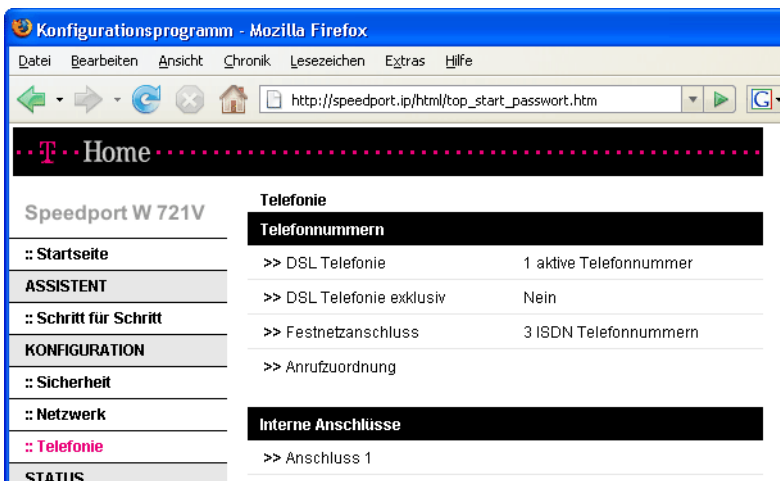

Konfigurationsprogramm Speedport W 721V: Konfigurationsmenü "Telefonie".

Im Menü "Telefonie" können Sie alle Telefonie-Einstellungen des Speedports W 721V einrichten. Dies sind zum Beispiel:

- Anmeldedaten und DSL-Rufnummer für die DSL-Telefonie eingeben
- den Nebenstellen des Speedports W 721V DSL-Rufnummern und Festnetzrufnummer zuweisen
- Wahlregeln für die Internet- und für die Festnetztelefonie vergeben

Für nähere Informationen beachten Sie die Hinweise in den folgenden Abschnitten.

### Anmeldedaten und DSL-Rufnummer für die DSL-Telefonie eingeben

Führen Sie die folgenden Schritte aus:

- 1. Öffnen Sie die Benutzeroberfläche des Speedports W 721V.
- 2. Klicken Sie im Menü "Konfiguration" auf den Menüpunkt "Telefonie".
- 3. Klicken Sie unter "Telefonnummern" auf den Eintrag "DSL-Telefonie".
- 4. Klicken Sie auf den Eintrag "Neue DSL-Telefonnummer".
- 5. Wählen Sie einen DSL-Telefonieanbieter aus, geben Sie Ihre DSL-Telefonie-Zugangsdaten ein und klicken Sie auf die Schaltfläche "Speichern".

Um weitere DSL-Rufnummern einzurichten, wiederholen Sie die Schritte vier und fünf dieser Anleitung.

### Den Nebenstellen des Speedports W 721V DSL-Rufnummern und Festnetzrufnummer zuweisen

Nachdem Sie die DSL-Rufnummer(n) an den Speedport W 721V übergeben haben, reagieren die Nebenstellen der Anlage ("1" und "2") zunächst noch gleichzeitig auf alle eingehenden Anrufe. Um zu erreichen, dass die angeschlossenen Endgeräte nur auf bestimmte Rufnummern reagieren, weisen Sie die DSL-Rufnummer(n) und die Festnetzrufnummer auf die Nebenstellen des Speedports W 721V zu. Damit bestimmen Sie gleichzeitig, mit welcher Verbindungsart Telefonverbindungen ausgeführt werden – über das Festnetz oder über das Internet.

Führen Sie die folgenden Schritte aus:

- 1. Öffnen Sie die Benutzeroberfläche des Speedports W 721V.
- 2. Klicken Sie im Menü "Konfiguration" auf den Menüpunkt "Telefonie".
- 3. Klicken Sie unter "Rufnummern" auf den Eintrag "Anrufzuordnung".
- 4. Klicken Sie auf die Optionsfelder, um festzulegen, welche Anschlüsse bei eingehenden Rufen reagieren sollen.
- 5. Klicken Sie auf die Schaltfläche "Speichern".

## Tipp

Im Menü "Telefonie" können Sie unter dem Menüpunkt "Interne Anschlüsse" beide Nebenstellen an Ihre persönlichen Erfordernisse anpassen.

### Wahlregeln für die Internet- und für die Festnetztelefonie vergeben

Mit den Wahlregeln können Sie die Verbindungsart von Telefonverbindungen in der Benutzeroberfläche des Speedports W 721V beeinflussen.

Führen Sie die folgenden Schritte aus:

- 1. Öffnen Sie die Benutzeroberfläche des Speedports W 721V.
- 2. Klicken Sie im Menü "Konfiguration" auf den Menüpunkt "Telefonie".
- 3. Klicken Sie unter "Leistungsmerkmale" auf den Eintrag "Wahlregeln".
- 4. Im Bereich "Wahlregeln" können Sie die Verbindungsart für Rufnummernbereiche festlegen. Verbindungen zu Rufnummernbereichen, für die eine Wahlregel vergeben ist, werden ausschließlich über die angegebene Verbindungsart hergestellt.

Über den Eintrag "Neue Wahlregel" können Sie beliebig viele Wahlregeln definieren.

5. Klicken Sie auf die Schaltfläche "Speichern".

## **Tipp**

In den Kapiteln ["Speedport W 721V am Telefon einrichten" ab Seite 44](#page-44-0) und ["Speedport W 721V bedienen" ab Seite 61](#page-61-0) finden Sie eine Sammlung von Befehlen für die Konfiguration und Bedienung des Speedports W 721V über die Tastatur eines angeschlossenen Telefons.

### Was Sie über die DSL-Telefonie mit Speedport W 721V wissen sollten

Im Internet findet jede Art der Datenübertragung mit Hilfe des Internetprotokolls IP (Internet Protocol) statt. IP arbeitet paketorientiert. Das heißt, eine zu übertragende Datenmenge wird in eine Anzahl von Datenpaketen zerlegt und IP sorgt für den Transport der einzelnen Datenpakete durch das Internet. Auch Sprache wird auf diese Weise über das Internet übertragen.

Im Gegensatz dazu wird bei der Festnetztelefonie die Datenübertragung leitungsorientiert durchgeführt. Dabei werden die Daten in einem zusammenhängenden Datenstrom übertragen.

Bei der paketorientierten Übertragung im Internet können Paketverluste nicht grundsätzlich ausgeschlossen werden. Dies kann unter ungünstigen Umständen dazu führen, dass die Sprachqualität bei der DSL-Telefonie geringer ausfällt als bei der Festnetztelefonie.

### Dauerverbindung

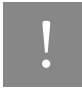

Wenn Sie für Anrufe aus dem Internet immer erreichbar sein möchten, dann aktivieren Sie in der Benutzeroberfläche die Funktion "Dauerverbindung".

Nähere Informationen zur Funktion "Dauerverbindung" finden Sie im "Info"-Bereich der Benutzeroberfläche des Speedports W 721V. Klicken Sie im Menü "Konfiguration/Netzwerk" auf "Internetzugang".

### Anruf-Szenarios

Wenn Sie neben Ihrer Festnetzrufnummer eine DSL-Rufnummer für den Speedport W 721V eingerichtet haben, dann können Ihre Telefonate einen Teilnehmer auf unterschiedliche Arten erreichen und Sie können auf unterschiedliche Arten erreicht werden.

Mit dem vollständig eingerichteten Speedport W 721V können Sie Telefonverbindungen …

- ... über eine Festnetzverbindung zu einer Festnetzrufnummer herstellen
- … über eine Internetverbindung zu einer Festnetzrufnummer herstellen
- … über eine Internetverbindung zu einer DSL-Rufnummer herstellen

Mit dem vollständig eingerichteten Speedport W 721V sind Sie für andere Teilnehmer …

- … mit Ihrer Festnetzrufnummer aus dem Festnetz erreichbar
- … mit Ihrer Festnetzrufnummer aus dem Internet erreichbar
- … mit Ihrer DSL-Rufnummer aus dem Internet erreichbar

Nähere Informationen zum Einrichten des Speedports W 721V finden Sie im "Info"-Bereich der Benutzeroberfläche des Speedports W 721V. Klicken Sie dafür im Menü "Konfiguration" auf "Telefonie".

### Bandbreitenmanagement mit dem Speedport W 721V

Der Speedport W 721V verfügt über ein integriertes Bandbreitenmanagement. Diese Funktion kontrolliert den gesamten ein- und ausgehenden Datenverkehr über DSL und stellt damit sicher, dass eine Telefonverbindung über das Internet nicht durch Surfen beeinträchtigt wird. Dafür passt der Speedport W 721V alle Upund Downloads an die jeweils verfügbare Restbandbreite an und ermöglicht durch eine konstante Bandbreite, dass Telefonate in guter Sprachqualität über das Internet geführt werden können. Da der Speedport W 721V außerdem DSL-Telefonieverbindungen vor Internetdatenverbindungen priorisiert, werden unerwünschte Störungen weitgehend vermieden. Es gilt aber auch für die DSL-Telefonie: ist die Kapazität erreicht, hört der Anrufer ein Besetztzeichen.

# <span id="page-44-0"></span>Speedport W 721V am Telefon einrichten Konfiguration per Telefon

### Allgemeines

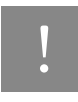

Zur Programmierung des Speedports W 721V eignen sich ausschließlich Telefone mit Tonwahlverfahren (Mehrfrequenzwahlverfahren).

Korrekt vorgenommene Programmierungen werden mit einem positiven Quittungston (einmaliger Quittungston von 1 s Dauer) bestätigt. Ist die Programmierung fehlgeschlagen – etwa durch eine falsche Tastenkombination – hören Sie einen negativen Quittungston (wiederholter unterbrochener Quittungston von 0,125 s Dauer).

Eine Übersicht der Hörtöne finden Sie unter ["Akustische Signalisierung" auf Seite 97](#page-97-0).

### Speichern neuer Einstellungen

Speichern bezieht sich hier immer auf alle aktuellen Einstellungen. Es ist daher nicht unbedingt notwendig, nach jeder vorgenommenen Einstellung zu speichern. Sie können durchaus erst alle gewünschten Einstellungen für den Speedport W 721V vornehmen und abschließend dauerhaft speichern.

### Dauerhaft speichern

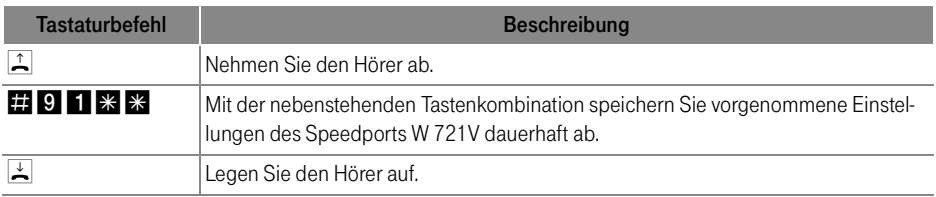

### Laden von dauerhaft gespeicherten Einstellungen

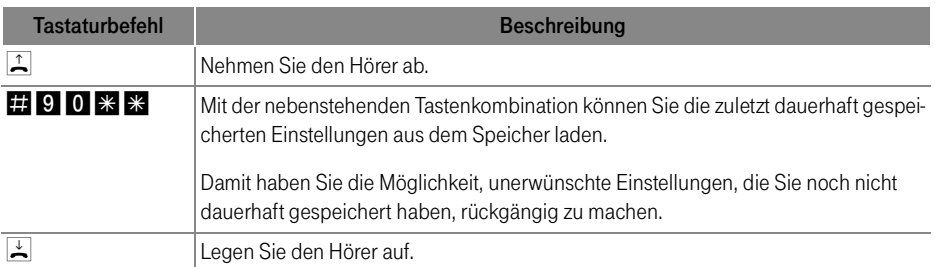

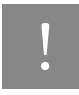

! Es werden alle Einstellungen, die Sie seit dem letzten Speichern vorgenommen ha-ben, überschrieben! Speichern Sie deshalb nach allen relevanten Änderungen.

### Zuweisen von Mehrfachrufnummern

Mehrfachrufnummern (MSNs) sind die Rufnummern, die Sie von der Deutschen Telekom für Ihren ISDN-Anschluss erhalten haben. Sie müssen sie den Nebenstellen des Speedports W 721V zuordnen. Die Zuweisung der MSNs können Sie zentral von einem Telefon aus für alle anderen Endgeräte vornehmen.

NSt Wenn Sie im Folgenden aufgefordert werden, eine Nebenstellennummer (NSt) einzugeben, dann geben Sie bitte die Ziffer "1" oder "2" ein; je nachdem, welche Nebenstelle Sie konfigurieren möchten.

MSN Wenn Sie im Folgenden aufgefordert werden, die Mehrfachrufnummer einzugeben, geben Sie bitte jeweils die vollständige MSN (ohne Ortsvorwahl) Ihrer Wahl ein.

### Zuweisen einer MSN auf eine Nebenstelle

Zur Zuweisung einer MSN auf eine Nebenstelle gehen Sie wie folgt vor:

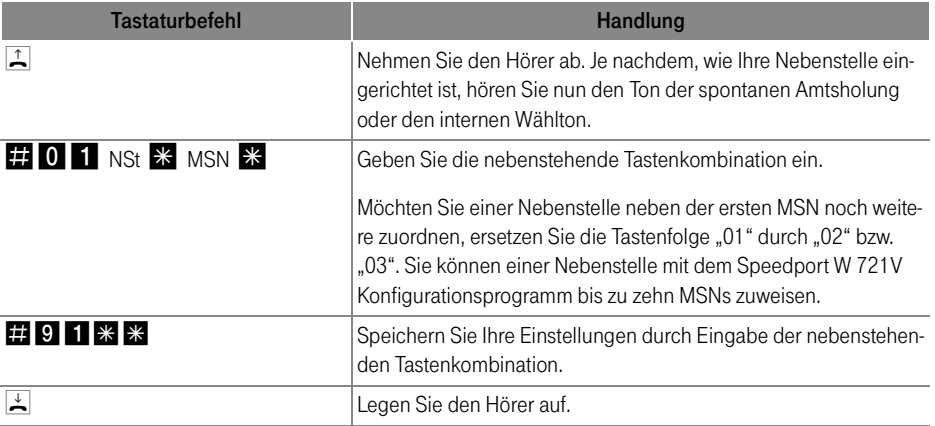

### Abgangsrufnummer

Die erste MSN, die Sie einer Nebenstelle zuordnen, ist die Abgangsrufnummer. Mit dieser Telefonnummer meldet sich der Speedport W 721V bei der Gegenstelle. Verfügt die Gegenstelle beispielsweise über ein Telefon mit Rufnummernanzeige, dann wird dort immer die erste zugeordnete MSN dieser Nebenstelle angezeigt.

# **Tipp**

Von der Vermittlungsstelle der Deutschen Telekom werden nur freigeschaltete MSNs übertragen. Falls ein Endgerät eine unbekannte MSN sendet, überträgt die Vermittlungsstelle anstelle der unbekannten MSN die erste bekannte MSN.

### <span id="page-47-0"></span>Anrufweiterschaltung in der Ortsvermittlungsstelle am ISDN-Anschluss

Die Organisation der Anrufweiterschaltung erfolgt in der Vermittlungsstelle Ihres ISDN-Anbieters. Daher muss der Speedport W 721V für eine Anrufweiterschaltung an einem ISDN-Anschluss angeschlossen sein. Dann können mit einer Anrufweiterschaltung Rufe an einen externen Anschluss weitergeleitet werden. Die Anrufweiterschaltung ist entgeltpflichtig und kann nicht für die Rufumleitung an DSL-Rufnummern genutzt werden. Sie können aber angeben, ob Sie einen ankommenden Ruf sofort, verzögert oder bei besetzter Leitung umleiten möchten. Diese Einstellungen können Sie für jede MSN gesondert speichern.

# Tipp

Wenn Sie die Anrufweiterschaltung in der Ortsvermittlungsstelle nutzen möchten, informieren Sie sich, ob dieses Leistungsmerkmal an Ihrem Anschluss zur Verfügung steht.

Richten Sie die Anrufweiterschaltung nicht parallel zur Rufumleitung über den Speedport W 721V ein. Beachten Sie dazu auch die Hinweise unter "Rufumleitung<br>Andere Speedport W 721V ein. Beachten Sie dazu auch die Hinweise u [über den Speedport W 721V" auf Seite 53.](#page-53-0)

### ZRN/MSN

Geben Sie bei der folgenden Konfiguration die Mehrfachrufnummer (MSN) und die Zielrufnummer (ZRN) ein, für die die Anrufweiterschaltung geschaltet werden soll.

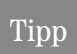

Mit der Anrufweiterschaltung können Sie die Sprachbox nutzen. Dazu muss als Zielrufnummer die Rufnummer 0800/330 24 24 in der Anrufweiterschaltung angegeben werden.

### Anrufweiterschaltung sofort

Ankommende Rufe werden sofort zur Zielrufnummer umgeleitet. Sie können die Anrufweiterschaltung für eine beliebige MSN oder für alle MSNs festlegen.

■ Anrufweiterschaltung sofort für eine beliebige MSN einschalten

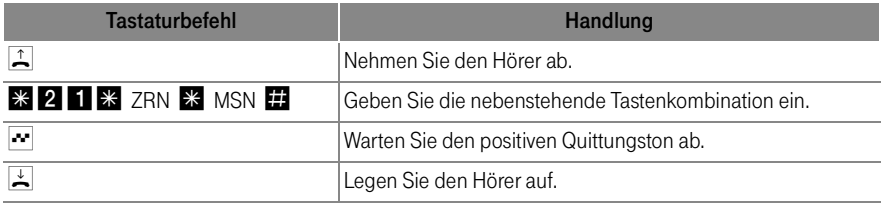

■ Anrufweiterschaltung sofort für eine beliebige MSN ausschalten

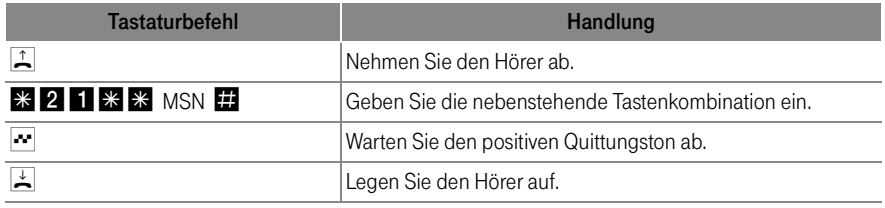

■ Anrufweiterschaltung sofort für alle MSNs einschalten

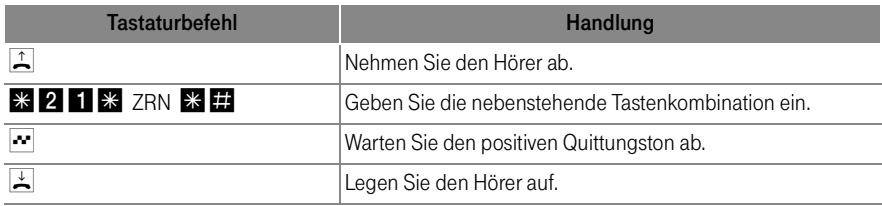

■ Anrufweiterschaltung sofort für alle MSNs ausschalten

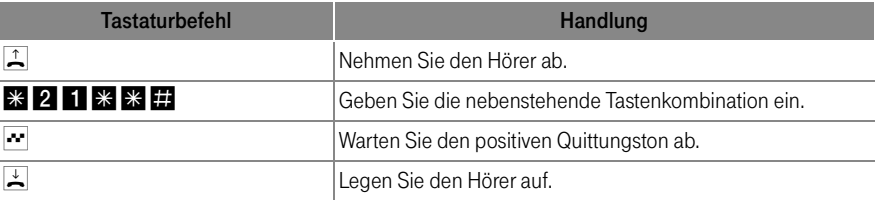

### Anrufweiterschaltung verzögert

Ankommende Rufe werden nach 20 Sekunden (ca. fünf Klingelzeichen) zur Zielrufnummer umgeleitet. Sie können die Anrufweiterschaltung für eine beliebige MSN oder für alle MSNs festlegen.

■ Anrufweiterschaltung verzögert für eine beliebige MSN einschalten

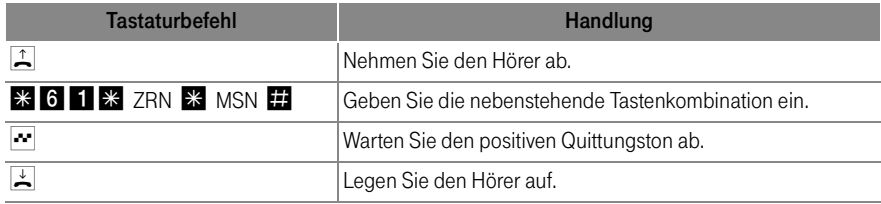

■ Anrufweiterschaltung verzögert für eine beliebige MSN ausschalten

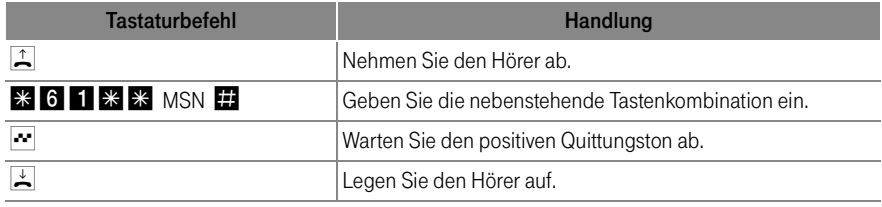

■ Anrufweiterschaltung verzögert für alle MSNs einschalten

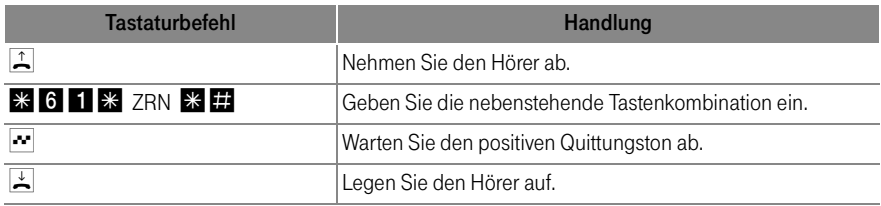

■ Anrufweiterschaltung verzögert für alle MSNs ausschalten

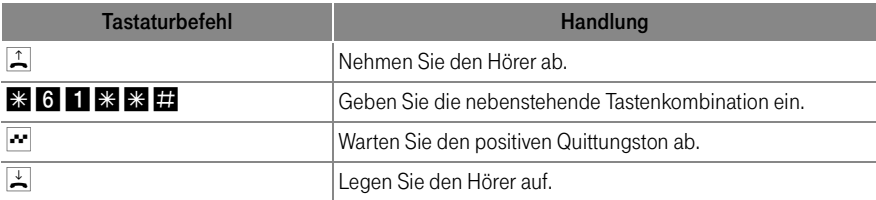

### Anrufweiterschaltung bei besetzt

■ Anrufweiterschaltung bei besetzt für eine beliebige MSN einschalten

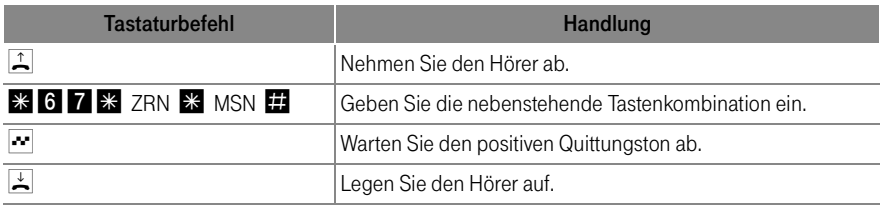

■ Anrufweiterschaltung bei besetzt für eine beliebige MSN ausschalten

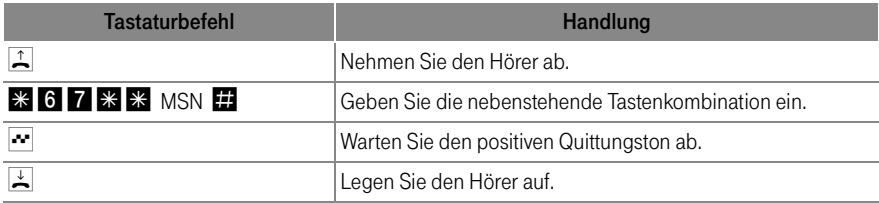

■ Anrufweiterschaltung bei besetzt für alle MSNs einschalten

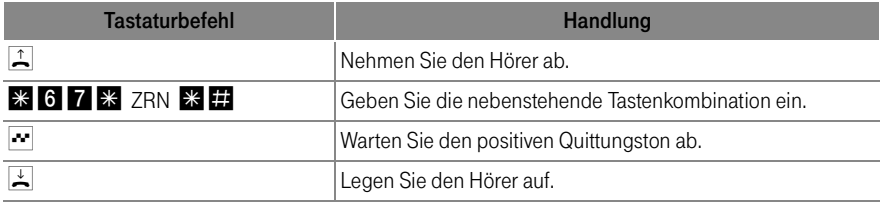

■ Anrufweiterschaltung bei besetzt für alle MSNs ausschalten

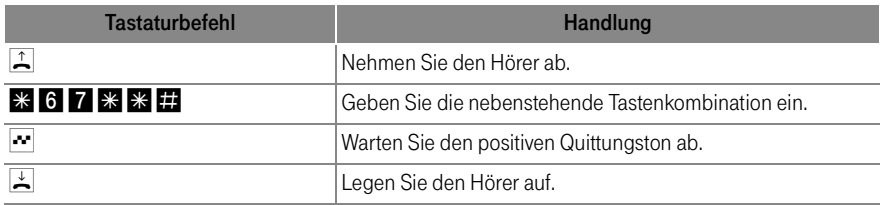

### Anrufweiterschaltung in der Ortsvermittlungsstelle am Standard-Anschluss

Wahlweise können Sie angeben, ob Sie einen ankommenden Ruf sofort, verzögert oder bei besetzter Leitung umleiten möchten. Diese Einstellungen können Sie für beide Nebenstellen gesondert speichern.

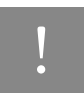

! Wenn Sie die Anrufweiterschaltung in der Ortsvermittlungsstelle nutzen möchten, informieren Sie sich, ob dieses Leistungsmerkmal an Ihrem Anschluss zur Verfügung steht.

### ZRN

Geben Sie bei der folgenden Konfiguration die Zielrufnummer (ZRN) ein, für die die Anrufweiterschaltung geschaltet werden soll.

# l'ip

Mit der Anrufweiterschaltung können Sie die Sprachbox nutzen. Dazu muss als Zielrufnummer die Rufnummer 0800/330 24 24 in der Anrufweiterschaltung angegeben werden.

### Anrufweiterschaltung sofort

Ankommende Rufe werden sofort zur Zielrufnummer umgeleitet.

■ Anrufweiterschaltung sofort einschalten

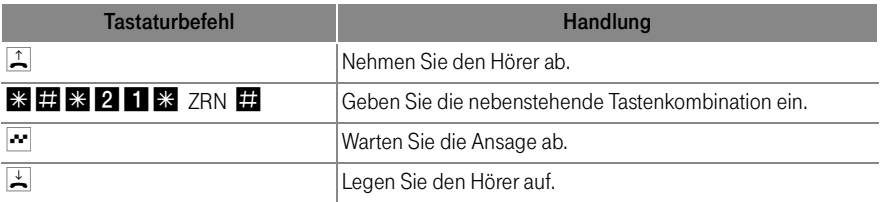

Anrufweiterschaltung in der Ortsvermittlungsstelle am Standard-Anschluss

■ Anrufweiterschaltung sofort ausschalten

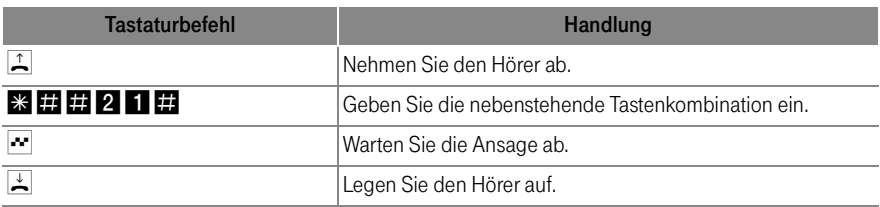

### Anrufweiterschaltung verzögert

Ankommende Rufe werden nach 20 Sekunden (ca. fünf Klingelzeichen) zur Zielrufnummer umgeleitet.

■ Anrufweiterschaltung verzögert einschalten

| <b>Tastaturbefehl</b>   | Handlung                                           |
|-------------------------|----------------------------------------------------|
|                         | l Nehmen Sie den Hörer ab.                         |
| $*$ # $*$ 6 1 $*$ ZRN # | Geben Sie die nebenstehende Tastenkombination ein. |
| احما                    | Warten Sie die Ansage ab.                          |
|                         | Legen Sie den Hörer auf.                           |

■ Anrufweiterschaltung verzögert ausschalten

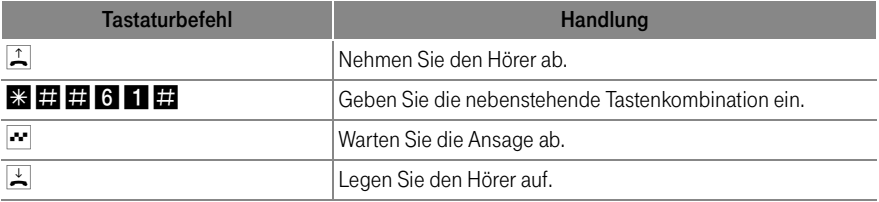

### Anrufweiterschaltung bei besetzt

■ Anrufweiterschaltung bei besetzt einschalten

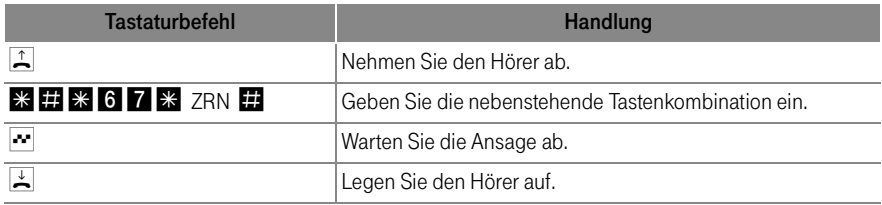

Anrufweiterschaltung bei besetzt ausschalten

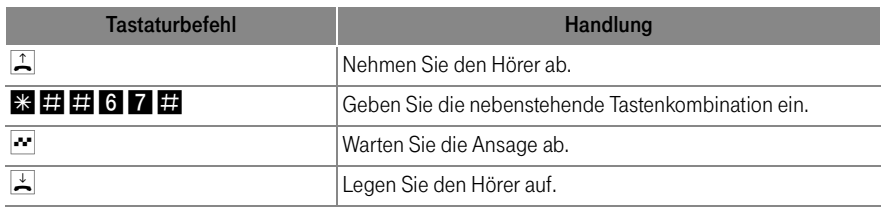

### <span id="page-53-0"></span>Rufumleitung über den Speedport W 721V

Mit der Rufumleitung über den Speedport W 721V können Sie Anrufe, die an den Telefonen des Speedports W 721V eingehen, auf einen internen oder externen Anschluss umleiten. Da diese Art der Rufumleitung im Speedport W 721V organisiert wird, sind Rufumleitungen auf eine andere Nebenstelle kostenfrei. Die Rufumleitung auf einen externen Anschluss erfolgt über den zweiten B-Kanal und ist entgeltpflichtig. Wird der Speedport W 721V an einem Standard-Anschluss betrieben, dann können einkommende Rufe nur an eine andere Nebenstelle oder an numerische DSL-Rufnummern umgeleitet werden.

Für eine Rufumleitung über den Speedport W 721V können Sie angeben, unter welchen Bedingungen ein ankommender Ruf umgeleitet werden soll. Sie können zwischen sechs verschiedenen Varianten wählen. Die Einstellungen können Sie für beide Nebenstellen gesondert speichern.

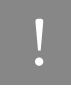

! Richten Sie keine Rufumleitung über den Speedport W 721V ein, wenn Sie bereits eine Anrufweiterschaltung in der Ortsvermittlungsstelle eingerichtet haben. Be-achten Sie dazu die Hinweise unter ["Anrufweiterschaltung in der Ortsvermittlungs](#page-47-0)[stelle am ISDN-Anschluss" auf Seite 47.](#page-47-0)

### Rufumleitung sofort (ohne Klingeln)

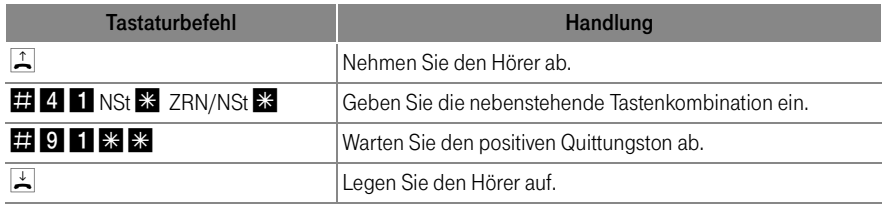

### Rufumleitung nach dem dritten Klingeln

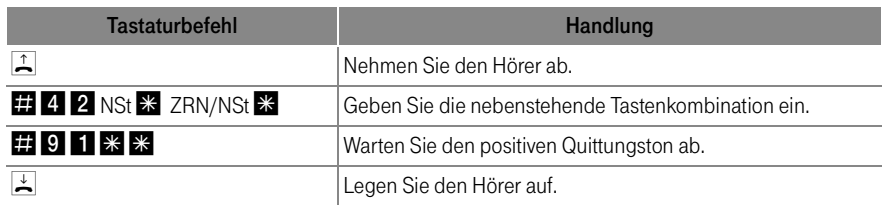

### Rufumleitung bei besetzter Leitung

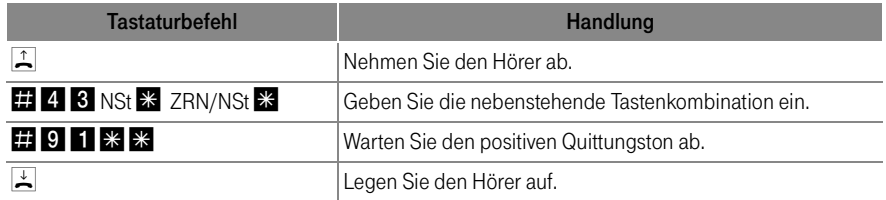

### Rufumleitung nach dem dritten Klingeln oder bei besetzter Leitung

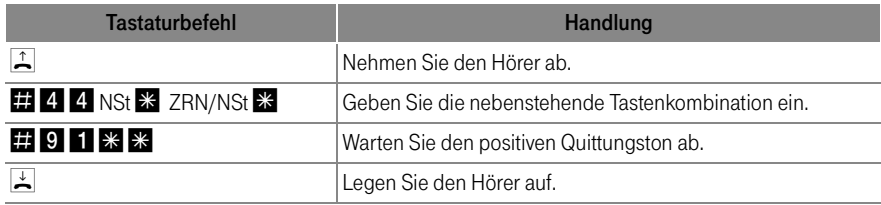

### Rufumleitung sofort mit gleichzeitigem Klingeln

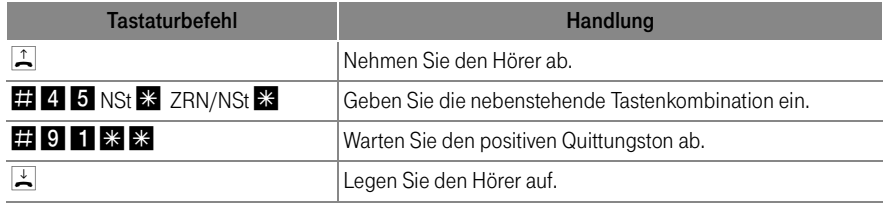

### Rufumleitung mit der Funktion "Direktruf"

Ein Direktruf leitet den Verbindungsaufbau mit der eingerichteten Rufnummer durch abheben des Telefonhörers nach ca. 30 Sekunden ein. Es muss keine Rufnummer gewählt werden

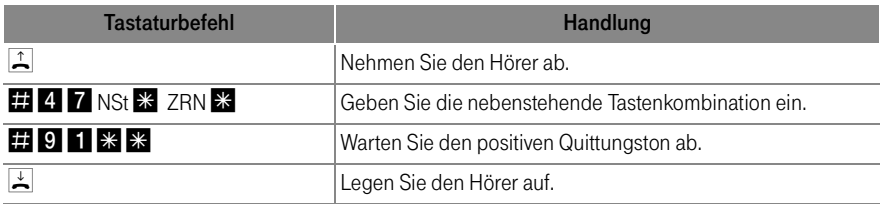

### Deaktivieren der Rufumleitung

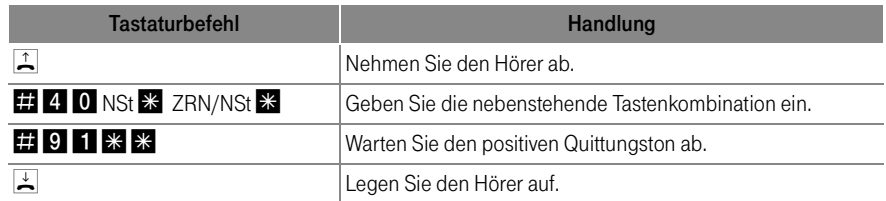

### Anklopfschutz

Für jede Nebenstelle kann das Anklopfen ein- und ausgeschaltet werden. Einige Faxgeräte und Modems werten das Anklopfzeichen unter Umständen falsch aus. Sollten derartige Probleme auftreten, aktivieren Sie für diese Nebenstellen den Anklopfschutz.

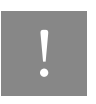

Bei aktiviertem "Anklopfen" können Modem- und Faxverbindungen gestört werden.

### Aktivieren des Anklopfschutzes

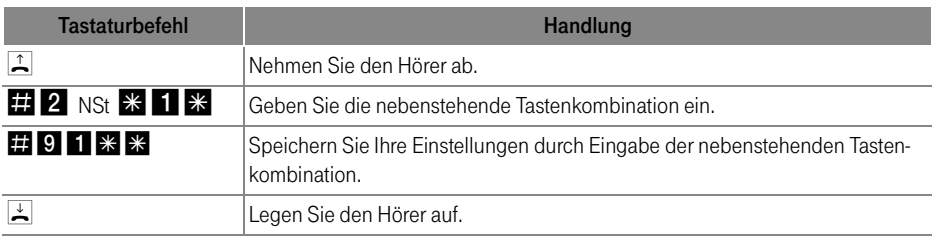

### Deaktivieren des Anklopfschutzes

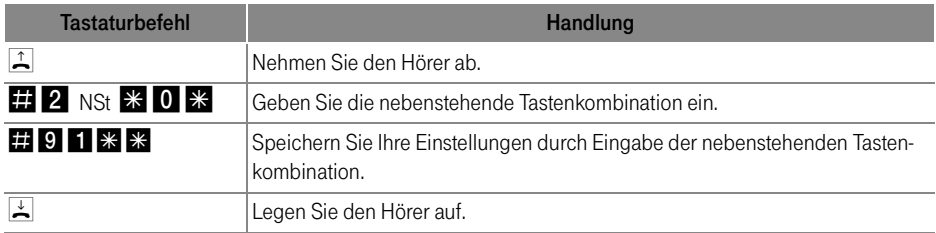

### Anklopfschutz am Standard-Anschluss

Für jede Nebenstelle kann das Anklopfen ein- und ausgeschaltet werden. Einige Faxgeräte und Modems werten das Anklopfzeichen unter Umständen falsch aus. Sollten derartige Probleme auftreten, aktivieren Sie für diese Nebenstellen den Anklopfschutz.

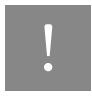

Bei aktiviertem "Anklopfen" können Modem- und Faxverbindungen gestört werden.

### Aktivieren des Anklopfschutzes

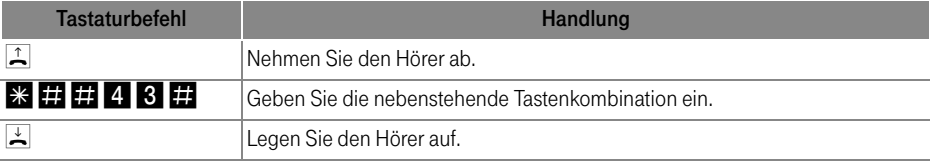

### Deaktivieren des Anklopfschutzes

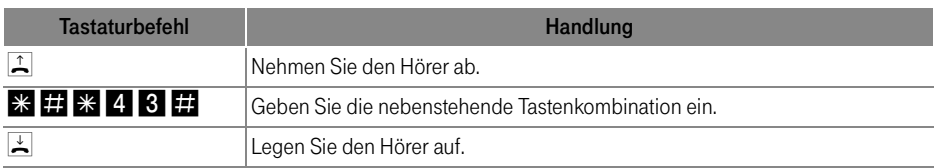

### Rufnummernübermittlung ausgehender Rufe unterdrücken (CLIR)

Die Funktion CLIR (Calling Line Identification Restriction) verhindert, dass Ihre Rufnummer bei ausgehenden Rufen auf dem Anzeigefeld des Telefons Ihres Gesprächspartners eingeblendet wird. Die Funktion CLIR ist im Auslieferungszustand deaktiviert. Sie können CLIR dauerhaft oder für einzelne Verbindungen aktivieren.

### Aktivieren der dauerhaften Rufnummernunterdrückung

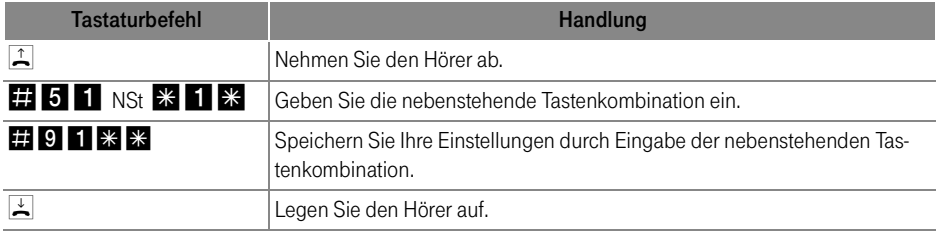

### Deaktivieren der dauerhaften Rufnummernunterdrückung

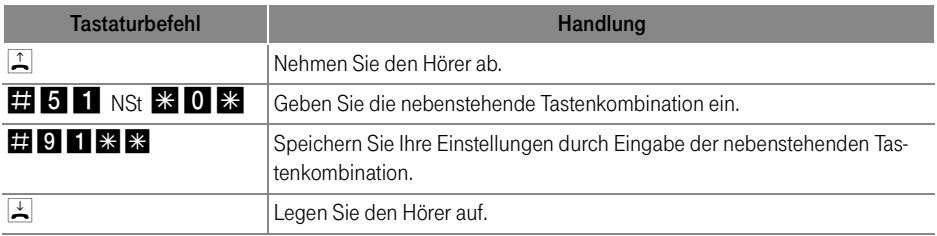

### Rufnummernanzeige eingehender Rufe ermöglichen (CLIP)

Die Funktion CLIP (Calling Line Identification Presentation) ermöglicht, dass die Rufnummer der Anrufer – extern und intern – auf dem Anzeigefeld Ihres Telefons angezeigt wird.

> ! Beachten Sie, dass Sie das Leistungsmerkmal CLIP nur nutzen können, wenn Ihr Telefon CLIP unterstützt.

Die Funktion CLIP ist im Auslieferungszustand aktiviert. Sie können CLIP dauerhaft deaktivieren und wieder aktivieren.

### Deaktivieren der Rufnummernanzeige

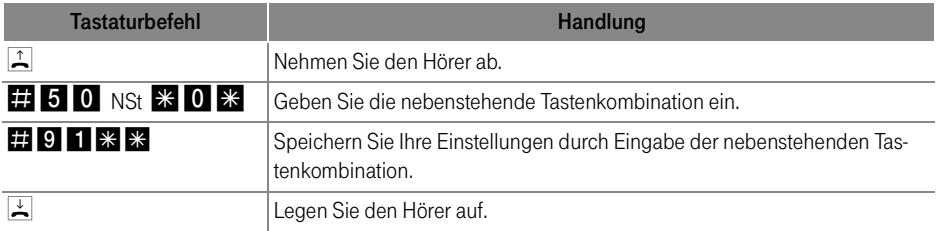

### Aktivieren der Rufnummernanzeige

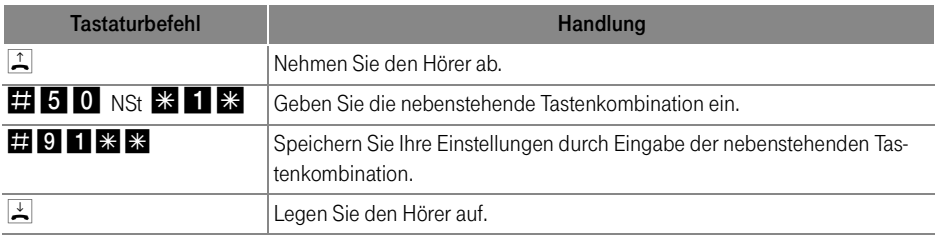

### Anzeige der Zielrufnummer beim Anrufer unterdrücken (COLR / COLP)

Standardmäßig wird einem Anrufer immer die Mehrfachrufnummer (MSN) der Nebenstelle übermittelt, die er angerufen hat. Nehmen Sie aber den Anruf an einer anderen Nebenstelle entgegen, kann dem Anrufer auch die MSN dieser Nebenstelle angezeigt werden, wenn er über ein entsprechendes ISDN-Telefon verfügt und das Leistungsmerkmal an seinem Anschluss aktiviert hat. Soll dem Anrufer die MSN der anderen Nebenstelle verborgen bleiben, dann können Sie die Übermittlung der Zielrufnummer zum Anrufer unterdrücken. So wird dem Anrufer weiterhin die von ihm angewählte Nummer übermittelt. Die Übermittlung der Zielrufnummer kann für jede Nebenstelle separat ein -und ausgeschaltet werden. In den Werkseinstellungen des Speedports W 721V ist die Übermittlung der Zielrufnummer zum Anrufer dauerhaft aktiv.

### Übermittlung der Zielrufnummer dauerhaft deaktivieren

Um die Übermittlung der Zielrufnummer dauerhaft zu deaktivieren (COLR), führen Sie die folgenden Schritte aus:

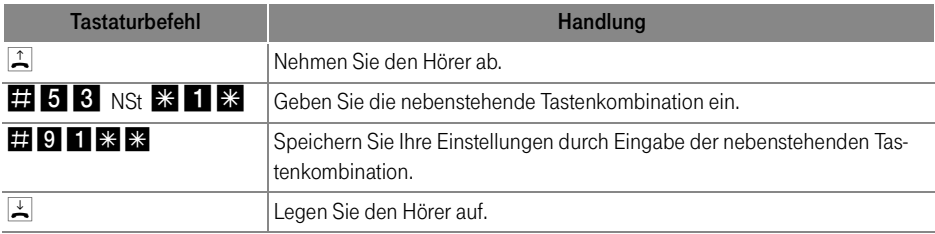

### Übermittlung der Zielrufnummer dauerhaft aktivieren

Um die Übermittlung der Zielrufnummer wieder dauerhaft einzuschalten (COLP), führen Sie die folgenden Schritte aus:

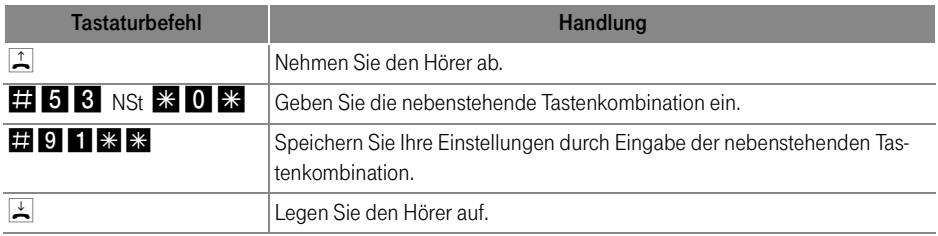

### WLAN-Funktion

Mit den folgenden Befehlen können Sie die WLAN-Funktion ein- und ausschalten.

### Aktivieren der WLAN-Funktion

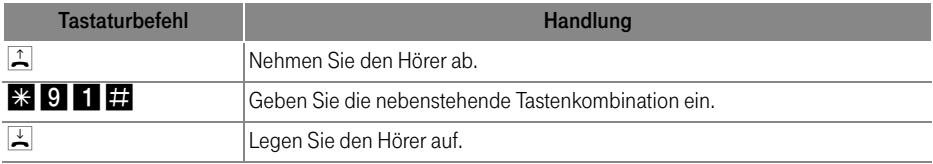

### Deaktivieren der WLAN-Funktion

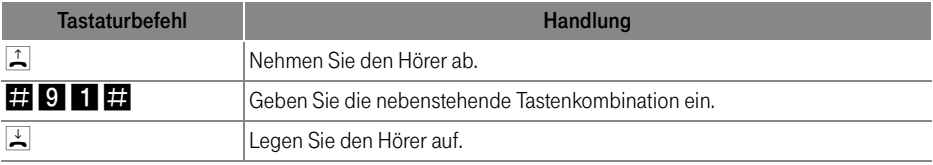

# <span id="page-61-0"></span>Speedport W 721V bedienen Bedienung per Telefon

In diesem Kapitel wird die Bedienung des Speedports W 721V am Telefon beschrieben.

### Funktion der Rückfragetaste

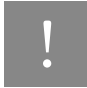

Stellen Sie an Ihrem analogen Telefon unbedingt die Funktion der Rückfragetaste<br>2. Jahrhunder – Auf "kurzen Flash". Speedport W 721V unterstützt Flash-Zeiten von 80 bis 310 ms.<br>2. Jahr – Auf "kurzen Flash". Speedport W 721

### Wählen extern

### Wählen extern mit spontaner Amtsholung

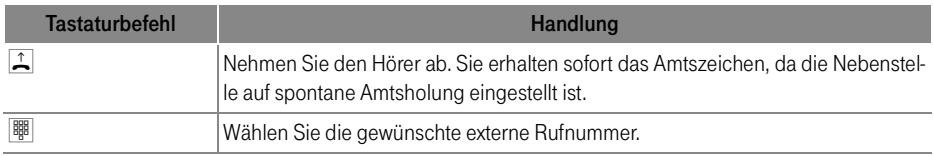

### Wählen extern mit Konfiguration Nebenstelle

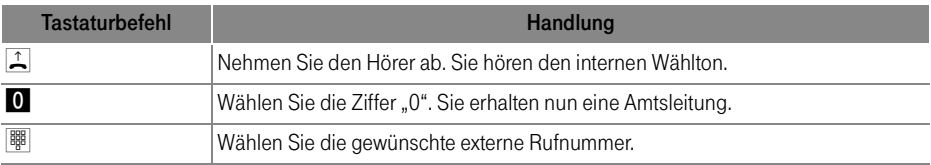

### Wählen extern mit Wahlregeln

Sie haben die Möglichkeit, die Verbindungsart für ausgehende Verbindungen unabhängig von den Einstellungen in der Anlage zu bestimmen. Dafür geben Sie vor der Anwahl einer Rufnummer einen der folgenden Tastaturbefehle an Ihrem Telefon ein:

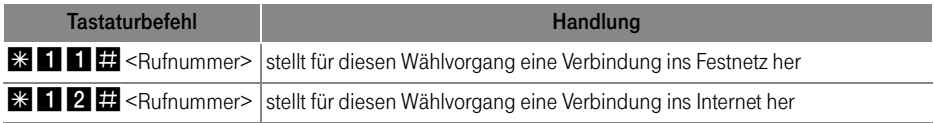

### Wählen extern mit einer bestimmten Verbindungsart

Wenn Sie ausgehende Verbindungen mit einer bestimmten Verbindungsart, also über Internet oder über das Festnetz herstellen möchten, dann können Sie durch das Voranstellen eines Tastencodes gezielt die Verbindungsart einer eingerichteten Rufnummer für den Aufbau von ausgehenden Verbindungen nutzen.

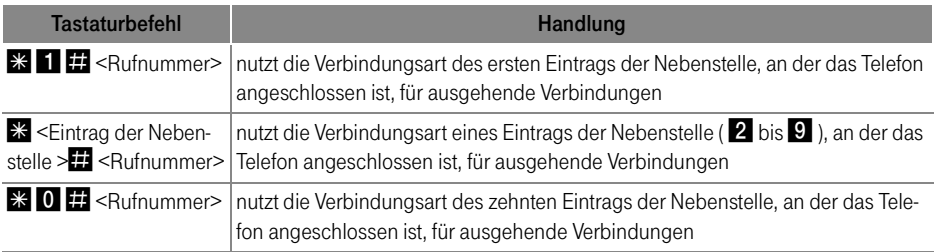

### Wählen extern mit verkürztem Wählvorgang

Der Speedport W 721V erkennt automatisch, wenn die Eingabe einer Rufnummer beendet ist, benötigt für diesen Vorgang aber einige Sekunden nach Eingabe der letzten Ziffer. Um den Wählvorgang zu verkürzen, wählen Sie nach Eingabe der letzten Ziffer einer Rufnummer zusätzlich "##".

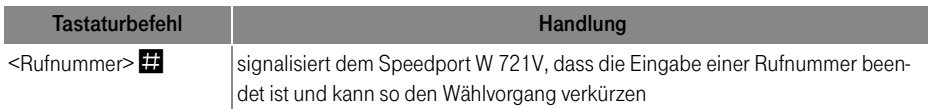

### Wählen extern mit Unterdrückung der eigenen Rufnummer (CLIR)

Wenn Sie diese Funktion aktivieren, wird verhindert, dass Ihre Rufnummer auf dem Anzeigefeld des Telefons Ihres Gesprächspartners eingeblendet wird. Gehen Sie wie folgt vor:

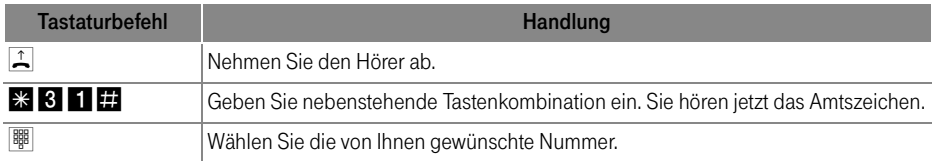

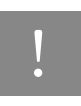

Wählen Sie bei Aktivierung der CLIR-Funktion auch dann keine "0", wenn Sie von einer Nebenstelle ohne spontane Amtsholung telefonieren.

Sie müssen die oben beschriebene CLIR-Funktion jedesmal aktivieren, wenn Sie eine Unterdrückung der Anzeige Ihrer Rufnummer wünschen.

# Tipp

Dieses Leistungsmerkmal müssen Sie gegebenenfalls für Ihren Anschluss freischalten lassen.

### Rückfrage/Halten

Mit der Funktion "Rückfrage / Halten" haben Sie die Möglichkeit, ein aktuelles Gespräch zu halten, um eine Rückfrage zu einem zweiten Gesprächspartner zu starten. So können Sie im Raum eine Rückfrage erledigen oder zur Rücksprache einen zweiten Gesprächspartner anrufen. Der Gesprächspartner im gehaltenen Zustand hört diese Rückfrage nicht. Haben Sie Ihre Rückfrage erledigt, können Sie die Verbindung zu Ihrem ersten Gesprächspartner wieder aufnehmen.

Gehen Sie folgendermaßen vor, um ein Gespräch zu halten und es dann wieder zurückzuholen:

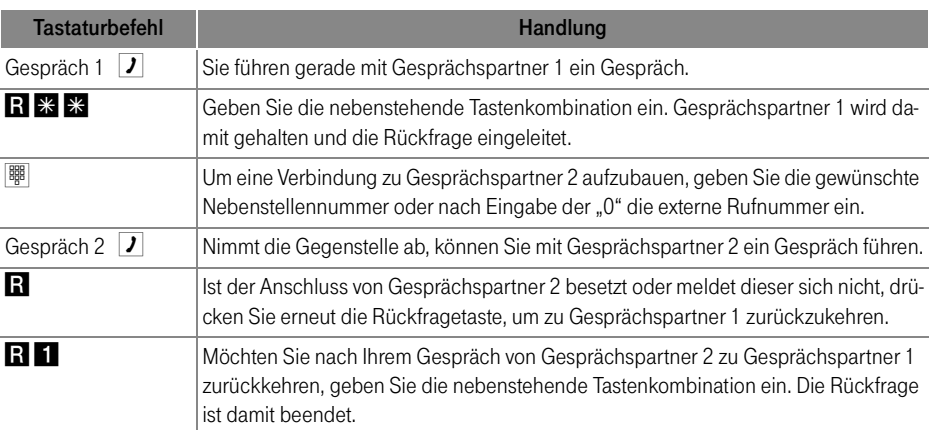

! Wenn Sie zum Beenden der Rückfrage nur die Rückfragetaste drücken, dann bleibt die Verbindung zu Gesprächspartner 2 bestehen, bis dieser die Verbindung beendet. Es fallen weiterhin Verbindungskosten an.

### Vermitteln

### Verbindung alternativ beenden

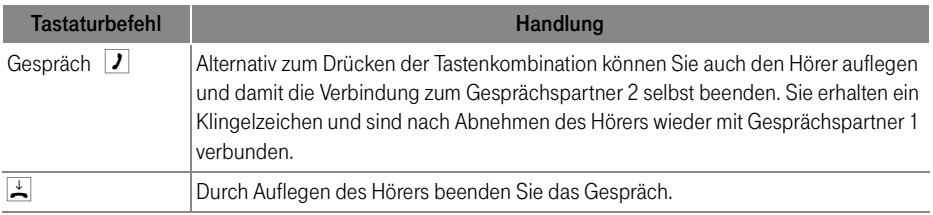

### Vermitteln

Mit der Funktion "Vermitteln" haben Sie die Möglichkeit, ein aktuelles Gespräch an die andere Nebenstelle des Speedports W 721V zu vermitteln. Gehen Sie dazu wie folgt vor:

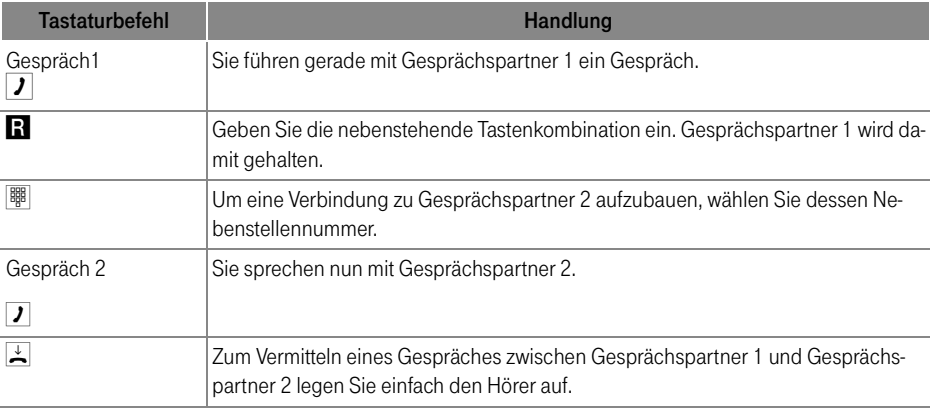

### Externes Vermitteln

Mit der Funktion externes Vermitteln haben Sie die Möglichkeit, zwei externe Gesprächspartner miteinander zu verbinden. Die Gesprächsvermittlung erfolgt über Ihren Speedport W 721V.

Wenn Sie den Speedport W 721V an einem ISDN-Anschluss betreiben, dann können Sie Externes Vermitteln (ECT) auch als ISDN-Leistungsmerkmal für Ihren Anschluss freischalten lassen. ECT schaltet dann beide B-Kanäle Ihres Anschlusses nach erfolgreicher Verbindung der externen Gesprächspartner wieder frei, verursacht als ISDN-Leistungsmerkmal aber in der Regel weitere Kosten.

Gehen Sie dafür folgendermaßen vor:

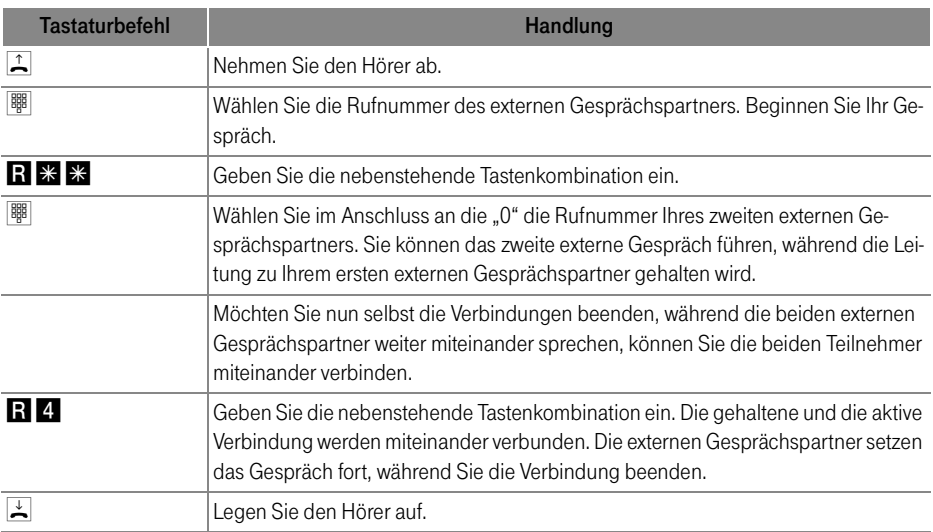

### Anklopfen

Die Funktion "Anklopfen" informiert Sie während eines Gesprächs, wenn Sie ein weiterer externer Teilnehmer sprechen möchte. Der einkommende externe Ruf wird durch einen Anklopfton im Hörer signalisiert. Sie können dann innerhalb von 30 Sekunden mit dem neuen Gesprächspartner eine Verbindung aufbauen.

Nach 30 Sekunden wird das anklopfende Gespräch abgewiesen.

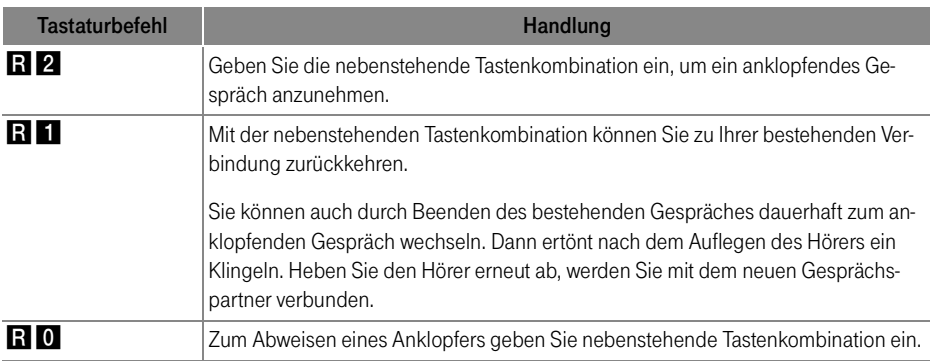

### Sammelruf

Im internen Wählmodus können Sie mit Speedport W 721V die andere Nebenstelle per Sammelruf anrufen.

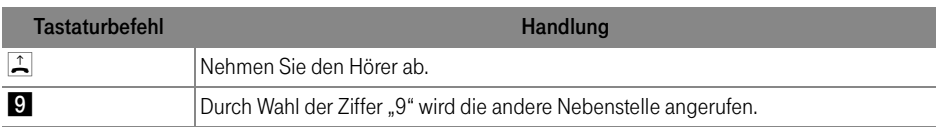

### Makeln

Besteht neben einem aktuellen Gespräch 1 eine Rückfrageverbindung zu einem Gesprächspartner 2, so können Sie mit der Rückfragetaste beliebig oft zwischen den zwei Gesprächen hin- und herschalten.

Gehen Sie zum Makeln folgendermaßen vor:

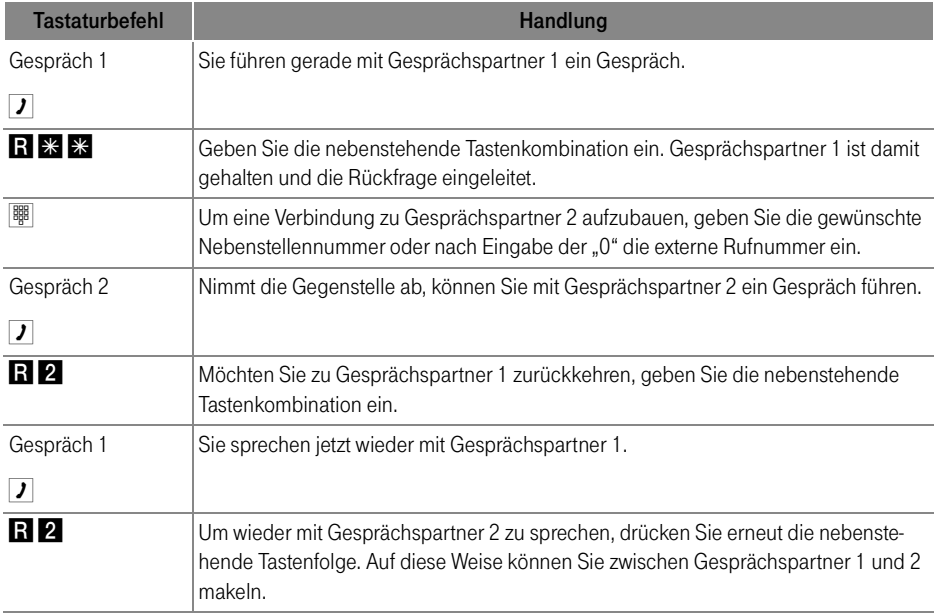

Das Makeln kann auf verschiedene Arten beendet werden:

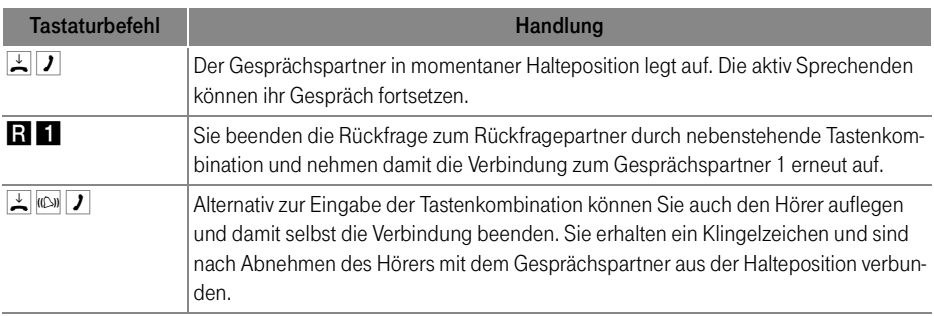

### Dreierkonferenz

Mit dem Speedport W 721V können Sie Dreierkonferenzen per Telefon abhalten. Dabei können zwei externe und ein interner oder zwei interne und ein externer Gesprächsteilnehmer ein Konferenzgespräch miteinander führen.

Eine Dreierkonferenz führen Sie wie folgt:

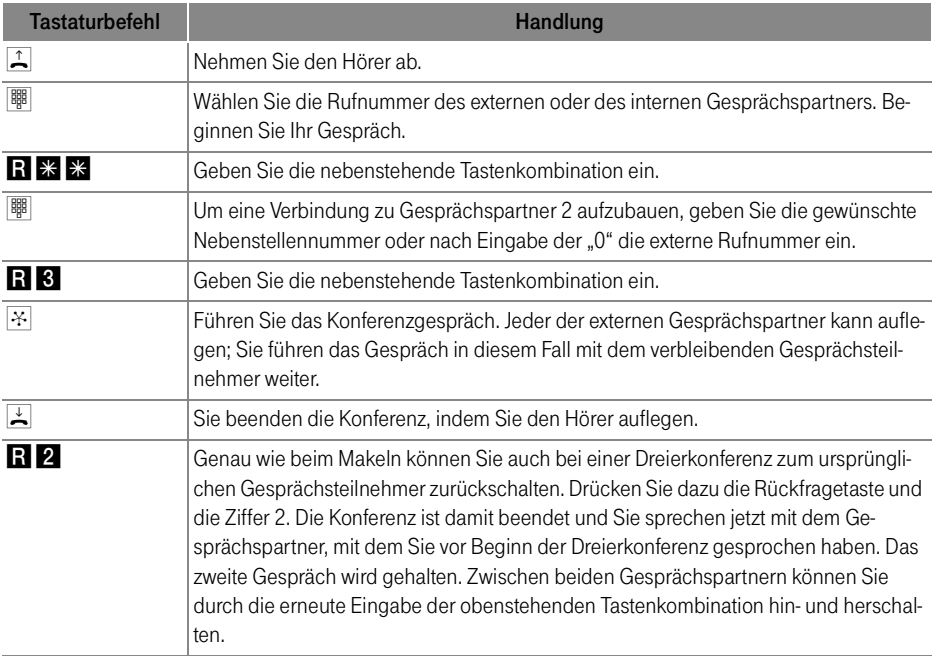

### Parken

Mit der Funktion "Parken" haben Sie die Möglichkeit, ein aktuelles Gespräch am S<sub>0</sub>-Bus zu parken. Dieses Gespräch kann dann von einem anderen ISDN-Endgerät (z.B. einem ISDN-Telefon), das zusammen mit dem Speedport W 721V an Ihrem Basisanschluss angeschlossen ist, wieder aufgenommen werden.

Gehen Sie folgendermaßen vor, um ein Gespräch zu parken:

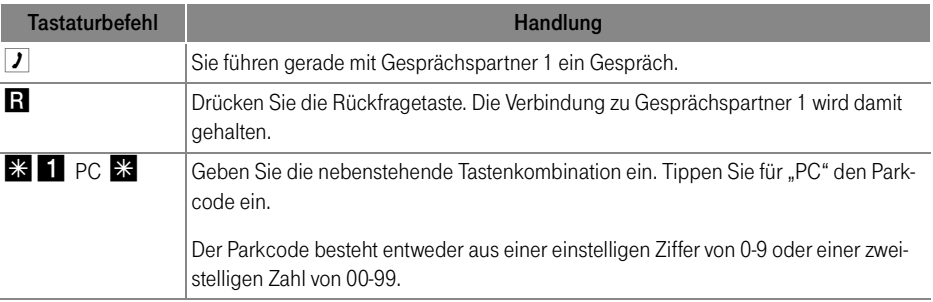

Sie hören einen positiven Quittungston, wenn das Parken erfolgreich durchgeführt wurde. Beim negativen Quittungston ist entweder ein Bedienungsfehler aufgetreten oder die Parken-/Wiederaufnahme-Funktion ist gesperrt (möglicherweise wurde der Parkcode bereits verwendet).

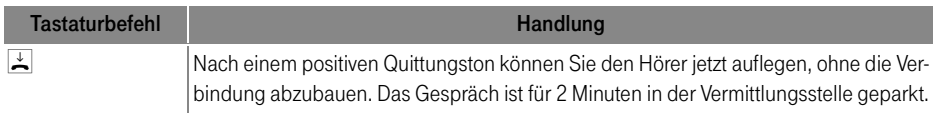

Um das Gespräch wieder aufzunehmen, gehen Sie folgendermaßen vor:

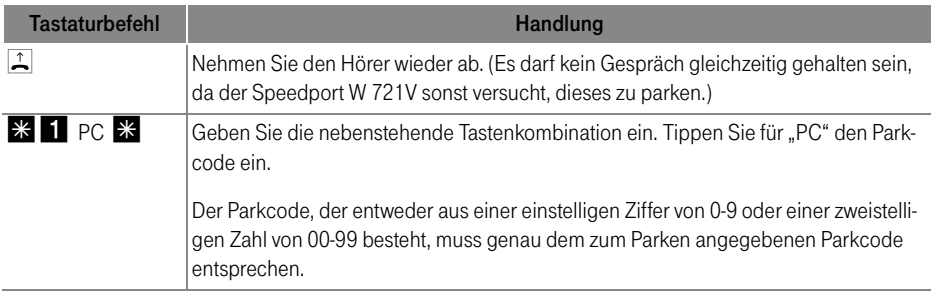

### Rückruf bei Besetzt

Wenn Sie eine externe oder interne Rufnummer wählen und diese besetzt ist, hören Sie ein Signal, sobald die Leitung frei wird: Ihr Telefon klingelt 20 Sekunden wie bei einem externen Ruf. Wenn Sie jetzt Ihren Hörer abheben, wird die Rufnummer des von Ihnen gewünschten Gesprächspartners automatisch gewählt.

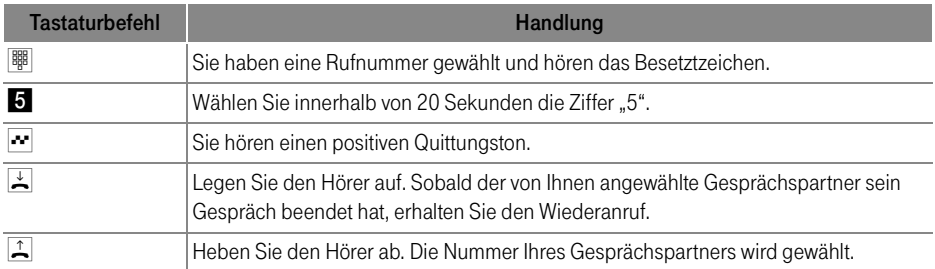

Rückrufwünsche werden nach 45 Minuten bzw. nach erfolgreicher Durchführung gelöscht. Pro Mehrfachrufnummer (MSN) können Sie maximal drei Rückrufaufträge aktivieren.

### Rückruf bei Nichtmelden

Dieses Leistungsmerkmal gilt sowohl für externe als auch für interne Verbindungen. Für externe Verbindungen müssen Sie das Leistungsmerkmal gegebenenfalls bei Ihrem ISDN-Anbieter freischalten lassen. Nach erfolgter Freischaltung aktivieren Sie die Funktion über Ihr Telefon. Pro Mehrfachrufnummer (MSN) können Sie maximal drei Rückrufaufträge aktivieren.

Zur Aktivierung dieser Funktion gehen Sie wie folgt vor:

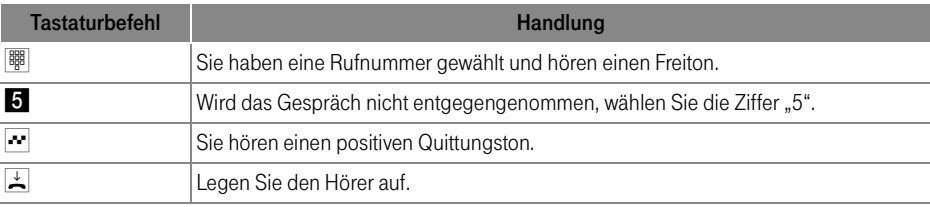

Ist der Gesprächspartner wieder erreichbar und führt von seinem Apparat ein Gespräch, erkennt die Funktion das Beenden dieses Gesprächs und leitet den Rückruf ein.

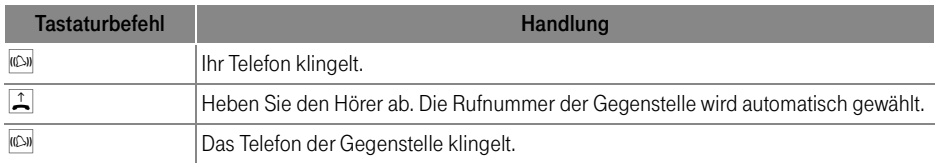

### Heranholen eines Gespräches (Pickup)

Wenn ein anderes Telefon klingelt, dann haben Sie mit der Pickup-Funktion die Möglichkeit, das Gespräch auf Ihr Telefon zu holen.

Um ein Gespräch von einer unbekannten Nebenstelle auf Ihr Telefon zu holen, führen Sie die folgenden Schritte aus:

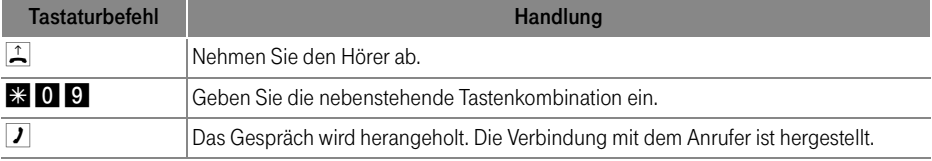

Diese Funktion kann auch dazu benutzt werden, eingehende Anrufe, die schon von einem Anrufbeantworter an einer anderen Nebenstelle entgegen genommen wurden, heranzuholen. Voraussetzung dafür ist, dass an der Nebenstelle, an der der Anrufbeantworter angeschlossen ist, die Funktion "Anrufbeantworter" aktiviert ist.

### Raumüberwachung / Babyphone

Mit der Funktion "Raumüberwachung / Babyphone" können Sie Ihre Telefone für die akustische Raumüberwachung einsetzen.

Für die Raumüberwachung ist die Verwendung eines Telefons mit Freisprecheinrichtung vorteilhaft.

### Raumüberwachung einrichten

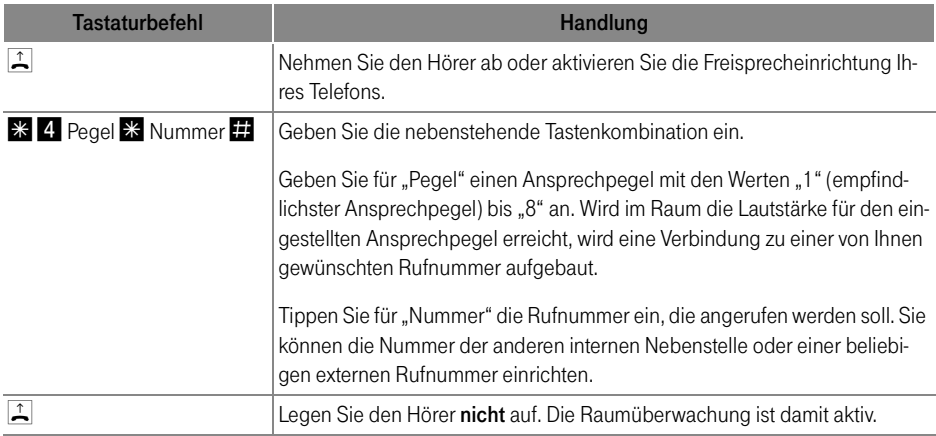

### Raumüberwachung nutzen

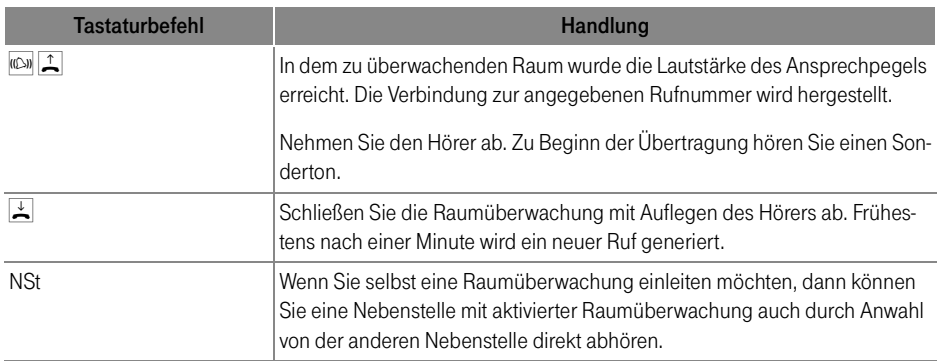

### Raumüberwachung deaktivieren

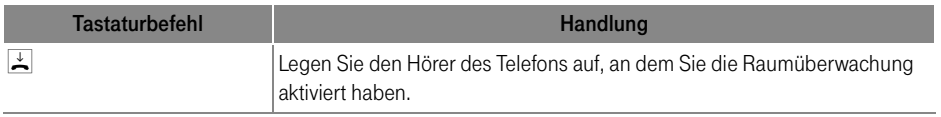
#### <span id="page-72-0"></span>Fangen

Mit Hilfe des Leistungsmerkmals "Fangen" können Sie böswillige Anrufer identifizieren. Sie müssen dieses Leistungsmerkmal bei Ihrem ISDN-Anbieter freischalten lassen. Nach erfolgter Freischaltung aktivieren Sie die Funktion über Ihr Telefon.

Drücken Sie während des Gespräches oder nach Auflegen des Anrufers folgende Tastenkombination:

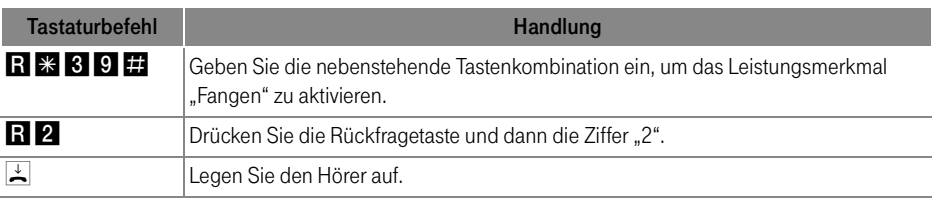

Nähere Angaben zu diesem Leistungsmerkmal erhalten Sie von Ihrem ISDN-Anbieter.

#### <span id="page-72-1"></span>Keypad-Sequenzen nutzen

Der Speedport W 721V bietet die Funktion "Keypad". Diese Funktion ermöglicht die Steuerung von Netzleistungsmerkmalen durch die Eingabe von Zeichen und Ziffernfolgen über die Telefontastatur. Diese Tastatureingaben heißen Keypad-Sequenzen. Mit Hilfe von Keypad-Sequenzen können Sie Netzleistungsmerkmale nutzen, die nicht direkt im Lieferumfang des Speedports W 721V enthalten sind. Die Keypad-Sequenzen werden Ihnen von Ihrem Telefonanbieter mitgeteilt.

Keypad-Sequenz eingeben bei spontaner Amtsholung:

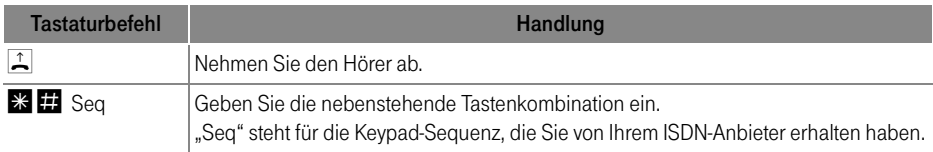

Keypad-Sequenz eingeben bei interner Amtsholung:

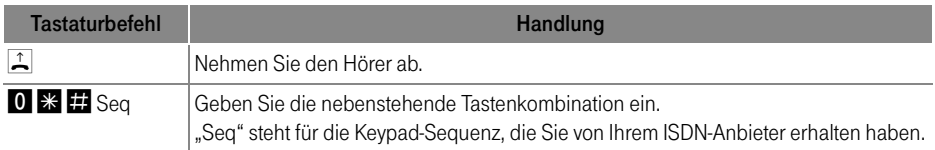

## <span id="page-73-0"></span>WLAN – Wireless Local Area Networks Funktechnologie sicher nutzen

WLAN (Wireless Local Area Networks) ist eine Funktechnologie, die es ermöglicht, ohne Verkabelung Ethernet-Netzwerke sowie den Zugang zum Internet bereitzustellen. Auf diese Weise können sich mehrere Benutzer einen kabellosen Internetzugang teilen. Mit einem Notebook und einem WLAN-Adapter ist eine Internetverbindung an Orten mit öffentlichen WLAN Access Points, wie zum Beispiel auf Flughäfen, problemlos möglich.

#### Standards

Vom Institute of Electrical and Electronic Engineers (IEEE) wurden die WLAN-Standards IEEE 802.11b, IEEE 802.11g und IEEE 802.11i definiert.

#### IEEE 802.11b und IEEE 802.11g

Mit der 802.11b-Technologie kann eine Übertragungsrate von bis zu 11 Mbit/s erreicht werden, mit der 802.11g-Technologie sind bis zu 54 Mbit/s möglich. Speedport W 721V unterstützt beide Standards. WLAN-Adapter, die auf einem der beiden Standards basieren, können Verbindungen zum Speedport W 721V aufbauen.

Die Reichweite innerhalb von WLANs hängt sehr stark vom verwendeten WLAN-Adapter sowie den baulichen Gegebenheiten ab.

#### IEEE 802.11i

Mit dem Standard IEEE 802.11i wurde das WLAN-Sicherheitskonzept erweitert. Stellvertretend für 802.11i wird oft auch der Begriff WPA2 verwendet. WPA2 ist eine Erweiterung des bekannten Sicherheitsmechanismus WPA (Wi-Fi Protected Access). Der WPA-Mechanismus sieht für die Verschlüsselung das Verfahren TKIP (Temporary Key Integrity Protocol) vor. Im WPA2-Mechanismus ist zusätzlich das Verschlüsselungsverfahren AES-CCM definiert, das auf dem Verfahren AES (Advanced Encryption Standard) basiert. Durch CCM (Counter with CBC-MAC) wird festgelegt, wie das AES-Verfahren auf WLAN-Pakete angewendet wird.

Der Speedport W 721V unterstützt den WLAN-Standard IEEE 802.11i und somit den WPA2-Mechanismus.

#### <span id="page-74-0"></span>**Sicherheit**

Innerhalb von Funknetzwerken sollte dem Thema Sicherheit eine besondere Bedeutung zukommen. Die Funksignale können auch außerhalb der Büroräume oder der Wohnung empfangen und zu missbräuchlichen Zwecken genutzt werden.

Für ein WLAN muss deshalb sichergestellt werden, dass sich keine unberechtigten Benutzer anmelden und den Internetzugang oder freigegebene Netzwerkressourcen nutzen können.

In Speedport W 721V gibt es auf unterschiedlichen Ebenen Einstellungen, die zur Sicherheit Ihres WLANs und somit zur Sicherheit Ihrer Computer beitragen.

#### <span id="page-74-1"></span>Verschlüsselung

Die wichtigste Sicherheitseinstellung ist die Verschlüsselung. Der Speedport W 721V unterstützt die Sicherheitsmechanismen WEP (Wired Equivalent Privacy), WPA (Wi-Fi Protected Access) und WPA2 folgendermaßen:

- Innerhalb des WEP-Mechanismus wird ein statischer Schlüssel festgelegt, der für die Verschlüsselung der Nutzdaten verwendet wird. Der Schlüssel muss auch in den WLAN-Einstellungen der WLAN-Klienten eingetragen werden.
- Die Mechanismen WPA und WPA2 sehen eine Authentifizierung während des Verbindungsaufbaus vor. Dafür legen Sie ein WPA-Kennwort fest.

Für die Verschlüsselung der Nutzdaten wählen Sie nun ein Verschlüsselungsverfahren aus:

TKIP bei Verwendung des WPA-Mechanismus oder AES bei Verwendung des WPA2-Mechanismus.

Die Nutzdaten werden mit einem automatisch generierten Schlüssel verschlüsselt. Der Schlüssel wird in periodischen Abständen neu generiert.

Die Länge des verwendeten WPA-Netzwerkschlüssels muss zwischen 8 und 63 Zeichen liegen. Um die Sicherheit zu erhöhen, sollte der Netzwerkschlüssel jedoch aus mindestens 20 Zeichen bestehen. Verwenden Sie neben Ziffern und Buchstaben auch andere Zeichen und mischen Sie Groß- und Kleinschreibung.

In Werkseinstellungen des Speedport W 721V ist eine WPA-Verschlüsselung mit dem Verschlüsselungsverfahren TKIP voreingestellt.

Das Verschlüsselungsverfahren, das Sie in dem Speedport W 721V einstellen, muss auch von Ihrem WLAN-Adapter unterstützt werden. Um die besten Sicherheitseinstellungen vorzunehmen, die mit dem Speedport W 721V und Ihrem WLAN-Adapter möglich sind, beachten Sie bitte die folgenden Empfehlungen:

- Ihr WLAN-Adapter unterstützt WPA2 (das heißt er unterstützt den 802.11i-Standard) Wählen Sie den WPA-Mechanismus und das Verschlüsselungsverfahren AES aus.
- Ihr WLAN-Adapter unterstützt den WPA-Mechanismus aber nicht den WPA2-Mechanismus Wählen Sie den WPA-Mechanismus und das Verschlüsselungsverfahren TKIP aus.
- Ihr WLAN-Adapter unterstützt weder den WPA- noch den WPA2-Mechanismus

Wählen Sie den WEP-Mechanismus aus und ersetzen Sie den im Speedport W 721V voreingestellten WLAN-Netzwerkschlüssel durch einen individuellen Wert.

! Es wird dringend empfohlen, einen WLAN-Adapter einzusetzen, der WPA oder WPA2 unterstützt. WEP ist veraltet und mit WEP verschlüsselte Daten können binnen weniger Stunden entschlüsselt werden.

### <span id="page-75-0"></span>Zugangsschutz

Der Zugriff auf die Benutzeroberfläche des Speedports W 721V kann mit einem Kennwort geschützt werden. Bei aktiviertem Zugangsschutz sind die Einstellungen im Speedport W 721V vor unberechtigtem Zugriff geschützt. Verwenden Sie als Kennwörter möglichst ungewöhnliche Zeichenfolgen. Vermeiden Sie Geburtsdaten oder Namen.

#### Netzwerkname (SSID)

Für die SSID ist ab Werk ein individueller Wert eingestellt.

#### <span id="page-76-0"></span>Frequenzbereich

<span id="page-76-1"></span>WLAN nutzt den Frequenzbereich bei 2,4 GHz im ISM-Band. WLAN arbeitet somit, wie auch Bluetooth, im hochfrequenten Bereich. Auch Mikrowellengeräte und schnurlose Telefone nutzen diesen Frequenzbereich. Innerhalb von WLANs, die in der Nähe solcher Geräte betrieben werden, kann es deshalb zu Störungen kommen. In der Regel wird dadurch lediglich die Übertragungsrate beeinträchtigt, zum Verbindungsabbau oder zu Datenverlusten kommt es dadurch nicht.

Für WLAN sind in Europa im 2,4 GHz-Bereich 13 Kanäle vorgesehen. Ein Kanal hat eine Bandbreite von 22 MHz. Der Abstand zwischen zwei benachbarten Kanälen beträgt 5 MHz. Das heißt, direkt nebeneinander liegende Kanäle überschneiden sich und es kann zu gegenseitigen Störungen kommen. Wenn in einem kleinen Umkreis mehrere WLANs betrieben werden, dann sollten zwischen jeweils zwei benutzen Kanälen ein Abstand von mindestens 5 Kanälen liegen. Wenn beispielsweise für ein WLAN Kanal 1 gewählt ist, dann können für ein zweites WLAN die Kanäle 7 bis 13 gewählt werden. Der Mindestabstand ist dabei immer eingehalten.

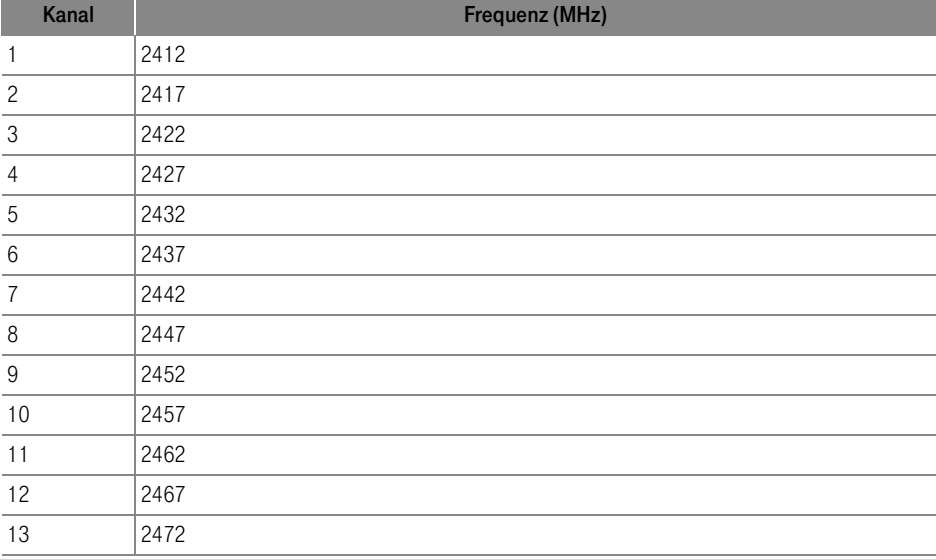

WLAN-Kanäle im 2,4 GHz-Bereich:

#### <span id="page-77-2"></span><span id="page-77-1"></span>WLAN-Reichweite vergrößern mit WDS (Wireless Distributed System)

Der Speedport W 721V unterstützt WDS (Wireless Distributed System). Mit WDS können Sie die Reichweite in Ihrem kabellosen Netzwerk vergrößern.

Beachten Sie die folgenden Hinweise:

- Um die Reichweite Ihres kabellosen Netzwerks zu vergrößern, benötigen Sie mindestens einen zusätzlichen WLAN Access Point oder Repeater. Das kabellose Netzwerk Ihres Speedports W 721V kann mit bis zu vier WLAN Access Points/Repeatern erweitert werden.
- Alle WLAN Access Points/Repeater, die im erweiterten kabellosen Netzwerk eingesetzt werden, müssen WDS (Wireless Distributed System) unterstützen und dafür eingerichtet werden.
- <span id="page-77-0"></span>■ Wenn der Speedport W 721V am DSL angeschlossen ist und im Betriebszustand "Repeater" betrieben wird, stellt er für alle weiteren WLAN Access Points/Repeater im erweiterten kabellosen Netzwerk die Verbindung zum Internet bereit. Alle anderen WLAN Access Points/Repeater werden nur am Strom angeschlossen und stellen über eine WLAN-Verbindung mit dem Speedport W 721V die Verbindung zum Internet her. Wenn der Speedport W 721V nicht am DSL angeschlossen wird, kann auch er als Repeater betrieben werden.
- Stellen Sie sicher, dass die WLAN-Verbindung der am Netzwerk beteiligten WLAN Access Points/Repeater verschlüsselt erfolgt.
- Stellen Sie sicher, dass alle am Netzwerk beteiligten WLAN Access Points/Repeater den gleichen Funkkanal verwenden.
- Stellen Sie sicher, dass jede IP-Adresse im erweiterten kabellosen Netzwerk nur einmal vergeben ist.

#### Speedport W 721V für WDS einrichten

Führen Sie die folgenden Schritte aus:

- 1. Starten Sie Ihren Computer und öffnen Sie einen Internetbrowser.
- 2. Geben Sie in die Adresszeile des Internetbrowsers "speedport.ip" oder "192.168.2.1" ein und bestätigen Sie mit der Taste "Enter". Die Benutzeroberfläche des Speedports W 721V wird geöffnet.
- 3. Klicken Sie auf "Konfiguration starten".
- 4. Klicken Sie auf "Netzwerk".
- 5. Klicken Sie auf "Repeater".
- 6. Klicken Sie auf die Option "Ein".

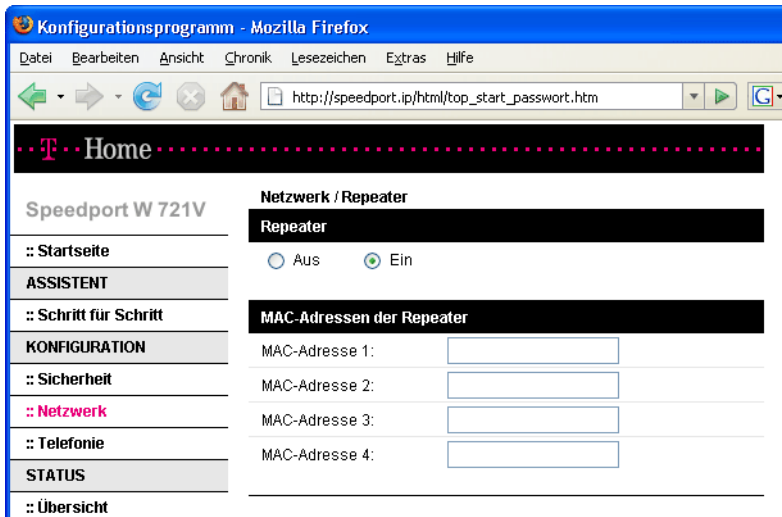

<span id="page-78-0"></span>Konfigurationsprogramm Speedport W 721V: Konfigurationsmenü "Netzwerk/Repeater"

- 7. Tragen Sie die MAC-Adressen der Repeater ein, mit denen Sie Ihr kabelloses Netzwerk erweitern möchten.
- 8. Klicken Sie auf "Speichern".

#### Verschlüsseln der Verbindung

Um die Verbindung zwischen Ihrem Speedport W 721V und den Repeatern zu verschlüsseln, führen Sie die folgenden Schritte aus:

- 1. Klicken Sie auf "Sicherheit".
- 2. Klicken Sie auf "Repeater Verschlüsselung".

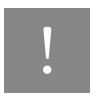

<span id="page-78-1"></span>! Einstellungen, die Sie im Menü "Sicherheit / Repeater Verschlüsselung" vorneh-men, haben keinen Einfluss auf Einstellungen, die Sie im Menü "Sicherheit / Verschlüsselung" vorgenommen haben.

- 3. Wählen Sie unter Betriebsart "WEP" aus, wählen Sie im Bereich "Verschlüsselung WEP" einen Schlüsseltyp aus und tragen Sie einen Schlüssel im Feld "Schlüssel" ein.
- 4. Klicken Sie auf "Speichern".

Damit ist der Speedport W 721V für WDS eingerichtet. Lesen Sie nun die Hinweise im folgenden Abschnitt "Einstellungen an den Repeatern".

#### Einstellungen an den Repeatern

Alle WLAN Access Points/Repeater, die Sie für die Erweiterung Ihres kabellosen Netzwerks mit dem Speedport W 721V einsetzen, müssen ebenfalls eingerichtet werden. Beachten Sie die folgenden Hinweise:

- Beachten Sie für die WDS-Einstellungen der WLAN Access Points/Repeater die Dokumentationen der jeweiligen Hersteller.
- Am DSL angeschlossen stellt der Speedport W 721V die Internetverbindung für alle weiteren WLAN Access Points/Repeater im Netzwerk bereit. Stellen Sie daher sicher, dass die Funktion "DHCP" für alle WLAN Access Points/Repeater, die nicht direkt am DSL angeschlossen sind, deaktiviert ist. Wie Sie die DHCP-Einstellungen des Speedports W 721V ändern, lesen Sie unter ["DHCP-Server in der Benutzero](#page-81-0)[berfläche ein- und ausschalten" auf Seite 81](#page-81-0).
- Tragen Sie die MAC-Adresse des Speedport W 721V in alle WLAN Access Points/Repeater ein, die im kabellosen Netzwerk betrieben werden.
- Jeder WLAN Access Points/Repeater, der im kabellosen Netzwerk betrieben wird, muss über eine eindeutige IP-Adresse im Netzwerk erreichbar sein. Stellen Sie daher sicher, dass jede IP-Adresse nur einmal vergeben ist. Die IP-Adresse des Speedport W 721V ändern Sie im Konfigurationsprogramm im Menü "Konfiguration/Netzwerk/LAN".

## <span id="page-80-2"></span><span id="page-80-1"></span>Ratgeber Weiterführende Hinweise

Der Ratgeber enthält weiterführende Hinweise zu folgenden Themen:

- Was bei der Verkabelung zu beachten ist
- DHCP-Server

#### <span id="page-80-3"></span>Was bei der Verkabelung zu beachten ist

Die Verkabelung des Speedports W 721V kann problemlos verlängert werden. Kabel in passender Länge können Sie im Computerfachhandel kaufen. Bedenken Sie, dass die Leitungsqualität mit Vergrößerung des Abstandes von der Vermittlungsstelle abnehmen kann.

Beachten Sie beim Kauf der Kabel die folgenden Hinweise:

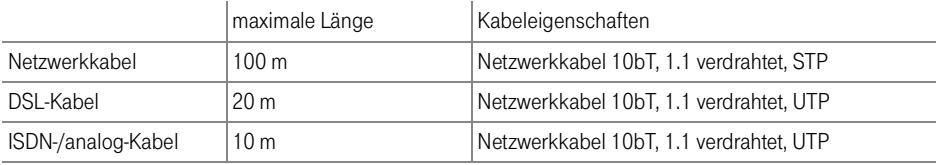

#### <span id="page-80-0"></span>DHCP-Server

Der Speedport W 721V verfügt über einen eigenen DHCP-Server. In den Werkseinstellungen ist der DHCP-Server standardmäßig aktiviert. Jeder mit dem Speedport W 721V verbundene Computer bekommt somit bei jedem Neustart vom DHCP-Server eine IP-Adresse zugewiesen.

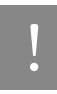

Die Computer können ihre IP-Adresse nur dann vom DHCP-Server erhalten, wenn in den IP-Einstellungen der Computer die Einstellung "IP-Adresse automatisch be-ziehen" aktiviert ist. Siehe dazu Abschnitt ["IP-Einstellungen" ab Seite 89.](#page-89-0)

Innerhalb eines Netzwerks darf immer nur ein DHCP-Server aktiv sein.

#### <span id="page-81-0"></span>DHCP-Server in der Benutzeroberfläche ein- und ausschalten

Zu den Einstellungen für den DHCP-Server gelangen Sie folgendermaßen:

- 1. Öffnen Sie das Menü "Konfiguration / Netzwerk" in der Benutzeroberfläche des Speedports W 721V.
- 2. Klicken Sie auf die Schaltfläche "DHCP". Jetzt können Sie den DHCP-Server ein- und ausschalten.

#### IP-Adressbereich des DHCP-Servers

In jedem IP-Netzwerk sind die Adressen zwischen 20 und 200 im vierten Block der IP-Adresse für den DHCP-Server reserviert.

Im Falle der werksseitig vorgegebenen Einstellungen stehen dem DHCP-Server jeweils die folgenden Adressbereiche zur Verfügung:

– Adressbereich des DHCP-Servers: 192.168.2.20 - 200

#### Feste IP-Adressen bei aktiviertem DHCP-Server

Wenn Sie einzelnen Computern, die mit dem Speedport W 721V verbunden sind, trotz aktivierten DHCP-Servers feste IP-Adressen geben wollen, dann müssen Sie in den IP-Einstellungen dieser Computer die Einstellung "IP-Adresse automatisch beziehen" deaktivieren und die feste IP-Adresse manuell in den dafür vorgesehenen Feldern eintragen.

Die IP-Adressen, die Sie an die Computer vergeben, dürfen nicht aus dem IP-Adressbereich des DHCP-Servers stammen. Die IP-Adressen müssen aus dem Subnetz des Speedports W 721V stammen.

Für die werksseitig vorgegebenen Einstellungen stehen somit folgenden IP-Adressen zu Verfügung:

- $-19216822 19$
- $192.168.2.201 254$

Jede IP-Adresse darf nur einmal vergeben werden.

#### Feste IP-Adressen bei nicht aktiviertem DHCP-Server

Wenn Sie den DHCP-Server des Speedports W 721V deaktivieren, dann müssen Sie jedem Computer, der mit dem Speedport W 721V verbunden ist, eine feste IP-Adresse zuweisen. Andernfalls ist der Speedport W 721V nicht erreichbar.

Die IP-Adressen, die Sie den Computern zuweisen, müssen aus dem richtigen IP-Netzwerk kommen. Das heißt, die IP-Adressbereiche, aus denen Sie die IP-Adressen vergeben können, ergeben sich aus den IP-Einstellungen in dem Speedport W 721V.

Für die vorgegebenen Werkseinstellungen sind in den folgenden Tabellen die zur Verfügung stehenden IP-Adressbereiche angegeben. Ebenfalls in den Tabellen angegeben sind die Adressen für Subnetzmaske, Standardgateway und DNS-Server. Diese Angaben werden in den IP-Einstellungen der Computer benötigt:

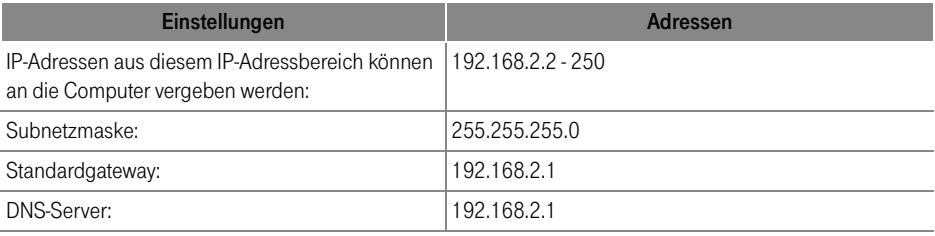

## <span id="page-83-0"></span>Problembehandlung

### Störungen und Selbsthilfe bei der Fehlersuche

Wen sich Ihr Speedport W 721V einmal nicht wie gewünscht verhält, dann versuchen Sie den Fehler mit den folgenden Informationen selbst zu beheben.

### Allgemeine Probleme und Probleme im LAN

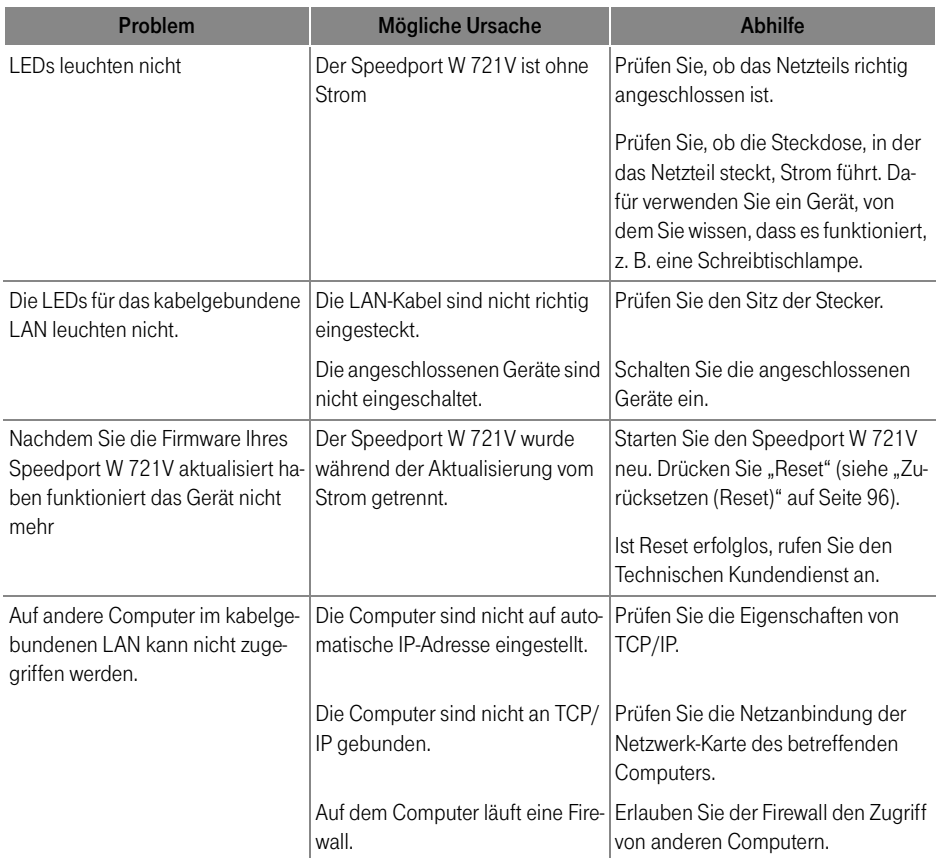

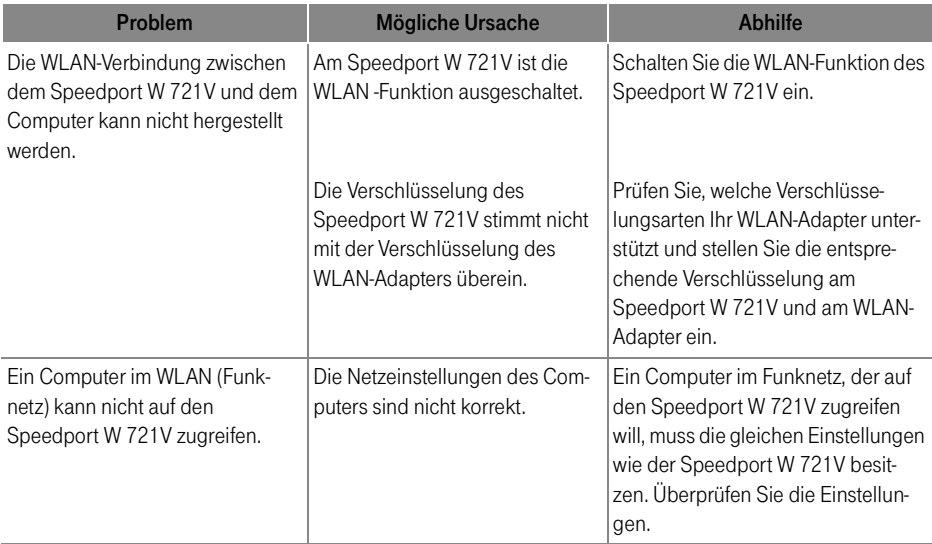

## Telefonieren

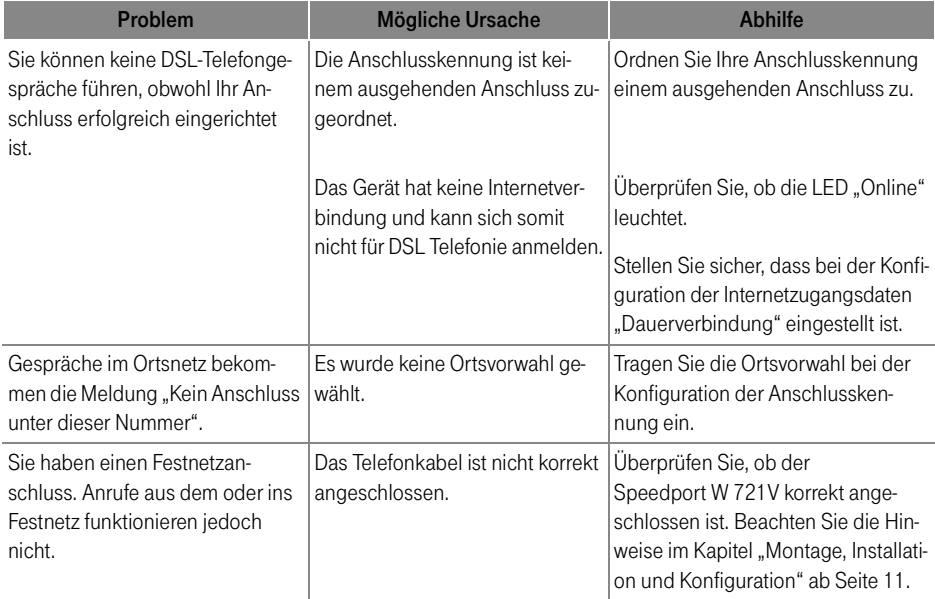

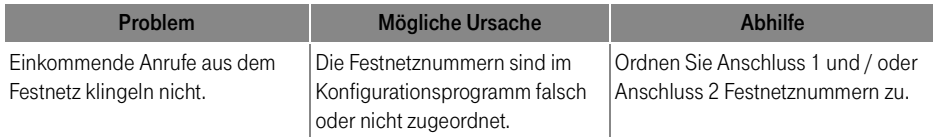

#### Aufrufen des Konfigurationsprogramms

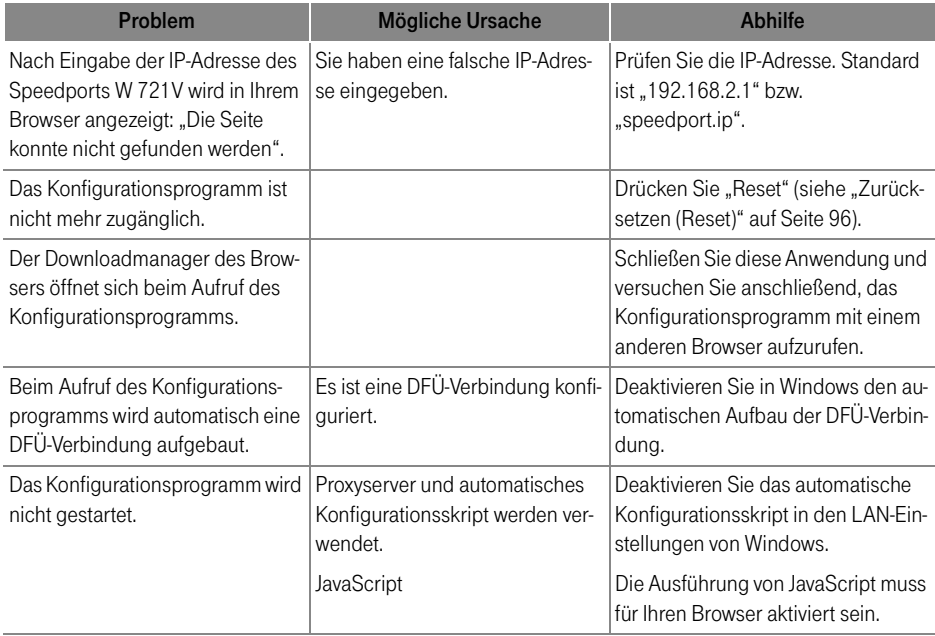

### Fehler beim Öffnen der Benutzeroberfläche

#### LAN- und WLAN-Verbindungen

Sie haben den Speedport W 721V über eine LAN- oder WLAN-Verbindung an einen Computer angeschlossen und die IP-Einstellungen in dem Speedport W 721V entsprechen den vorgegebenen Werkseinstellungen. Beim Versuch, die Benutzeroberfläche zu öffnen, erhalten Sie jedoch eine Fehlermeldung. Überprüfen Sie bitte folgende Punkte:

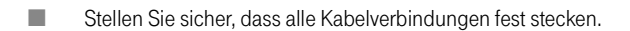

#### WLAN-Verbindung

- Die IP-Adressen der angeschlossenen Computer müssen automatisch zugewiesen werden (siehe ["IP-](#page-89-1)[Einstellungen" ab Seite 89\)](#page-89-1).
- Geben Sie im Internetbrowser als Adresse statt "speedport.ip" eine der folgenden IP-Adressen ein:
	- $192.168.2.1$

#### WLAN-Verbindung

Sie haben eine WLAN-Verbindung zum Speedport W 721V aufgebaut, aber mit den Eingaben "speedport.ip" oder "192.168.2.1" können Sie die Benutzeroberfläche nicht öffnen.

#### IP-Einstellungen prüfen

Voraussetzung für diese Überprüfung ist, dass die IP-Einstellungen in dem Speedport W 721V den vorgegebenen Werkseinstellungen entsprechen.

Stellen Sie sicher, dass der Computer seine IP-Adresse automatisch vom DHCP-Server des Speedports W 721V bezieht. Wie Sie diese Einstellung überprüfen und gegebenenfalls ändern, wird im Ab-schnitt ["IP-Einstellungen" ab Seite 89](#page-89-1) beschrieben.

#### Einstellungen des WLAN-Adapters überprüfen

Öffnen Sie die WLAN-Software, über die Sie die Einstellungen für den WLAN-Adapter vornehmen, und gehen Sie folgendermaßen vor:

- Geben Sie den Schlüssel im hexadezimalen Format statt im ASCII-Format ein.
- Stellen Sie sicher, dass für die Art der Anmeldung oder Authentifizierung "Open" oder "Open key" eingestellt ist.

In der WLAN-Software von Windows XP müssen Sie dafür die Einstellung "Netzwerkauthentifizierung (gemeinsamer Modus)" deaktivieren. Die Einstellung befindet sich auf der Registerkarte "Zuordnung" im Fenster "Drahtlose Netzwerkeigenschaften".

■ Überprüfen Sie den Schlüsselindex. Bei der Erstinbetriebnahme muss der Schlüsselindex "1" sein.

Wenn in Ihrer WLAN-Software vier Felder für die Schlüsseleingabe zur Verfügung stehen, "Schlüssel 1" bis "Schlüssel 4", dann müssen Sie den Schlüssel im Feld "Schlüssel 1" eingeben.

In der WLAN-Software von Windows XP gibt es nur das Feld "Netzwerkschlüssel" für die Schlüsseleingabe. Den Schlüsselindex müssen Sie im Feld "Schlüsselindex (erweitert)" einstellen. Die Einstellung befindet sich auf der Registerkarte "Zuordnung" im Fenster "Drahtlose Netzwerkeigenschaften".

Wenn dieses Vorgehen nicht zum Erfolg führt, dann ändern Sie die Einstellungen im Speedports W 721V so, wie im Abschnitt ["Einstellungen im Speedport W 721V ändern" ab Seite 87](#page-87-0) beschrieben.

#### Das Funknetzwerk wird nicht angezeigt

Beim Einstellen des WLAN-Adapters wird das Funknetzwerk nicht angezeigt.

#### Einstellungen des WLAN-Adapters überprüfen

Stellen Sie sicher, dass in der WLAN-Software, mit der Sie die Einstellungen für den WLAN-Adapter vornehmen, als Netzwerkmodus "Infrastruktur" und nicht "Ad-hoc" eingestellt ist.

In der WLAN-Software von Windows XP nehmen Sie diese Einstellung über die Schaltfläche "Erweitert" auf der Registerkarte "Drahtlose Netzwerke" im Fenster "Eigenschaften von Drahtlose Netzwerkverbindung" vor. Wählen Sie im Fenster "Erweitert" die Einstellung "Nur Zugriffspunktnetzwerke (Infrastruktur)" aus.

Wenn das Funknetzwerk immer noch nicht angezeigt wird, dann fahren Sie mit dem nächsten Punkt fort.

#### <span id="page-87-0"></span>Einstellungen im Speedport W 721V ändern

- 1. Bauen Sie über den LAN-Anschluss eine Verbindung zum Speedport W 721V auf und öffnen Sie die Benutzeroberfläche.
- 2. Öffnen Sie das Menü "Verwaltung / Laden & Speichern".
- 3. Klicken Sie auf die Schaltfläche "Werkseinstellungen" und bestätigen Sie mit "OK".
- 4. Bauen Sie die LAN- Verbindung wieder ab (Verbindungskabel entfernen) und versuchen Sie erneut eine WLAN-Verbindung aufzubauen.

Wenn auch dieses Vorgehen nicht zum Erfolg führt, dann überprüfen Sie die Installation des WLAN-Adapters und nehmen Sie gegebenenfalls Kontakt mit dem Hersteller des WLAN-Adapters auf.

#### WLAN-Verbindung wird nicht aufgebaut

Wenn Sie für die WLAN-Verbindung die WLAN-Verbindungseinstellungen in Windows XP nutzen, dann stellen Sie sicher, dass die Einstellungen mit den Angaben in der folgenden Beschreibung übereinstimmen und versuchen Sie dann erneut, die Verbindung aufzubauen. In der Beschreibung wird von den werksseitigen Voreinstellungen in Speedport W 721V ausgegangen:

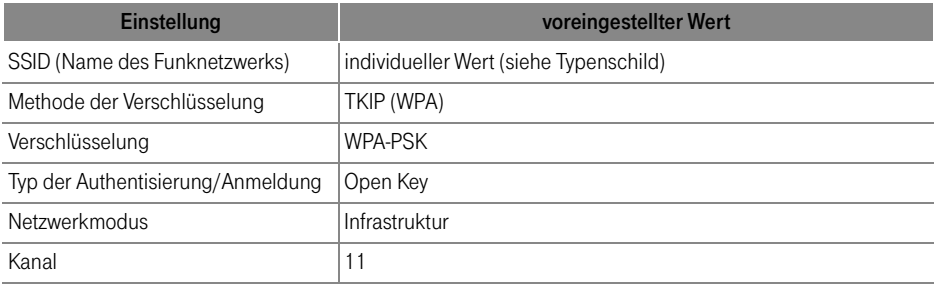

#### WLAN-Verbindungseinstellungen in Windows XP

1. Markieren Sie im Fenster "Netzwerkverbindungen" den Eintrag "Drahtlose Netzwerkverbindung" und öffnen Sie über das Kontextmenü das Fenster "Eigenschaften".

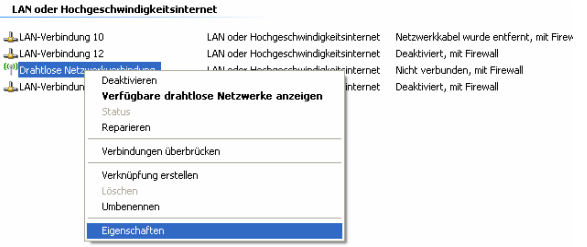

Eigenschaften für Drahtlose Netzwerkverbindung öffnen

Das Fenster "Eigenschaften von Drahtlose Netzwerkverbindung" wird geöffnet.

- 2. Stellen Sie sicher, dass auf der Registerkarte "Drahtlosnetzwerke" die Einstellung "Windows zum Konfigurieren der Einstellungen verwenden" aktiviert ist.
- 3. Klicken Sie im Bereich "Bevorzugte Netzwerke" auf die Schaltfläche "Hinzufügen". Das Fenster "Drahtlose Netzwerkeigenschaften" wird geöffnet.

4. Auf der Registerkarte "Zuordnung" tragen Sie den Namen Ihres Funknetzwerkes (SSID) und Ihren Netzwerkschlüssel ein. Beide Angaben finden Sie auf dem Typenschild auf der Geräterückseite Ihres Speedports W 721V. Die weiteren Einstellungen müssen mit denen in der folgenden Abbildung übereinstimmen:

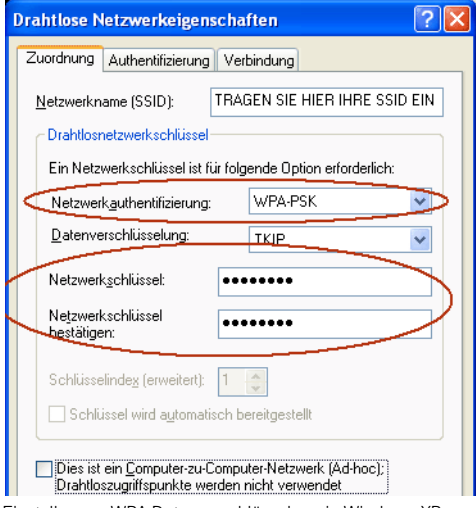

#### Einstellungen WPA-Datenverschlüsselung in Windows XP

#### <span id="page-89-1"></span><span id="page-89-0"></span>IP-Einstellungen

Der Speedport W 721V verfügt über einen eigenen DHCP-Server. Das bedeutet, dass den angeschlossenen Computern ihre IP-Adresse vom Speedport W 721V zugewiesen wird. Die angeschlossenen Computer müssen dafür so eingerichtet sein, dass sie ihre IP-Adresse vom Speedport W 721V automatisch beziehen können. Die Schritte zur Überprüfung und Einstellung dieser Option unterscheiden sich in den verschiedenen Betriebssystemen. Lesen Sie dazu den Abschnitt für Ihr Betriebssystem.

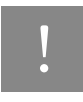

<span id="page-89-2"></span>Wenn der Speedport W 721V in einem Netzwerk betrieben wird, dann darf in diesem Netzwerk kein anderer DHCP-Server aktiviert sein.

#### Linux

Ausführliche Grundlagen und Hilfestellungen zum Thema Netzwerkkonfiguration unter Linux finden Sie z.B. unter: [http://www.linuxhaven.de/dlhp/HOWTO/DE-Netzwerk-HOWTO-4.html.](   http://www.linuxhaven.de/dlhp/HOWTO/DE-Netzwerk-HOWTO-4.html.)

#### IP-Adresse automatisch beziehen in Windows Vista

In Windows Vista gehen Sie folgendermaßen vor:

- 1. Klicken Sie auf "Start / Systemsteuerung / Netzwerk- und Freigabecenter".
- 2. Wählen Sie aus den "Aufgaben" den Punkt "Netzwerkverbindungen verwalten".
- 3. Wählen Sie im Bereich "LAN oder Hochgeschwindigkeitsinternet" die LAN-Verbindung aus, die Ihren Computer mit dem Speedport W 721V verbindet. Klicken Sie die rechte Maustaste und wählen Sie "Eigenschaften".

Falls das Fenster "Benutzerkontensteuerung" eingeblendet wird, klicken Sie auf "Fortsetzen".

- 4. Unter "Diese Verbindung verwendet folgende Elemente" wählen Sie den Eintrag "Internetprotokoll Version 4 (TCP/IPv4)" und klicken auf "Eigenschaften".
- 5. Aktivieren Sie die Optionen "IP-Adresse automatisch beziehen" und "DNS-Serveradresse automatisch beziehen".

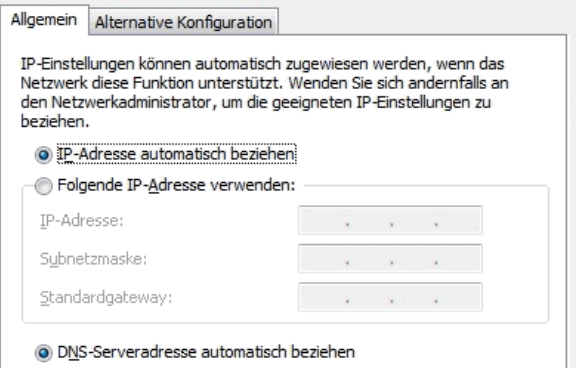

Eigenschaften des Internetprotokolls (TCP/IP)

6. Bestätigen Sie die Auswahl mit "OK".

Wiederholen Sie die Schritte 4, bis 6, gegebenenfalls auch für die "Internetprotokoll Version 6 (TCP/ IPv6)".

Der Computer erhält nun eine IP-Adresse vom Speedport W 721V.

#### IP-Adresse automatisch beziehen in Windows XP

In Windows XP gehen Sie folgendermaßen vor:

- 1. Unter "Start / Systemsteuerung / Netzwerk- und Internetverbindungen / Netzwerkverbindungen" doppelklicken Sie die LAN-Verbindung der Netzwerkkarte, die mit dem Speedport W 721V verbunden ist.
- 2. Klicken Sie auf die Schaltfläche "Eigenschaften".
- 3. Wählen Sie in der Liste "Internetprotokoll (TCP/IP)" und klicken Sie auf "Eigenschaften".
- 4. Aktivieren Sie die Optionen "IP-Adresse automatisch beziehen" und "DNS-Serveradresse automatisch beziehen".

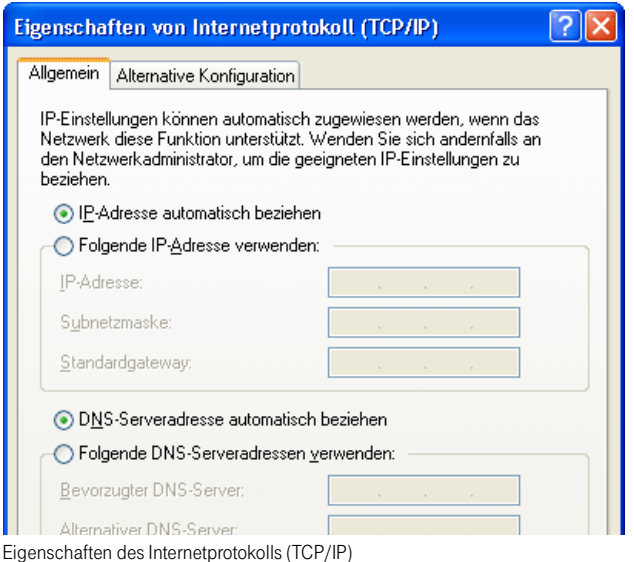

- 
- 5. Bestätigen Sie die Auswahl mit "OK".

Der Computer erhält nun eine IP-Adresse vom Speedport W 721V.

#### IP-Adresse automatisch beziehen in Windows 2000

In Windows 2000 gehen Sie folgendermaßen vor:

1. Wählen Sie "Start / Einstellungen / Netzwerk- und DFÜ-Verbindungen".

- 2. Wählen Sie mit einem Doppelklick die LAN-Verbindung der mit dem Speedport W 721V verbundenen Netzwerkkarte.
- 3. Klicken Sie auf die Schaltfläche "Eigenschaften".
- 4. Wählen Sie in der Liste "Internetprotokoll (TCP/IP)" mit einem Doppelklick aus.

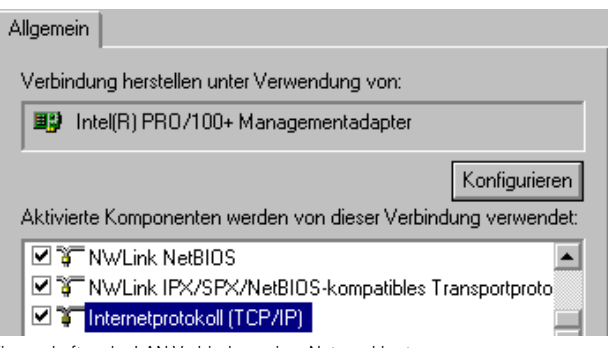

Eigenschaften der LAN-Verbindung einer Netzwerkkarte

5. Aktivieren Sie Optionen "IP-Adresse automatisch beziehen" und "DNS-Serveradresse automatisch beziehen".

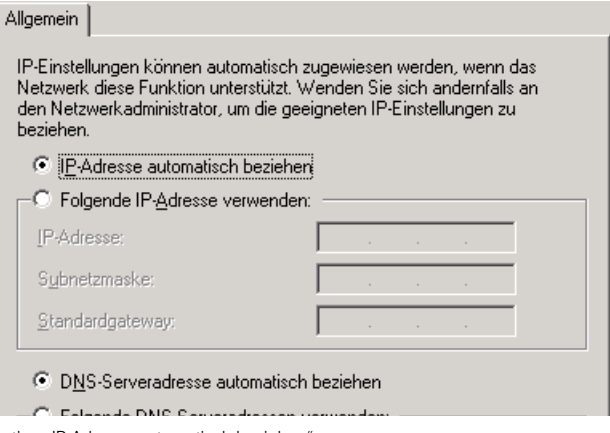

Option "IP-Adresse automatisch beziehen"

6. Bestätigen Sie die Auswahl mit "OK".

Der Computer erhält nun eine IP-Adresse vom Speedport W 721V.

#### IP-Adresse automatisch beziehen in Mac OS X

<span id="page-93-0"></span>In den Mac OS X-Betriebssystemen gehen Sie zur Einstellung der TCP/IP-Eigenschaften folgendermaßen vor:

- 1. Wählen Sie im Apfelmenü "Systemeinstellungen".
- 2. Klicken Sie im Fenster "Systemeinstellungen" das Symbol "Netzwerk".
- 3. Wählen Sie im Fenster "Netzwerk" im Menü "Zeigen" die Option "Ethernet (integriert)".
- 4. Wechseln Sie auf die Registerkarte "TCP/IP" und wählen Sie im Menü "IPv4 konfigurieren" die Option "DHCP".
- 5. Klicken Sie "Jetzt aktivieren".

## Anhang

#### <span id="page-94-2"></span>Technischer Kundendienst

Bei der Arbeit mit dem Speedport W 721V werden sicherlich auch einmal Fragen auftauchen. In diesem Kapitel erhalten Sie Hinweise auf Informationsquellen, die Sie bei der täglichen Arbeit mit Speedport W 721V unterstützen. Über das Internet erhalten Sie weitere Informationen, Produktbeschreibungen und Updates.

#### <span id="page-94-3"></span><span id="page-94-0"></span>Informationen und Updates

Informationen zum Speedport W 721V finden Sie hier:

- In der Benutzeroberfläche des Speedports W 721V wird im "Info"-Bereich eine ausführliche Online-Hilfe angezeigt. Zusätzliche Informationen erhalten Sie, wenn Sie mit der Maus über Eingabefelder oder Texte in der Benutzeroberfläche fahren.
- Über das Internet hält die Deutsche Telekom Antworten auf häufig gestellte Fragen zu Ihren Produkten bereit. Dort können Sie auch neueste Software-Updates herunterladen. Rufen Sie die folgende Adresse auf:

#### www.t-home.de/faq

#### <span id="page-94-1"></span>Unterstützung durch den Support

## Tipp

Bitte nutzen Sie zuerst die oben beschriebenen Informationsquellen, bevor Sie den Support anrufen!

Bei technischen Problemen mit Ihrem Speedport W 721V können Sie sich während der üblichen Geschäftszeiten an die Service-Hotline 0180 5 1990 wenden. Der Verbindungspreis bei einem Anruf aus dem Festnetz der Deutschen Telekom beträgt 0,14 € pro angefangene 60 Sekunden.

Bereiten Sie folgende Informationen für Ihren Berater vor:

- Welches Betriebssystem verwenden Sie: zum Beispiel Windows Vista oder Windows XP?
- Ist der Speedport W 721V per WLAN oder mit dem Netzwerkkabel angeschlossen?

■ Mit welcher Firmware arbeitet der Speedport W 721V? Die Firmware-Version finden Sie in der Benutzeroberfläche des Speedports W 721V.

Vermuten Sie eine Störung Ihres Anschlusses, so wenden Sie sich bitte an den Kundendienst Ihres Netzbetreibers. Für den Netzbetreiber Deutsche Telekom steht Ihnen der Technische Service zur Verfügung unter freecall 0800 330 2000 oder im Internet unter http://www.t-home.de/kundendienst.

Für allgemeine Fragen zu DSL und Ihrem DSL- oder Standard-Anschluss wenden Sie sich bitte an Ihren Telekom Shop oder die Kundenberatung unter freecall 0800 3 301000.

#### <span id="page-95-1"></span>Technischer Service

Ergänzende Beratungsleistungen sowie Konfigurationshilfen zu Ihrem Speedport W 721V erhalten Sie an unserer Premiumhotline Endgeräte.

Erfahrenen Mitarbeiter des Technischen Service der Deutschen Telekom stehen Ihnen während der üblichen Geschäftszeiten unter der Hotline 0900 1 770022 zur Verfügung. Der Verbindungspreis beträgt 1,24 € pro angefangene 60 Sekunden bei einem Anruf aus dem Festnetz der Deutschen Telekom.

#### <span id="page-95-0"></span>Gewährleistung für Speedport W 721V

Der Händler, bei dem das Gerät erworben wurde (Deutsche Telekom oder Fachhändler), leistet für Material und Herstellung des Telekommunikationsendgerätes eine Gewährleistung von 2 Jahren ab der Übergabe.

Dem Käufer steht im Mangelfall zunächst nur das Recht auf Nacherfüllung zu. Die Nacherfüllung beinhaltet entweder die Nachbesserung oder die Lieferung eines Ersatzproduktes. Ausgetauschte Geräte oder Teile gehen in das Eigentum des Händlers über.

Bei Fehlschlagen der Nacherfüllung kann der Käufer entweder Minderung des Kaufpreises verlangen oder von dem Vertrag zurücktreten und, sofern der Mangel von dem Händler zu vertreten ist, Schadensersatz oder Ersatz vergeblicher Aufwendungen verlangen.

Der Käufer hat festgestellte Mängel dem Händler unverzüglich mitzuteilen. Der Nachweis des Gewährleistungsanspruchs ist durch eine ordnungsgemäße Kaufbestätigung (Kaufbeleg, ggf. Rechnung) zu erbringen.

Schäden, die durch unsachgemäße Behandlung, Bedienung, Aufbewahrung, sowie durch höhere Gewalt oder sonstige äußere Einflüsse entstehen, fallen nicht unter die Gewährleistung, ferner nicht der Verbrauch von Verbrauchsgütern, wie z. B. Druckerpatronen und wieder aufladbare Akkumulatoren.

#### Technische Daten

Vermuten Sie einen Gewährleistungsfall mit Ihrem Telekommunikationsendgerät, können Sie sich während der üblichen Geschäftszeiten an die Hotline 0180 5 1990 der Deutschen Telekom wenden. Der Verbindungspreis beträgt 0,14 € je angefangene 60 Sekunden bei einem Anruf aus dem Festnetz der Deutschen Telekom.

#### <span id="page-96-2"></span>Technische Daten

- Abmessungen: ca. 15,5 x 23 x 7 cm
- Netzspannung für das Steckernetzteil: 230 Volt / 50 Hertz
- Leistungsaufnahme im Leerlauf mit WLAN: ca. 8.3 Watt
- Leistungsaufnahme im Leerlauf ohne WLAN: ca. 7.3 Watt
- Maximale Leistungsaufnahme im Betrieb: ca. 14 Watt
- Der Datendurchsatz an den analogen Nebenstellen entspricht der Norm V.34 (am ISDN-Anschluss)
- Wahlverfahren an den analogen Nebenstellen: MFV
- Zulässige Umgebungstemperaturen im Betriebsfall: +5°C bis +40°C
- Zulassung: Dieses Gerät ist für die Verwendung in Deutschland bestimmt.

#### <span id="page-96-1"></span><span id="page-96-0"></span>Zurücksetzen (Reset)

Der Speedport W 721V kann in die Werkseinstellungen zurückgesetzt werden. Führen Sie dafür die folgenden Schritte aus:

- Führen Sie einen spitzen Gegenstand, zum Beispiel eine aufgebogene Büoklammer, in die kleine, mit "Reset" bezeichnete Öffnung auf der Rückseite Ihres Speedport W 721V.
- Drücken Sie ca. 5 Sekunden lang auf die in der Öffnung verborgene Taste.
- Lassen Sie die Reset-Taste dann los und warten Sie ca. 25 Sekunden bis der Speedport W 721V das Zurücksetzen durch einmaliges Blinken aller 12 Leuchtanzeigen bestätigt.

Der Speedport W 721V wird neu gestartet. Alle Einstellungen, die Sie bereits vorgenommen haben sind damit gelöscht.

#### <span id="page-97-0"></span>Akustische Signalisierung

Die folgende Darstellung zeigt Ihnen Dauer und Intervall der einzelnen Hörtöne und Ruftakte eines Telefons, das an den Speedport W 721V angeschlossen ist.

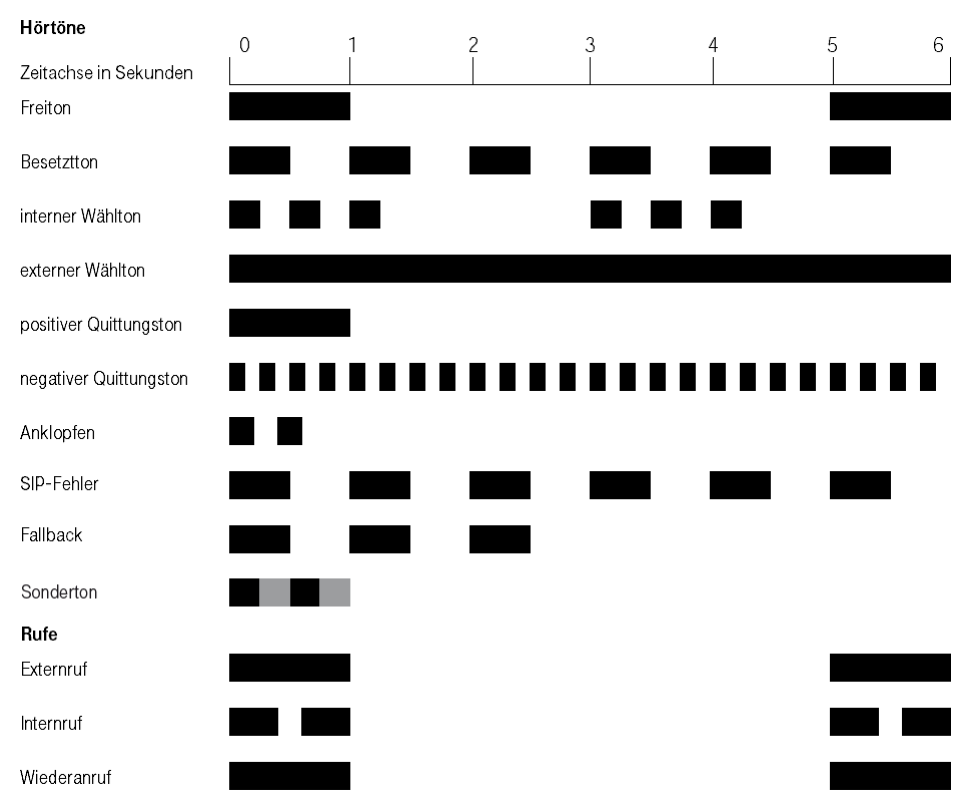

Hörtöne und Ruftakte des Speedports W 721V am angeschlossenen Telefon

#### <span id="page-98-2"></span>**Recycling**

#### <span id="page-98-4"></span>Rücknahme von alten Geräten

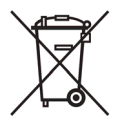

<span id="page-98-1"></span><span id="page-98-0"></span>Hat Ihr Speedport W 721V ausgedient, bringen Sie das Altgerät zur Sammelstelle Ihres kommunalen Entsorgungsträgers (z. B. Wertstoffhof). Das nebenstehende Symbol bedeutet, dass das Altgerät getrennt vom Hausmüll zu entsorgen ist. Nach dem Elektro- und Elektronikgerätegesetz sind Besitzer von Altgeräten gesetzlich gehalten, alte Elektro- und Elektronikgeräte einer getrennten Abfallerfassung zuzuführen. Helfen Sie bitte mit und leisten einen Beitrag zum Umweltschutz, indem Sie das Altgerät nicht in den Hausmüll geben.

Die Deutsche Telekom AG ist bei der Stiftung elektro-altgeräte-register unter WEEE-Reg.-Nr. DE 50478376 registriert.

Hinweis für den Entsorgungsträger: Das Datum der Herstellung bzw. des Inverkehrbringens ist auf dem Typenschild nach DIN EN 60062, Ziffer 5, angegeben.

Ihr Gerät enthält geheime Daten, deren Bekanntgabe Ihnen zum Schaden gereichen kann. Wollen Sie das Gerät z. B. entsorgen oder weitergeben, setzen Sie das Gerät zurück auf die Werkseinstellungen.

#### <span id="page-98-3"></span>**Reinigung**

Tipr

#### Reinigen - wenn's nötig wird

Wischen Sie den Speedport W 721V einfach mit einem etwas angefeuchteten Tuch oder mit einem Antistatiktuch ab. Vermeiden Sie trockene oder nasse Tücher! Vermeiden Sie den Einsatz von Lösungs-, Putz- und Scheuermitteln! Sie schaden damit nur dem Gerät.

### **Stichwortverzeichnis**

A

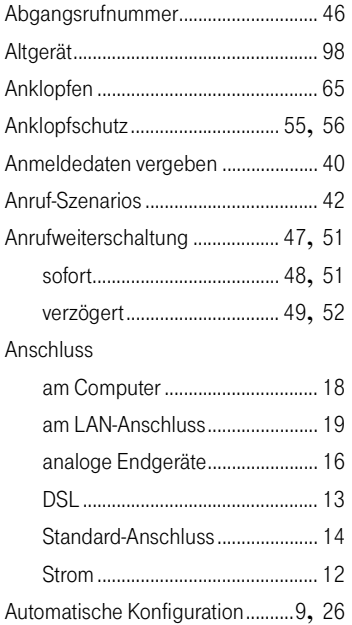

## B

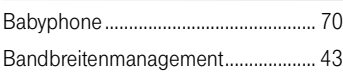

## C

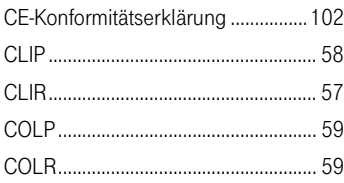

## D

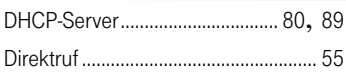

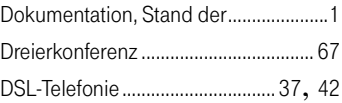

## E

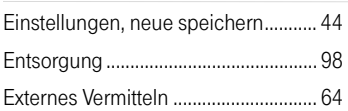

## F

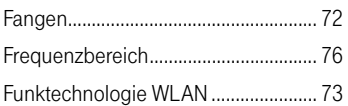

## G

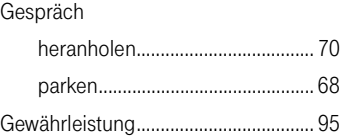

## H

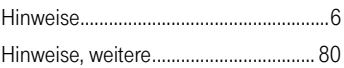

## I

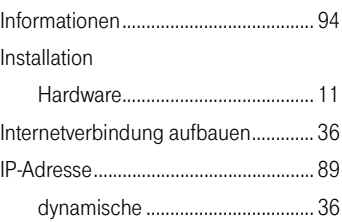

## K

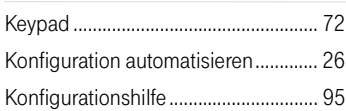

## L

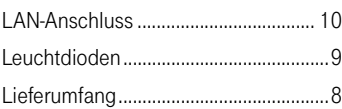

## M

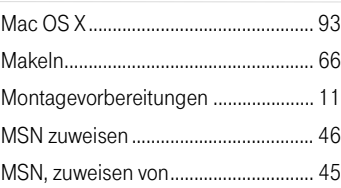

## N

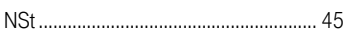

## P

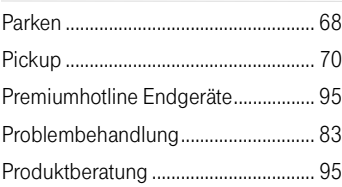

## R

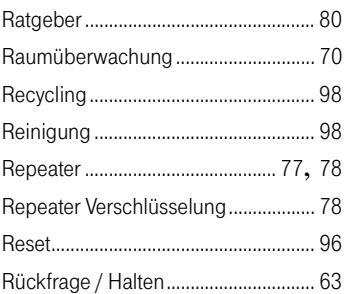

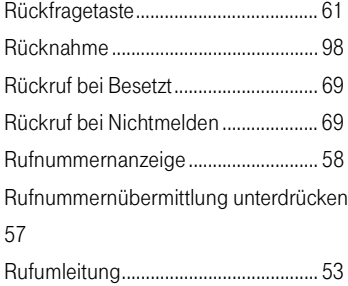

## S

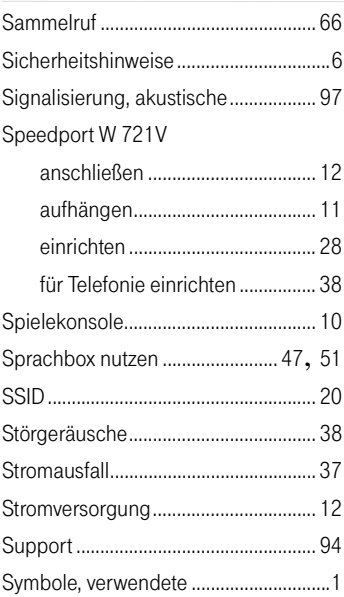

## T

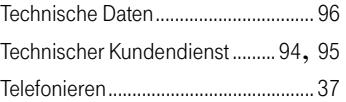

## U

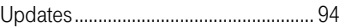

#### V

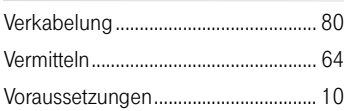

### W

Wählen

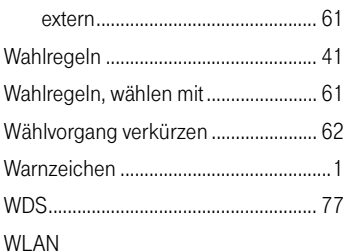

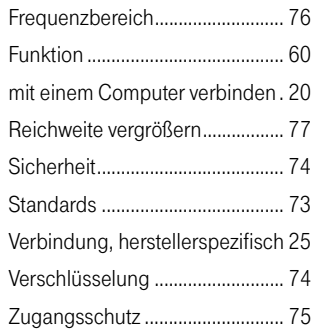

### Z

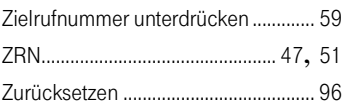

#### <span id="page-102-0"></span>CE-Konformitätserklärung

Dieses Gerät erfüllt die Anforderungen der folgenden EU-Richtlinie:

1999/5/EG Richtlinie über Funkanlagen und Telekommunikationsendeinrichtungen und die gegenseitige Anerkennung ihrer Konformität

 $CE$   $C$ 

Die Konformität des Produktes mit der oben genannten Richtlinie wird durch das CE-Zeichen bestätigt.

Die Konformitätserklärung kann unter folgender Adresse eingesehen werden:

Deutsche Telekom AG Zentrum Endgeräte CE-Management Postfach 1227

48542 Steinfurt

## Gesamtansicht

Vorderansicht mit Leuchtdioden

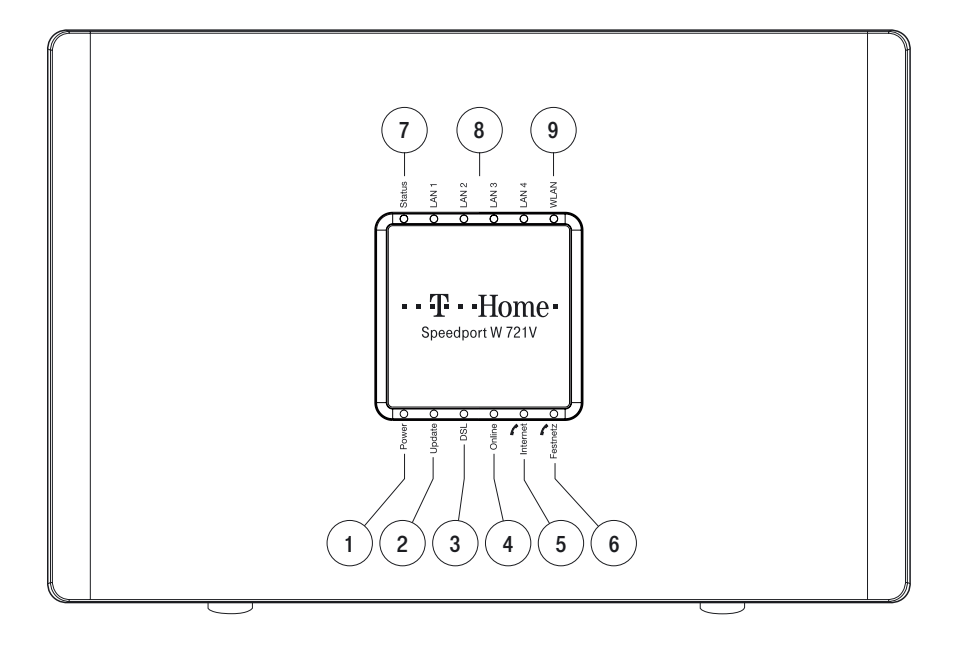

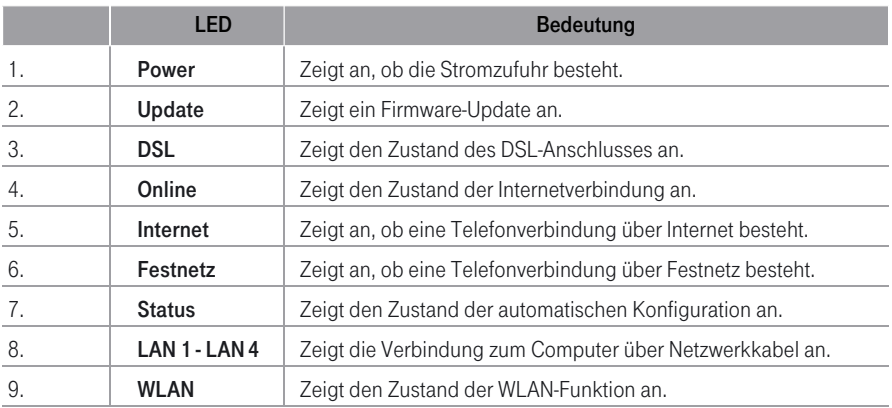

# Anschlüsse, Schalter und Taster

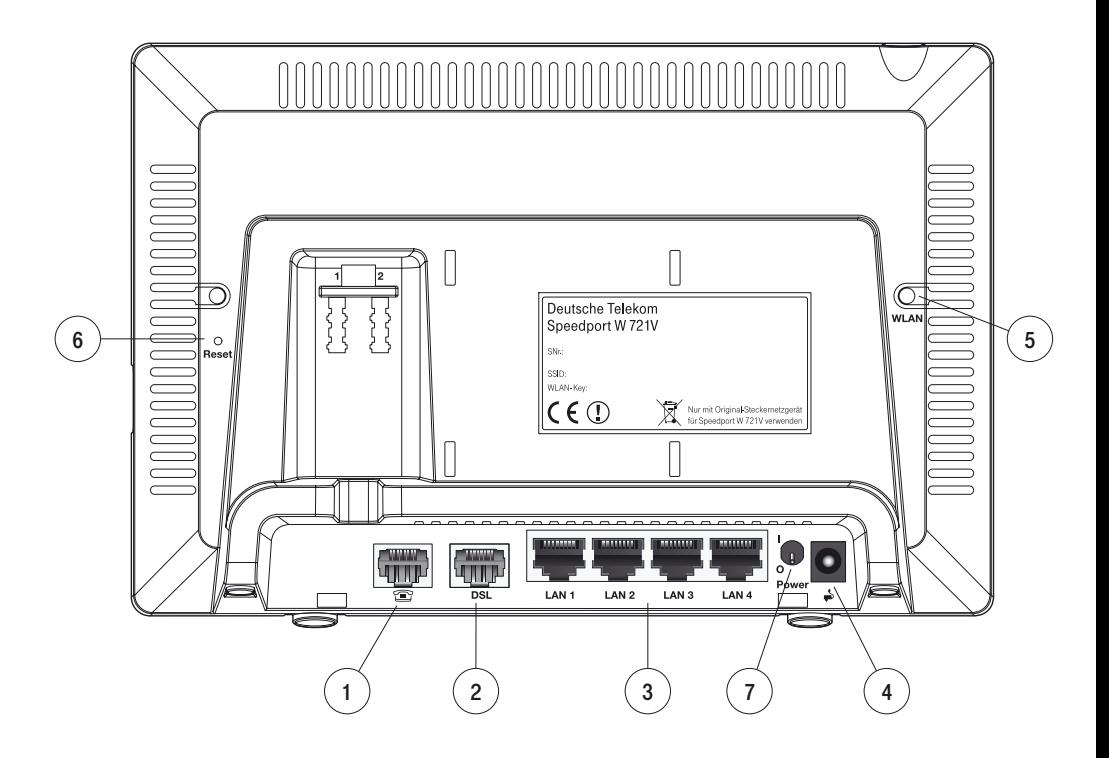

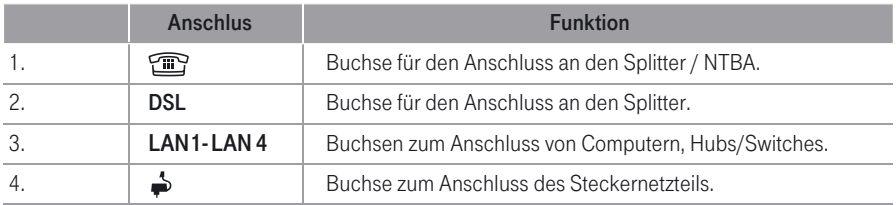

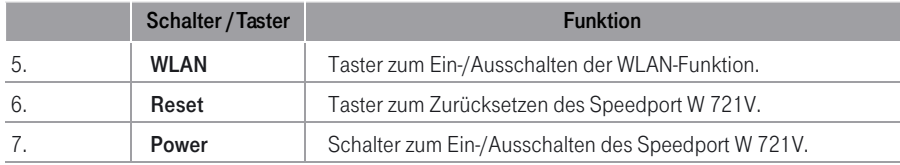

Bedienungsanleitung für Speedport W 721V

Herausgeber: Deutsche Telekom, Zentrum Endgeräte Postfach 20 0053105 Bonn

Bei Fragen erreichen Sie uns unter der Rufnummer: freecall 0800 33 07000.

Besuchen Sie uns im Telekom Shop oder im Internet: www.t-home.de

# ....<sub>T</sub> . Home...